Server Administrator Version 7.2 Installationshandbuch

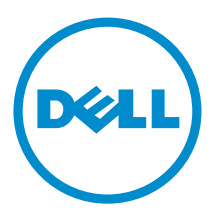

## <span id="page-1-0"></span>Anmerkungen, Vorsichtshinweise und Warnungen

ANMERKUNG: Eine ANMERKUNG liefert wichtige Informationen, mit denen Sie den Computer besser einsetzen können.

VORSICHT: Ein VORSICHTSHINWEIS macht darauf aufmerksam, dass bei Nichtbefolgung von Anweisungen eine Beschädigung der Hardware oder ein Verlust von Daten droht, und zeigt auf, wie derartige Probleme vermieden werden können.

WARNUNG: Durch eine WARNUNG werden Sie auf Gefahrenquellen hingewiesen, die materielle Schäden, Verletzungen oder sogar den Tod von Personen zur Folge haben können.

## Copyright

Ø

#### Copyright 2010-2012 Dell Inc. Alle Rechte vorbehalten.

In diesem Text verwendete Marken: Dell™, das Dell Logo, Dell Boomi™, Dell Precision™ , OptiPlex™ Latitude,™ PowerEdge,™ PowerVault,™ PowerConnect,™ OpenManage,™ EqualLogic,™ Compellent,™ KACE,™ FlexAddress,™ Force™ 10 und Vostro™ sind Marken von Dell Inc. Intel,® Pentium,® Xeon,® Core® und Celeron® sind eingetragene Marken der Intel Corporation in den Vereinigten Staaten und anderen Ländern. AMD® ist eine eingetragene Marke und AMD Opteron™, AMD Phenom™ und AMD Sempron™ sind Marken von Advanced Micro Devices, Inc. Microsoft,® Windows,® Windows Server,® MS-DOS®, Windows Vista ®und Active Directory® sind Marken oder eingetragene Marken der Microsoft Corporation in den Vereinigten Staaten und/oder anderen Ländern. Red Hat Enterprise Linux ®und Enterprise Linux® sind eingetragene Marken von Red Hat, Inc. in den Vereinigten Staaten und/ oder anderen Ländern. Novell® ist eine eingetragene Marke und SUSE™ ist eine Marke von Novell Inc. in den Vereinigten Staaten und anderen Ländern. Oracle® ist eine eingetragene Marke von Oracle Corporation und/oder ihren Tochterunternehmen. Citrix,® Xen,® XenServer® und XenMotion® sind eingetragene Marken oder Marken von Citrix Systems, Inc. in den Vereinigten Staaten und/oder anderen Ländern. VMware,® Virtual SMP®, vMotion,® vCenter® und vSphere® sind eingetragene Marken oder Marken von VMWare, Inc. in den Vereinigten Staaten oder anderen Ländern. IBM® ist eine eingetragene Marke von International Business Machines Corporation.

2013 - 01

Rev. A01

## Inhaltsverzeichnis

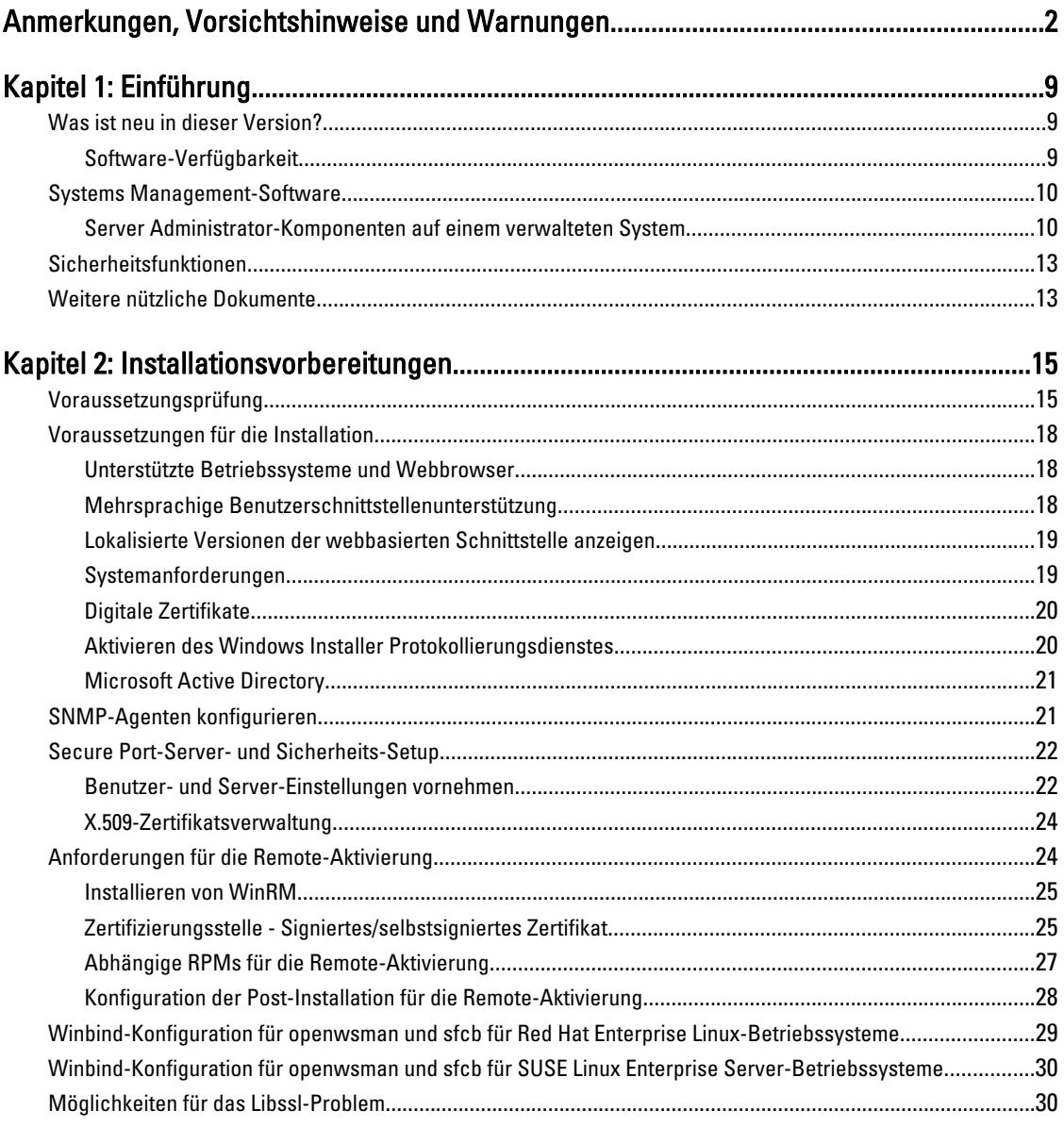

# 

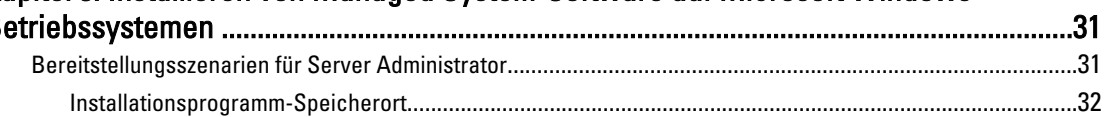

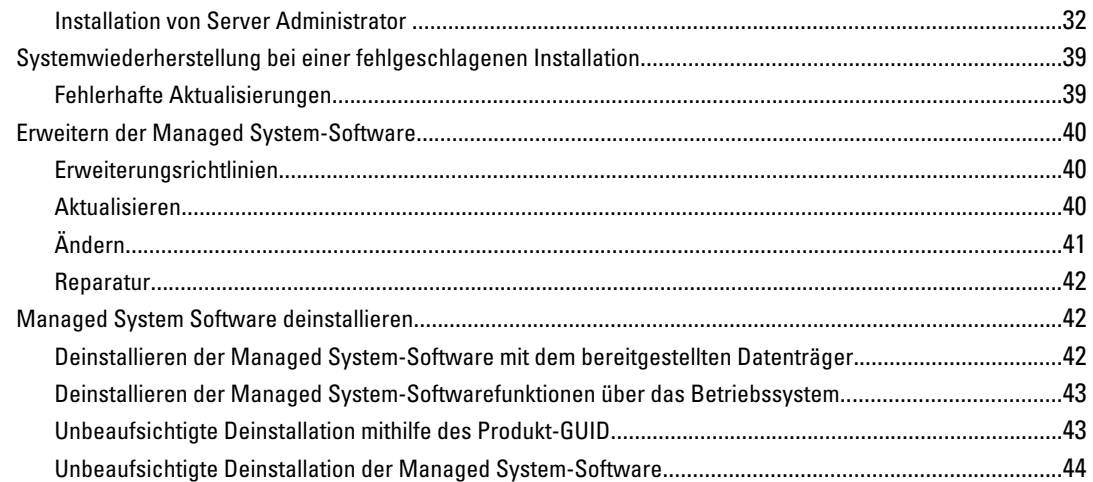

## Kapitel 4: Installieren von Managed System Software auf unterstützten Linux- und

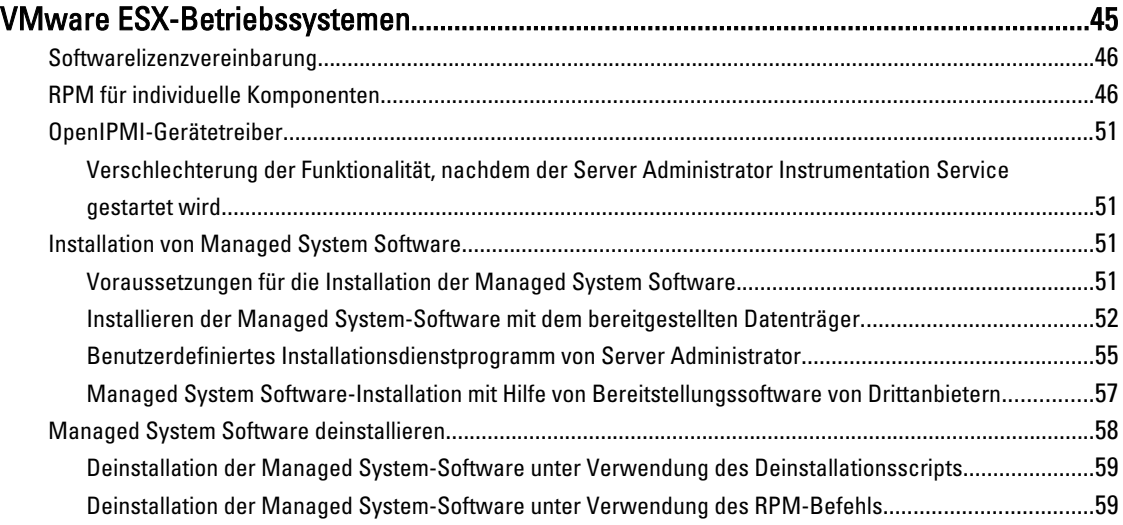

## Kapitel 5: Installation von Managed System-Software auf Microsoft Windows

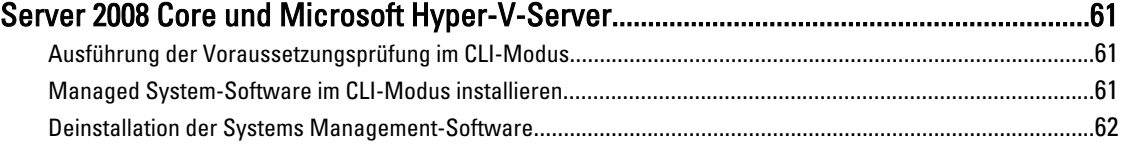

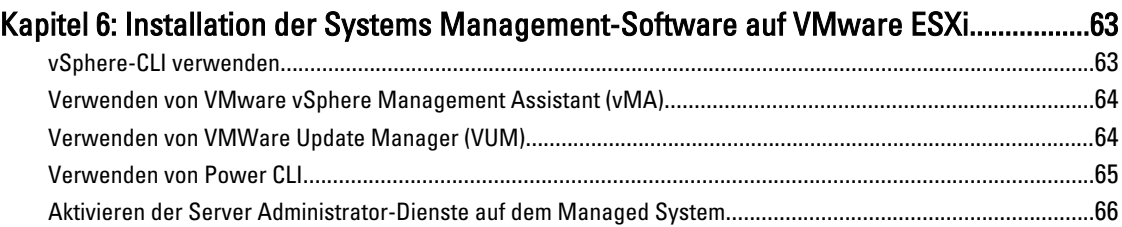

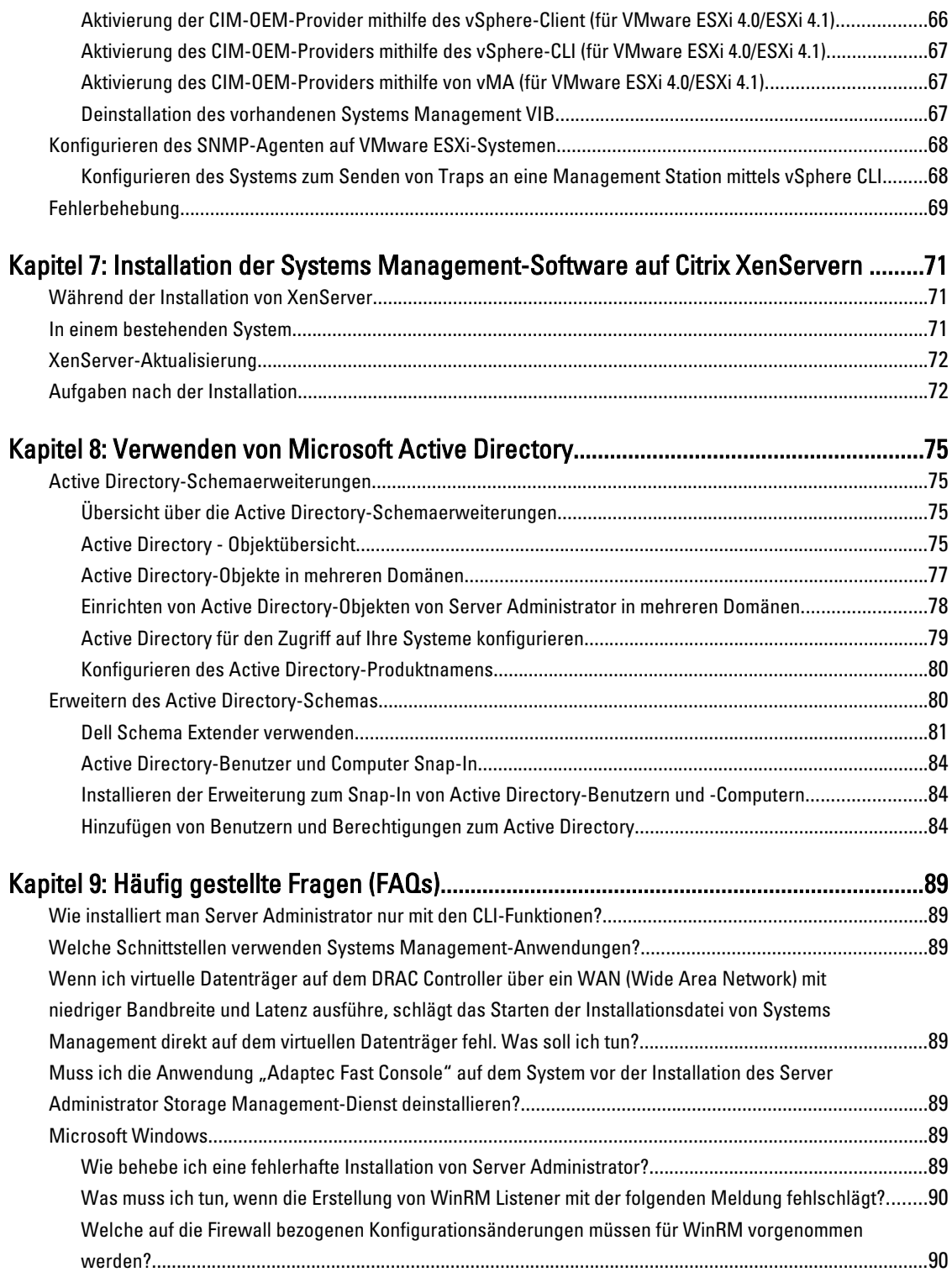

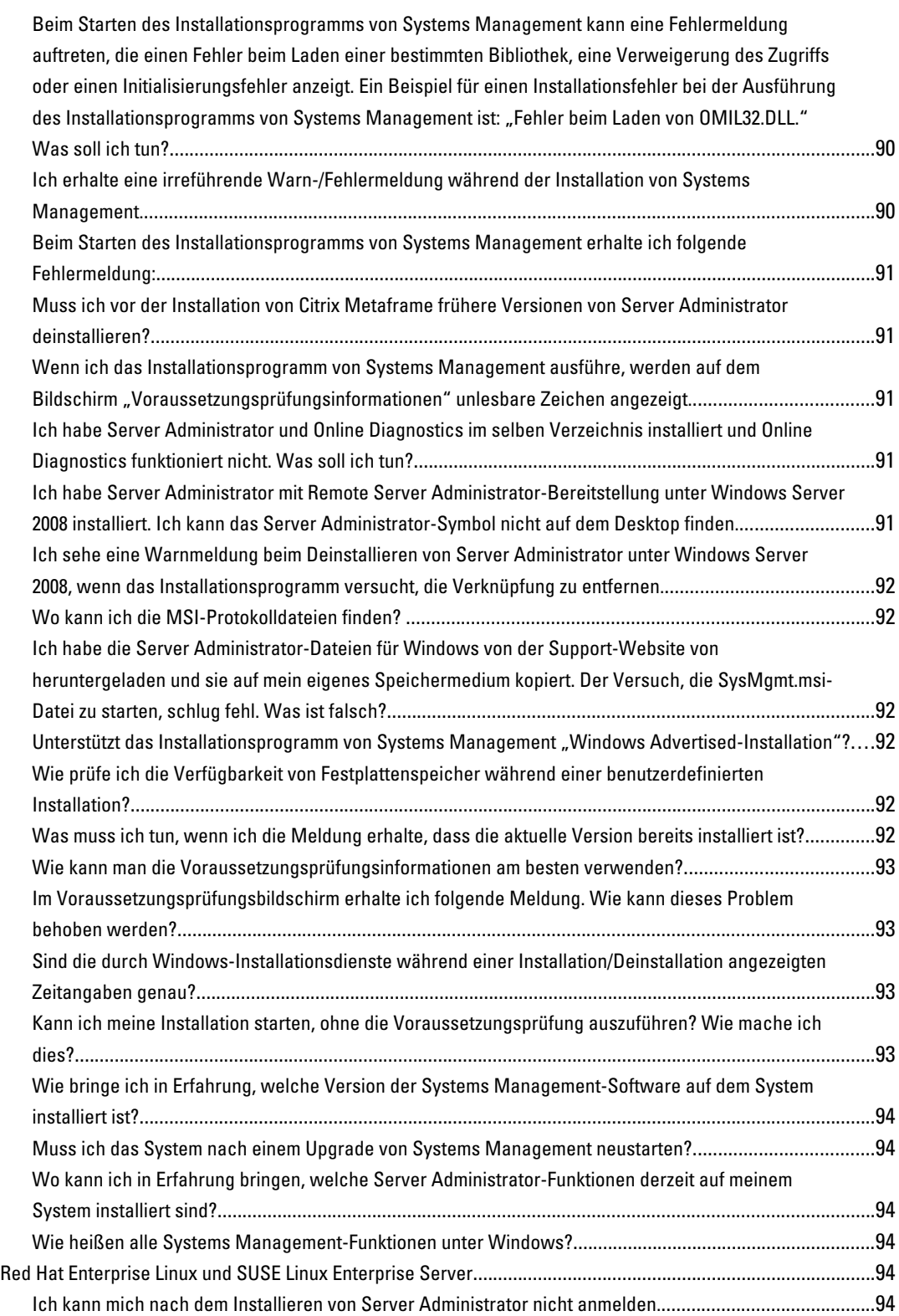

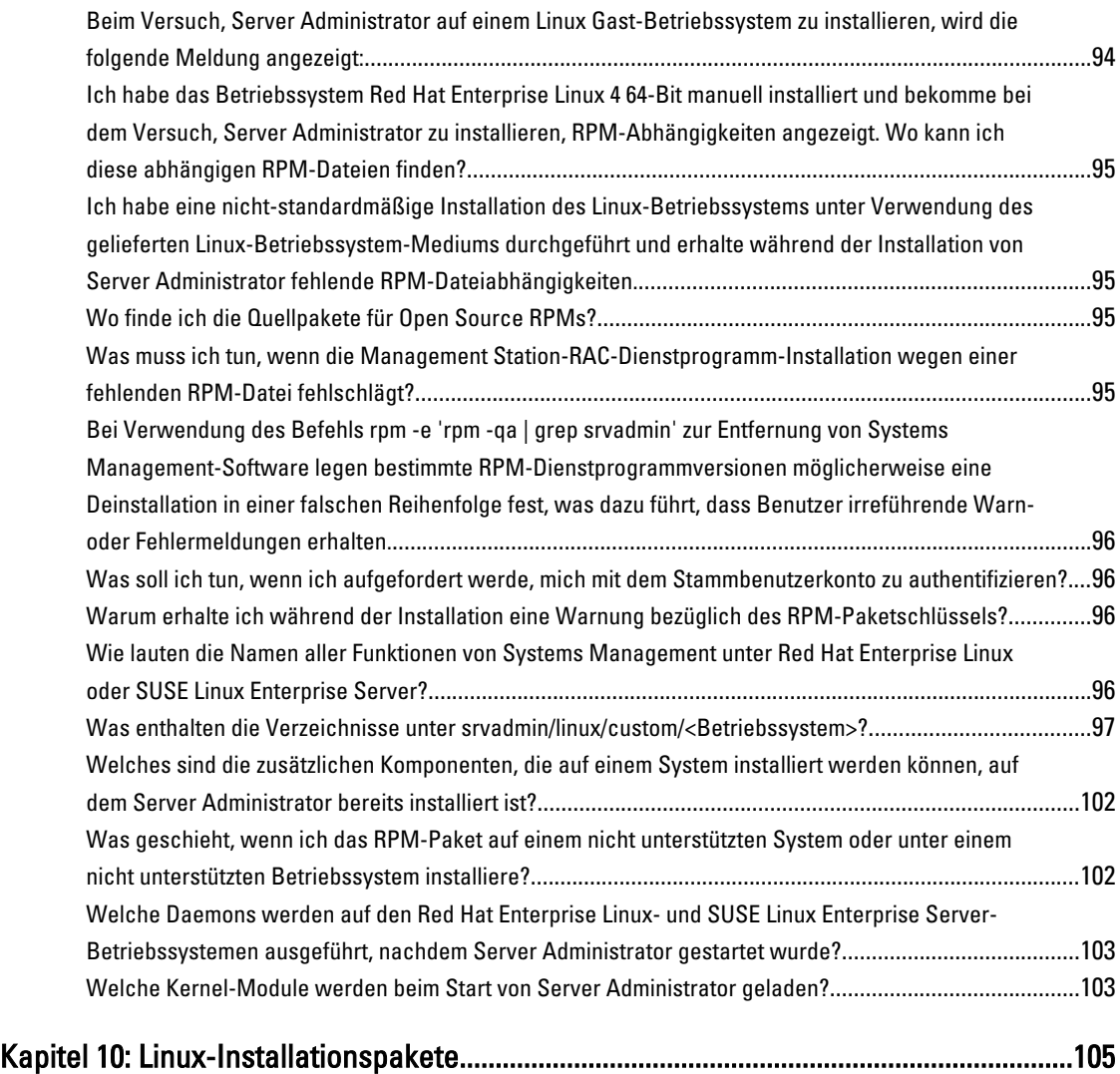

## <span id="page-8-0"></span>Einführung

Diese Anleitung enthält Informationen zu folgenden Themen:

- Installieren von Server Administrator auf Managed Systems.
- Installieren und Verwenden der Remote-Aktivierungsfunktion.
- Verwalten von Remote-Systemen unter Verwendung von Server Administrator Web Server.
- Konfiguration des Systems vor und während einer Bereitstellung oder einer Aktualisierung.

ANMERKUNG: Wenn Sie Management Station-Software und Managed System-Software auf demselben System Ø installieren, müssen Sie identische Softwareversionen verwenden, um Systemkonflikte zu vermeiden.

## Was ist neu in dieser Version?

Die wichtigsten Punkte von Server Administrator sind:

- Zusätzliche Unterstützung für detaillierte Installationsoptionen auf Systemen, die Microsoft Windows ausführen. Weitere Informationen finden Sie unter [Installieren von Managed System-Software auf Microsoft Windows-](#page-30-0)[Betriebssystemen](#page-30-0).
- Verfügbarkeit von Server Administrator auf unterstützten 64-Bit Windows Betriebssystemen.

ANMERKUNG: Auf Systemen vor12G, auf denen das Betriebssystem Windows ausgeführt wird, unterstützt Ø Server Administrator (64–Bit) keine Informationssammlung für DRAC5 mithilfe von SNMP und zeigt nicht einige der DRAC5-Informationen auf Server Administrator-GUI und -CLI an.

- Hinzugefügte Unterstützung für detaillierte Installationsoptionen für die letzte Version von Server Administrator 7.2 auf Systemen, die Linux ausführen. Weitere Informationen finden Sie unter [Linux-Installationspakete.](#page-104-0)
- Zusätzliche Funktion für benutzerdefinierte Installation. Weitere Informationen finden Sie unter [Benutzerdefiniertes Installationsdienstprogramm von Server Administrator](#page-54-0).
- PowerEdge OEM Ready-Servermodelle mit Server Administrator 7.2, der mit detailliertem Server Administrator-Branding installiert ist. Weitere Informationen zum PowerEdge OEM Ready finden Sie unter dell.com/oem.
- Ein Link zur vollständigen Übersicht über OpenManage-Produkte, der weitere Information dazu enthält, was auf der Systems Management Tools and Documentation (SMTD)-DVD zur Verfügung steht, was in den Server integriert ist und was von der Website dell.com/support heruntergeladen werden kann.

#### Software-Verfügbarkeit

Die Server Administrator-Software kann vom folgenden Standort installiert werden:

- DVD
- Support-Website Weitere Informationen finden Sie unter dell.com/support.
- VMWare Update Manager (VUM) Weitere Informationen finden Sie unter http://vmwaredepot.dell.com/.
- Linux Repository unter Verwendung von YUM, Rug oder Zypper Weitere Informationen finden Sie unter [Linux](#page-56-0)  [Repository.](#page-56-0)

1

## <span id="page-9-0"></span>Systems Management-Software

Die Systems Management-Software ist eine Suite von Anwendungen, die Ihnen die Verwaltung Ihrer Systeme mit proaktiver Überwachung, Benachrichtigung und Remote-Zugriff ermöglicht.

Die Systems Management-Software umfasst zwei DVDs:

- Systems Management Tools and Documentation
- Server Update Utility

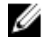

ANMERKUNG: Weitere Informationen über diese DVDs finden Sie im Management Station Software-Installationshandbuch.

#### Server Administrator-Komponenten auf einem verwalteten System

Das Setup-Programm bietet die folgenden Optionen:

- Benutzerdefiniertes Setup
- Typisches Setup

Mit der Option "Benutzerdefiniertes Setup" können Sie die Softwarekomponenten auswählen, die Sie installieren möchten. Die Tabelle Managed System-Softwarekomponenten enthält eine Liste der verschiedenen Managed System-Softwarekomponenten, die Sie während einer benutzerdefinierten Installation installieren können.

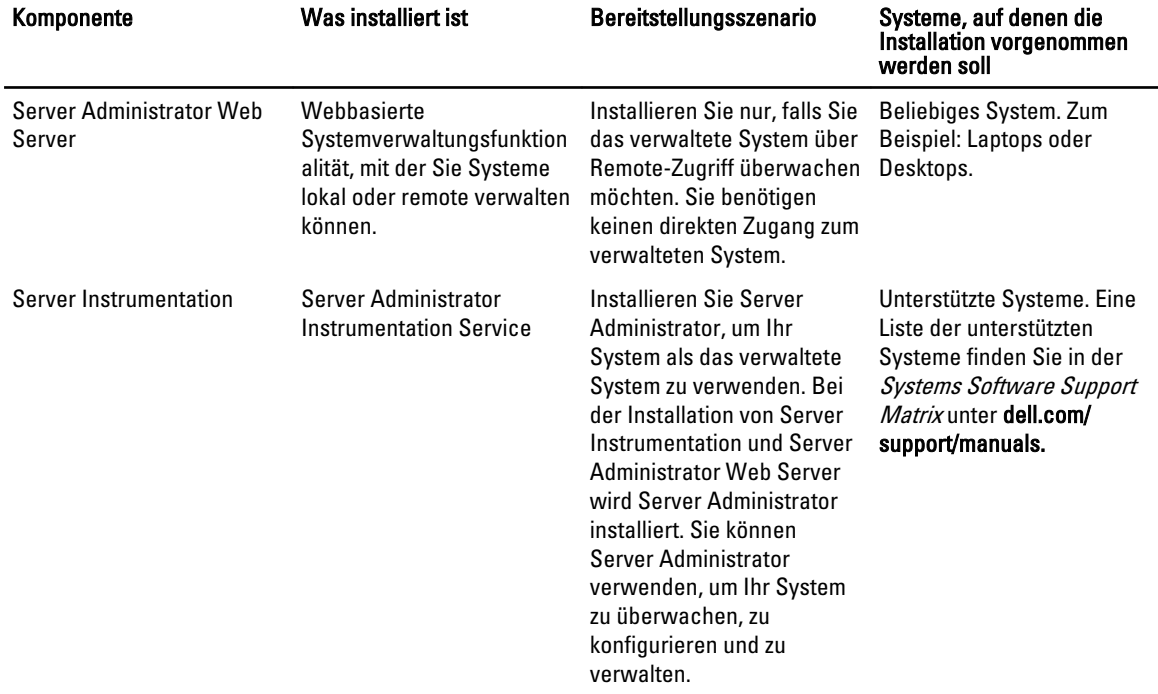

#### Tabelle 1. Managed System-Softwarekomponenten

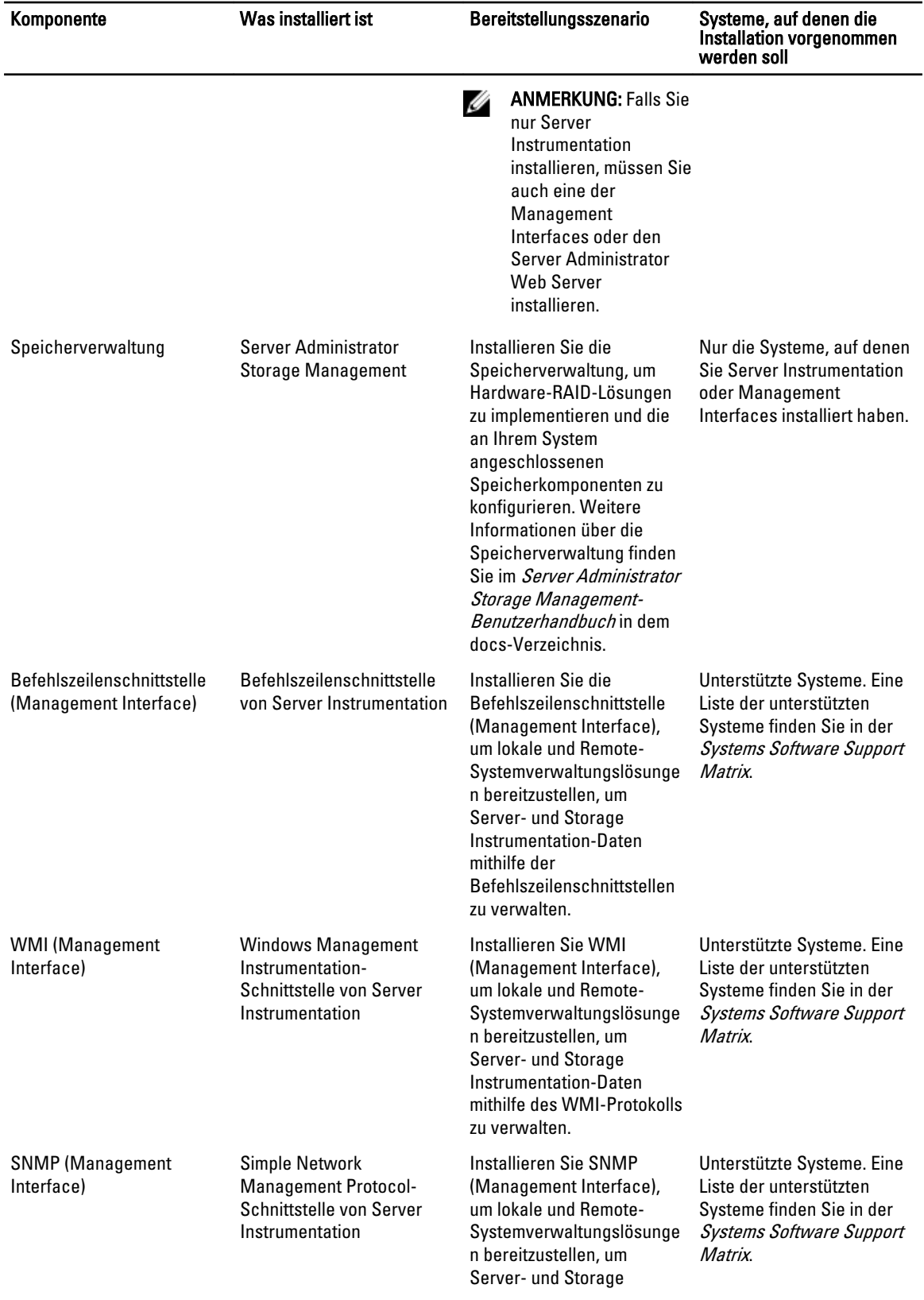

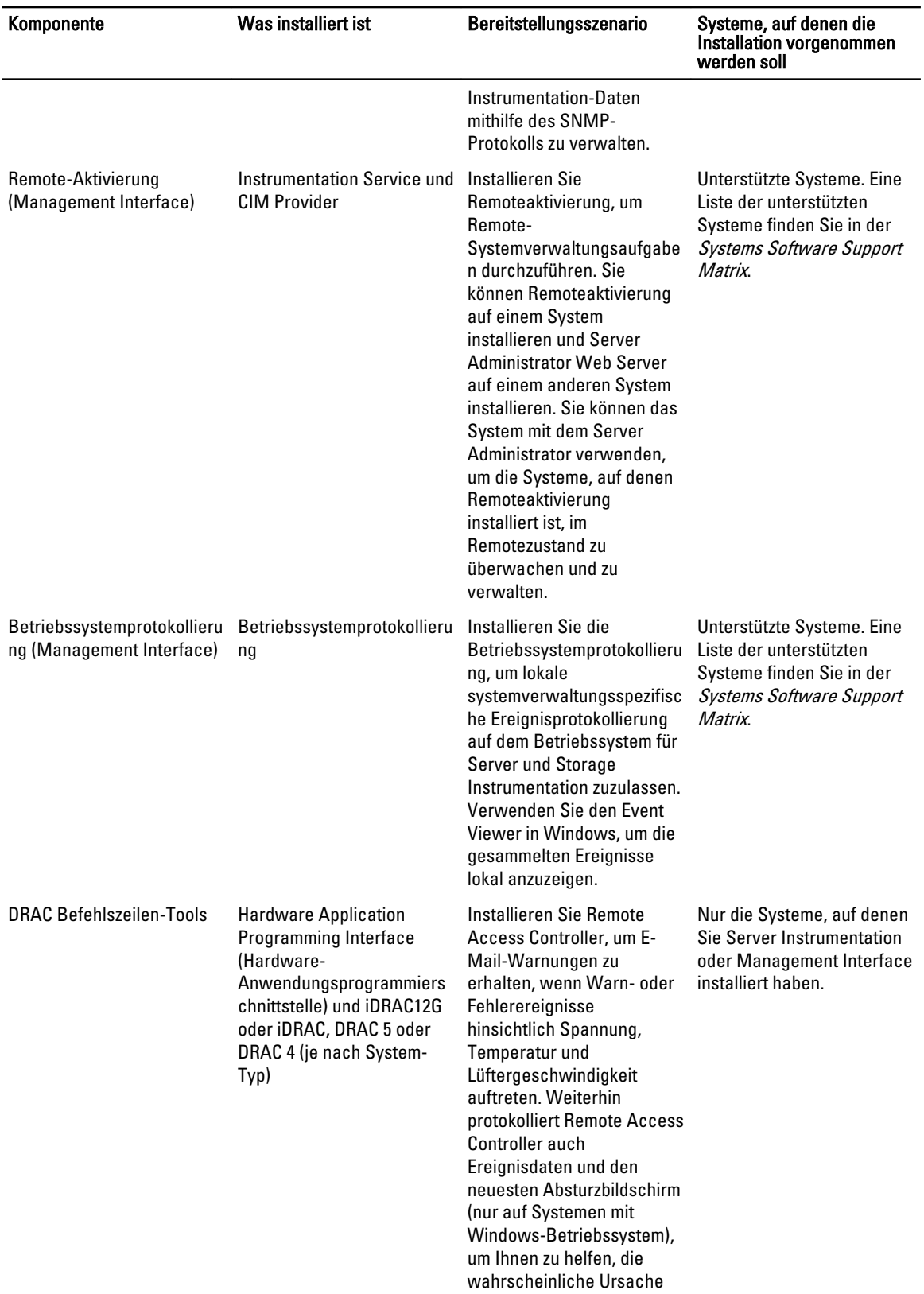

<span id="page-12-0"></span>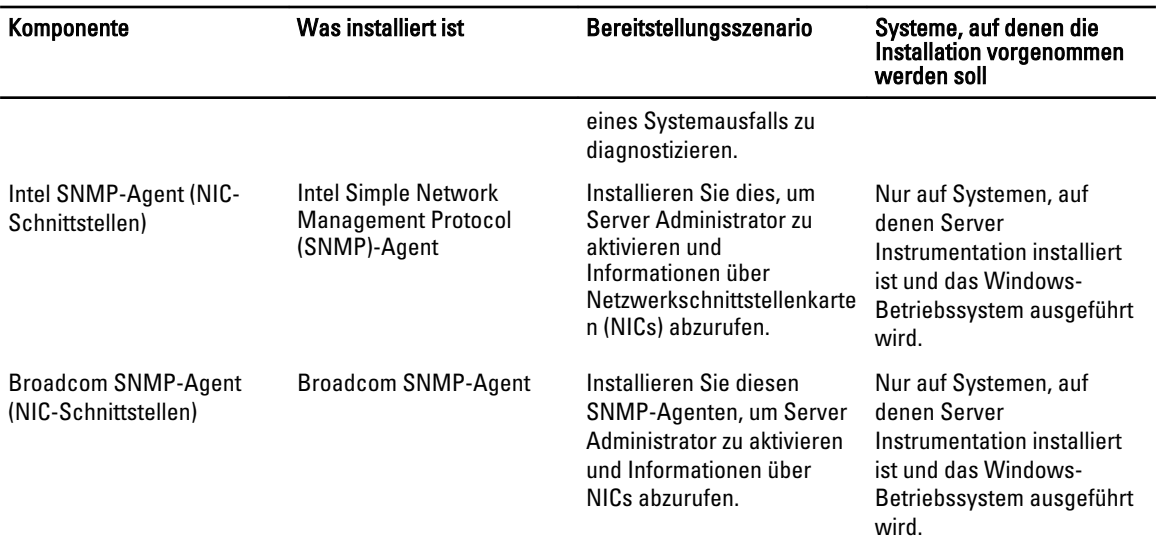

Verwandte Links:

[Benutzerdefinierte Installation](#page-32-0)

## Sicherheitsfunktionen

Die Systems Management-Softwarekomponenten bieten folgende Sicherheitsfunktionen:

- Authentifizierung für Benutzer des Betriebssystems mit verschiedenen Berechtigungsebenen oder durch Verwendung des optionalen Microsoft Active Directory.
- Support für Netzwerk-Informationsdienste (NIS), Winbind, Kerberos und Lightweight Directory Access Protocol (LDAP)-Authentifizierungsprotokolle für Linux-Betriebssysteme.
- Rollenbasierte Autorität, die es ermöglicht, bestimmte Berechtigungen für einzelnen Benutzer zu konfigurieren.

ANMERKUNG: Nur für Betriebssyteme Red Hat Enterprise Linux, SUSE Linux Enterprise Server oder Ø VMware ESX/ESXi.

- Konfiguration von Benutzer-ID und Kennwort in den meisten Fällen über die webbasierte Schnittstelle oder die Befehlszeilenschnittstelle (CLI).
- SSL-Verschlüsselung (Automatische Verhandlung und 128-Bit oder höher).

**ANMERKUNG:** Telnet unterstützt keine SSL-Verschlüsselung.

- Sitzungszeitüberschreitungs-Konfiguration (in Minuten) über das webbasierte Interface
- Portkonfiguration, um der Systems Management-Software die Verbindung mit einem Remote-Gerät über Firewalls hinweg zu ermöglichen.

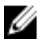

ANMERKUNG: Für Informationen über Ports, die von den verschiedenen Systems Management-Komponenten verwendet werden, siehe das Benutzerhandbuch zu der entsprechenden Komponente.

Weitere Informationen über die Sicherheitsverwaltung finden Sie im Server Administrator-Benutzerhandbuch unter dell.com/support/manuals.

## Weitere nützliche Dokumente

Zusätzlich zu diesem Handbuch können Sie für weitere Informationen auf die folgenden Handbücher zugreifen.

- Das Benutzerhandbuch Lifecycle Controller 2 Version 1.00.00 liefert Informationen zur Verwendung des Lifecycle Controller.
- Das Benutzerhandbuch der Management Console enthält Informationen zur Installation, Konfiguration und Verwendung der Management Console.
- Das Benutzerhandbuch zum Systems Build and Update Utility liefert Informationen zur Verwendung des Systems Build and Update-Dienstprogramms.
- Die Systems Software Support Matrix bietet Informationen über die verschiedenen Systeme, über die von diesen Systemen unterstützten Betriebssysteme und über die Systems Management-Komponenten, die auf diesen Systemen installiert werden können.
- Das Benutzerhandbuch zum Server Administrator beschreibt die Installation und den Einsatz von Server **Administrator**
- Das Referenzhandbuch zu Server Administrator dokumentiert die SNMP-Management Information Base (MIB).
- Das *Referenzhandbuch Server Administrator CIM* dokumentiert den Anbieter des Allgemeinen Informationsmodells (CIM), der eine Erweiterung der Standard-Verwaltungs-Objektformatdatei (MOF) ist. Dieses Handbuch erklärt die unterstützten Klassen von Verwaltungsobjekten.
- Das Referenzhandbuch Server Administrator Messages enthält die Meldungen, die im Meldungsprotokoll auf der Startseite von Server Administrator oder auf der Ereignisanzeige des Betriebssystems angezeigt werden. Das Handbuch erklärt Text, Schweregrad und Ursache jeder Warnmeldung, die vom Server Administrator ausgegeben wird.
- Das Benutzerhandbuch für die Server Administrator-Befehlszeilenschnittstelle dokumentiert die gesamte Befehlszeilenschnittstelle (CLI) von Server Administrator, einschließlich einer Erklärung der CLI-Befehle zur Ansicht von Systemstatus, Zugriff auf Protokolle, Erstellen von Berichten, Konfigurieren verschiedener Komponentenparameter und Festlegen kritischer Schwellenwerte.
- Das *Remote Access Controller 5-Benutzerhandbuch* enthält vollständige Informationen zur Installation und Konfiguration eines DRAC 5-Controllers und zur Verwendung des DRAC 5 zum Remote-Zugriff auf ein nichtbetriebsfähiges System.
- Das Benutzerhandbuch zum Integrated Dell Remote Access Controller enthält vollständige Informationen zur Konfiguration und Verwendung des Integrated Remote Access Controllers zur Remote-Verwaltung und - Überwachung des Systems und seiner freigegebenen Ressourcen über ein Netzwerk.
- Das Benutzerhandbuch für die Update Packages enthält Informationen zum Abrufen und Verwenden von Dell Update Packages für Windows und Linux als Teil Ihrer Systemaktualisierungsstrategie.
- Das Benutzerhandbuch für das Server Update Utility gibt Auskunft über die Verwendung des Server Update Utility.
- Die DVD Systems Management Tools and Documentation enthält Infodateien für Anwendungen, die sich auf dem Datenträger befinden.

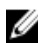

ANMERKUNG: Wenn die Leistung des Produkts nicht Ihren Erwartungen entspricht, oder Sie eine in diesem Handbuch beschriebene Vorgehensweise nicht verstehen, dann lesen Sie den Abschnitt Hilfe erhalten im Hardware-Benutzerhandbuch Ihres Systems.

## <span id="page-14-0"></span>Installationsvorbereitungen

Stellen Sie sicher, dass Sie vor dem Installieren von Server Administrator folgendes durchführen:

- Lesen Sie die Installationsanweisungen für Ihr Betriebssystem.
- Lesen Sie die [Installationsvoraussetzungen,](#page-17-0) um sicherzustellen, dass Ihr System die Mindestanforderungen erfüllt oder überschreitet.
- Lesen Sie die jeweiligen Infodateien und die Systems Software Support Matrix.
- Schließen Sie alle Anwendungen, die auf dem System ausgeführt werden, bevor Sie Server Administrator-Anwendungen installieren.

Stellen Sie auf Linux-Betriebssystemen sicher, dass alle RPM-Pakete des Betriebssystems, die die Server Administrator-RPMs vorschreiben, installiert sind. Falls VMware ESX, Red Hat Enterprise Linux oder SUSE Linux Enterprise Server werkseitig auf dem System installiert wurde,finden Sie weitere Informationen zu den RPMs, die Sie vor Installation der Managed System Software manuell installieren müssen, im Abschnitt [Abhängige](#page-26-0)  [RPMs für die Remote-Aktivierung](#page-26-0). In den meisten Fällen ist eine manuelle Installation der RPMs nicht erforderlich.

### Voraussetzungsprüfung

Das Programm setup.exe (unter \SYSMGMT\srvadmin\windows) beginnt das Voraussetzungsprüfungsprogramm. Das Voraussetzungsprüfungsprogramm überprüft die Voraussetzungen für Softwarekomponenten, ohne die tatsächliche Installation zu starten. In diesem Programm wird ein Statusfenster angezeigt, das Informationen zu Hardware und Software Ihres Systems bietet, die die Installation und den Betrieb einiger Softwarekomponenten beeinflussen können.

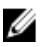

ANMERKUNG: Wenn Sie unterstützende Agenten für das einfache Netzwerkverwaltungsprotokoll (SNMP) verwenden möchten, müssen Sie die Betriebssystemunterstützung für den SNMP-Standard vor oder nach der Installation von Server Administrator installieren. Weitere Informationen zur Installation von SNMP finden Sie in den Installationsanweisungen zum Betriebssystem auf Ihrem System.

Führen Sie die Voraussetzungsprüfung im Hintergrund mit runpreregchecks.exe /s aus dem SYSMGMT \srvadmin\windows\PreReqChecker-Verzeichnis der DVD Systems Management Tools and Documentation. Nach Ausführung der Voraussetzungsprüfung wird eine html-Datei (omprereq.htm) im Verzeichnis %Temp% erstellt. Diese Datei enthält die Ergebnisse der Voraussetzungsprüfung. Das Temp Verzeichnis finden Sie hier: X:\Documents and Settings\username\Local Settings\Temp. Suchen Sie nach %TEMP%, indem Sie echo %TEMP% in eine Befehlszeile eingeben.

Die Ergebnisse der Voraussetzungsprüfung werden unter dem Schlüssel HKEY\_LOCAL\_MACHINE\Software\Dell Computer Corporation\OpenManage \PreReqChecks\MN\ für ein Managed System geschrieben.

Bei automatischer Ausführung der Voraussetzungsprüfung ist der Rückgabecode von runprereqchecks.exe die Zahl, die mit dem höchsten Schweregradzustand aller Softwareprodukte verbunden ist. Die Zahlen des Rückgabecodes sind die gleichen, wie diejenigen, die in der Registrierung verwendet werden. Die nachfolgende Tabelle führt eine Beschreibung der zurückgegebenen Codes auf.

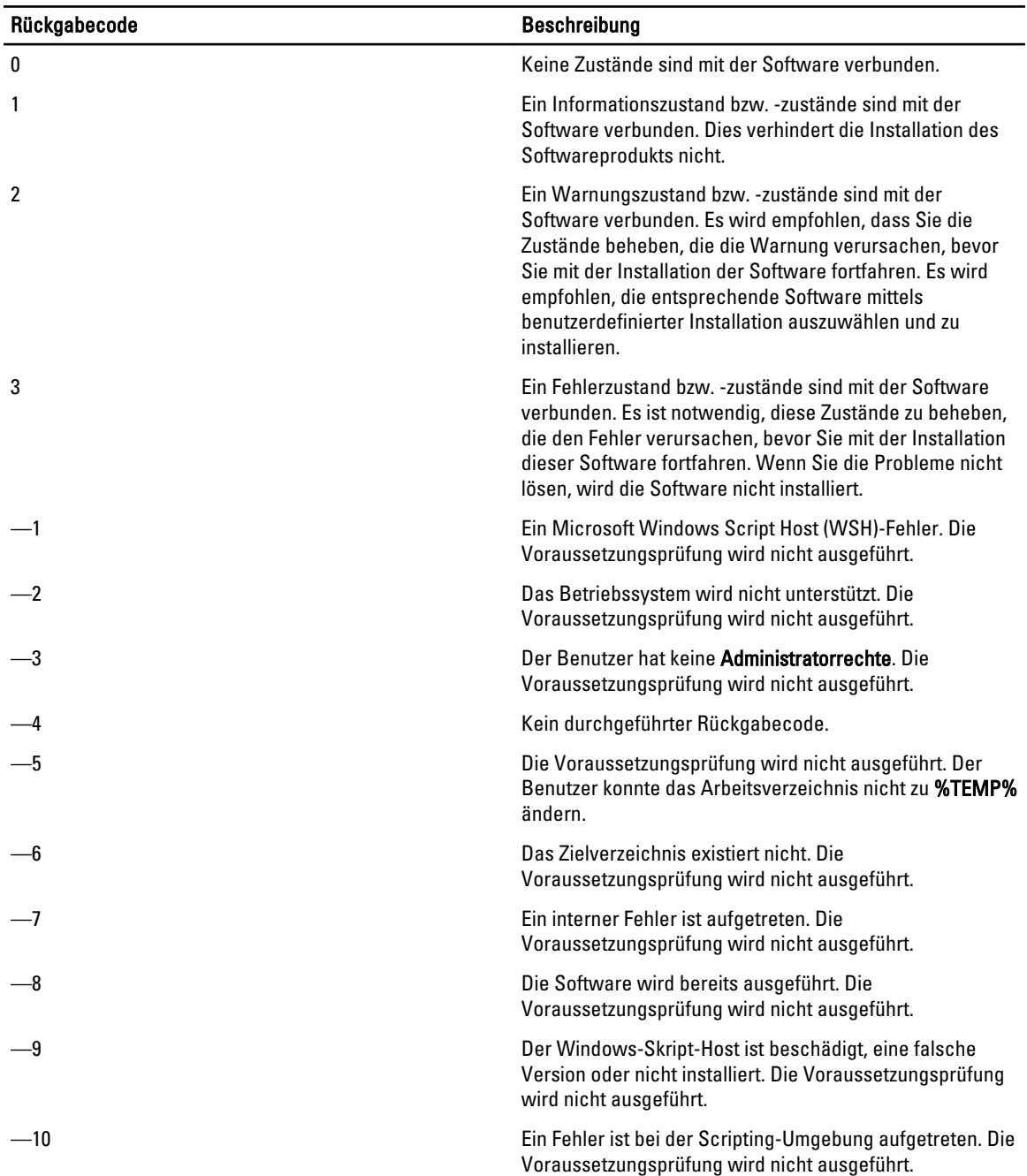

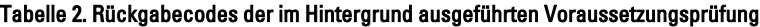

ANMERKUNG: Ein negativer Rückgabecode (-1 bis -10) weist auf einen Fehler bei der Ausführung des Voraussetzungsprüfungs-Hilfsprogramms selbst hin. Mögliche Ursachen für negative Rückgabecodes umfassen Softwareregeleinschränkungen, Skript-Einschränkungen, fehlende Ordnerberechtigungen und Größeneinschränkungen.

ANMERKUNG: Wenn der Rückgabecode 2 oder 3 ausgegeben wird, wird empfohlen, die Datei omprereq.htm im Ø temporären Windows-Ordner %TEMP% zu untersuchen. Suchen Sie %TEMP% durch Ausführen des Befehls echo %TEMP%.

Häufige Ursachen für einen Rückgabecode 2 der Voraussetzungsprüfung:

- Die Firmware oder der Treiber einer der Speicher-Controller oder -Treiber ist veraltet. Informationen hierzu finden Sie unter firmwaredriverversions <lang>.html (wobei <lang> für die Sprache steht) oder firmwaredriverversions.txt im Ordner %TEMP%. Suchen Sie %TEMP% mit dem Befehl echo %TEMP%.
- Bei einer Standardinstallation ist die RAC-Komponentensoftware Version 4 nicht ausgewählt, sofern das Gerät nicht auf dem System erkannt wurde. In diesem Fall wird von der Voraussetzungsprüfung eine Warnungsmeldung ausgegeben.
- Intel- und Broadcom-Agenten werden bei einer Standardinstallation nur ausgewählt, wenn die entsprechenden Geräte auf dem System erkannt werden. Wenn die entsprechenden Geräte nicht gefunden werden, wird von der Voraussetzungsprüfung eine Warnungsmeldung ausgegeben.
- Auf dem System ausgeführte DNS (Domain Name System)- oder WINS (Windows Internet Name Service)- Server können zu einem Warnzustand für die RAC-Software führen. Weitere Informationen finden Sie im entsprechenden Abschnitt in der Infodatei zu Server Administrator.
- RAC-Komponenten für ein Managed System und eine Management Station dürfen nicht auf demselben System installiert werden. Installieren Sie nur die RAC-Komponenten für ein Managed System, da darin die erforderliche Funktionalität enthalten ist.

Häufige Ursachen für einen Rückgabecode 3 (Fehler) der Voraussetzungsprüfung:

- Sie sind nicht mit integrierten Administratorrechten angemeldet.
- Das MSI-Paket oder eine der erforderlichen XML-Dateien ist fehlerhaft.
- Beim Kopieren von einer DVD oder von einer Netzwerkfreigabe sind Fehler und Netzwerkzugangsprobleme aufgetreten.
- Voraussetzungsprüfung erkennt, dass gerade ein anderes MSI-Paket installiert wird, oder dass ein Neustart ansteht: HKEY\_LOCAL\_MACHINE\\SOFTWARE\\Microsoft\Windows\CurrentVersion\Installer\InProgress zeigt an, dass gerade ein anderes MSI-Paket installiert wird. HKEY\_LOCAL\_MACHINE\\SYSTEM\\CurrentControlSet\ \Control\\Session Manager\\PendingFileRenameOperations zeigt an, dass ein Neustart ansteht.
- Die x64-Edition von Windows Server 2008 Core wird ausgeführt, da gewisse Komponenten für die Installation deaktiviert sind.

Stellen Sie sicher, dass alle Fehler- und Warnsituationen behoben wurden, bevor Sie mit der Installation von Systems Management-Softwarekomponenten fortfahren. Jedem Softwareprodukt wird nach der Voraussetzungsprüfung ein Wertsatz zugewiesen. Die nachfolgende Tabelle stellt eine Liste der Funktions-IDs für jede Softwarefunktion dar. Die Funktionskennung besteht aus einer 2 bis 5 Zeichen langen Bezeichnung.

ANMERKUNG: Die in der Tabelle erwähnten Software Funktions-IDs sind abhängig von Groß- und Kleinschreibung.

| <b>Funktions-ID</b>       | <b>Beschreibung</b>                            |  |
|---------------------------|------------------------------------------------|--|
| ALLE                      | Alle Funktionen                                |  |
| <b>BRCM</b>               | NIC (Broadcom Network Interface Card)-Agent    |  |
| <b>INTEL</b>              | Intel NIC-Agent                                |  |
| IWS                       | Server Administrator Web Server                |  |
| <b>OMSS</b>               | Server Administrator Storage Management-Dienst |  |
| RAC4                      | DRAC Befehlszeilen-Tools (RAC 4)               |  |
| RAC <sub>5</sub>          | DRAC Befehlszeilen-Tools (RAC 5)               |  |
| iDRAC (für yx1x-Systeme)  | Integrierte DRAC Befehlszeilen-Tools           |  |
| iDRACG (für yx2x-Systeme) | Integrierte DRAC Befehlszeilen-Tools           |  |

Tabelle 3. Software Funktions-IDs für Managed Systems Software

<span id="page-17-0"></span>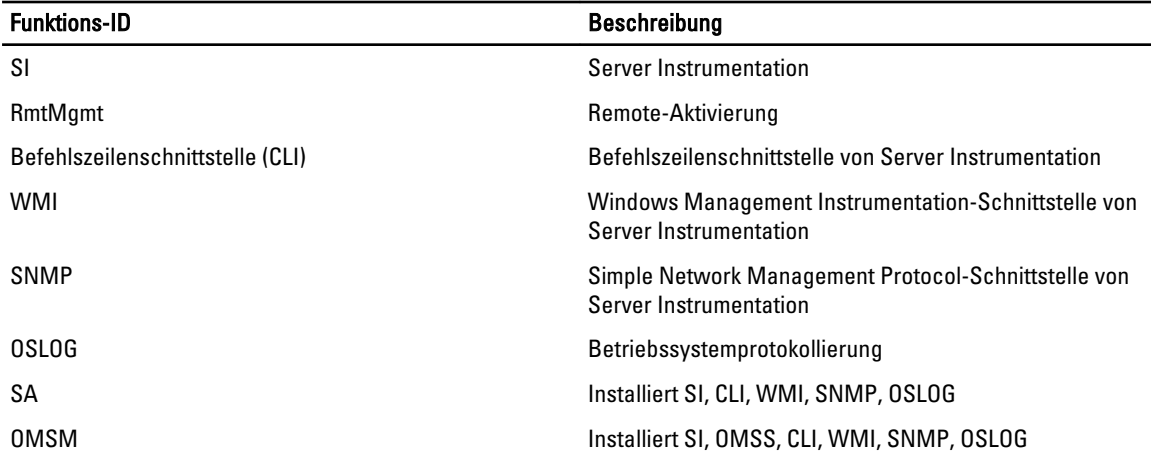

ANMERKUNG: Wählen Sie zur Verwaltung des Servers entweder Server Administrator Webserver oder eine der Ø Verwaltungsschnittstellen – CLI, WMI, SNMP oder OSLOG zusammen mit Server Instrumentation (SI) oder Server Administrator Storage Management Service (OMSS) aus.

## Voraussetzungen für die Installation

Dieser Abschnitt beschreibt die allgemeinen Anforderungen von Server Administrator und stellt Informationen zu unterstützten Betriebssystemen und Webbrowsern bereit.

ANMERKUNG: Spezifische Voraussetzungen für ein Betriebssystem werden als Teil der Installationsvorgänge aufgeführt.

#### Unterstützte Betriebssysteme und Webbrowser

Für Informationen zu den unterstützten Betriebssystemen und Webbrowsern, siehe die Systems Software Support Matrix.

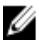

Ø

ANMERKUNG: Stellen Sie sicher, dass der Webbrowser zur Umgehung des Proxy-Servers für lokale Adressen eingestellt ist.

#### Mehrsprachige Benutzerschnittstellenunterstützung

Das Installationsprogramm stellt auf den folgenden Betriebssystemen Unterstützung für mehrsprachige Benutzerschnittstellen (MUI, Multilingual User Interface) zur Verfügung:

- Windows Server 2008 (64-Bit)
- Windows Server 2008 (64-Bit) R2
- Windows Server 2008 (64-Bit) R2 SP1
- Windows Small Business Server 2011 (64-Bit)

Das MUI-Pack ist ein Satz sprachenspezifischer Ressourcendateien, die zur englischen Version eines unterstützten Windows-Betriebssystems hinzugefügt werden können. Das Installationsprogramm unterstützt jedoch nur sechs Sprachen: Englisch, Deutsch, Spanisch, Französisch, vereinfachtes Chinesisch und Japanisch.

<span id="page-18-0"></span>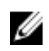

ANMERKUNG: Wenn das MUI-Pack auf nicht-Unicode-Sprachen wie vereinfachtes Chinesisch eingestellt ist. stellen Sie den Systemstandort auf vereinfachtes Chinesisch ein. So können Meldungen der Voraussetzungsprüfung angezeigt werden. Dies liegt daran, dass nicht-Unicode-Anwendungen nur ausgeführt werden, wenn der Systemstandort (auf XP auch Sprache für nicht-Unicode-Programme genannt) der Anwendungssprache angepasst ist.

#### Lokalisierte Versionen der webbasierten Schnittstelle anzeigen

Wählen Sie zur Anzeige der lokalisierten Versionen der Webschnittstelle auf Windows in der Systemsteuerung die Regions- und Sprachoptionen aus.

#### Systemanforderungen

Server Administrator muss auf jedem zu verwaltenden System installiert werden. Dann können Sie jedes System verwalten, indem Sie Server Administrator lokal oder durch Remote-Zugriff über einen unterstützten Web-Browser ausführen.

#### Anforderungen für das Managed System

- Eines der unterstützten Betriebssysteme und Webbrowser.
- Mindestens 2 GB RAM
- Mindestens 512 MB freier Festplattenspeicherkapazität
- Administratorrechte
- TCP/IP-Verbindung zum verwalteten System und zum Remote-System, um die Remote-Systemverwaltung zu ermöglichen.
- Einer der unterstützten Systems Management-Protokollstandards
- Für den Monitor ist eine Mindestauflösung von 800 x 600 erforderlich. Die empfohlene Bildschirmauflösung ist 1 024 x 768.
- Der RAS-Dienst des Server Administrator erfordert, dass ein Remote Access Controller (RAC) auf dem zu verwaltenden System installiert wird. Vollständige Software- und Hardwareanforderungen finden Sie im Remote Access Controller-Benutzerhandbuch.

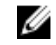

ANMERKUNG: Die RAC-Software wird als Teil der Option Typisches Setup installiert, vorausgesetzt, das Managed System erfüllt alle Anforderungen der RAC-Installation.

- Der Storage Management-Dienst des Server Administrator erfordert für eine ordnungsgemäße Verwaltung, dass Management auf dem zu verwaltendem System installiert ist. Vollständige Software- und Hardwareanforderungen finden Sie im Server Administrator Storage Management Benutzerhandbuch.
- Microsoft Software Installer (MSI) Version 3.1 oder höher

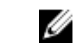

ANMERKUNG: Die Systems Management-Software stellt auf Ihrem System die MSI-Version fest. Ist die Version niedriger als 3.1, fordert Sie die Voraussetzungsprüfung auf, eine Erweiterung auf MSI Version 3.1 vorzunehmen. Nach der Aktualisierung von MSI auf Version 3.1, starten Sie das System für die Installation anderer Anwendungen (z. B. Microsoft SQL Server) neu.

Verwandte Links:

Unterstützte Systemverwaltungs-Protokollstandards

#### Unterstützte Systemverwaltungs-Protokollstandards

Ein unterstützter Systems Management-Protokollstandard muss vor der Installation des Server Administrators auf dem verwalteten System installiert sein. Auf unterstützten Windows- und Linux-Betriebssystemen unterstützt Systems Management-Software diese beiden Systemverwaltungsstandards:

• Allgemeines Informationsmodell (CIM)/Windows Management Instrumentation (WMI)

<span id="page-19-0"></span>• Simple Network Management Protocol (SNMP)

Installieren Sie den SNMP-Agenten, den Sie mit Ihrem Betriebssystem erhalten haben. Falls der SNMP-Agent nach der OMSA-Installation installiert wurde, starten Sie die OMSA-Dienste neu.

ANMERKUNG: Informationen über die Installation eines Verwaltungsprotokollstandards für unterstützte Systeme auf dem verwalteten System entnehmen Sie der Dokumentation des Betriebssystems.

Die folgende Tabelle zeigt die Verfügbarkeit der Systemverwaltungsstandards für jedes unterstützte Betriebssystem.

Tabelle 4. Verfügbarkeit des Systemverwaltungsprotokolls nach Betriebssystemen

| <b>Betriebssystem</b>                                         | <b>SNMP</b>                                                               | <b>CIM/WMI</b>                                                                                                    |
|---------------------------------------------------------------|---------------------------------------------------------------------------|----------------------------------------------------------------------------------------------------|
| Unterstützte Microsoft Windows-<br>Betriebssysteme            | Auf dem Installationsdatenträger des<br>Betriebssystems verfügbar.        | Immer installiert                                                                                                    |
| Unterstützte Red Hat Enterprise Linux-<br>Betriebssysteme     | Installieren Sie das mit dem<br>Betriebssystem gelieferte SNMP-<br>Paket. | Verfügbar. Installieren Sie die auf der<br>DVD Systems Management Tools and<br>Documentation enthaltenen CIM-<br>Pakete SFCB/SFCC/CMPI-Devel. |
| Unterstützte SUSE Linux Enterprise<br>Server-Betriebssysteme. | Installieren Sie das mit dem<br>Betriebssystem gelieferte SNMP-<br>Paket. | Verfügbar. Installieren Sie die auf der<br>DVD Systems Management Tools and<br>Documentation enthaltenen CIM-<br>Pakete SFCB/SFCC/CMPI-Devel. |

ANMERKUNG: Es wird empfohlen, dass Sie die SFCB, SFCC, OpenWSMAN und CMPI-Devel-Pakete vom Betriebssystemdatenträger installieren, falls vorhanden.

#### Digitale Zertifikate

Ø

Ø

Alle Pakete von Server Administrator für Microsoft sind mit einem Zertifikat digital signiert. Dies hilft, die Integrität der Installationspakete zu garantieren. Wenn diese Pakete neu gepackt, bearbeitet oder auf eine andere Weise manipuliert werden, wird die Digitalsignatur ungültig. Diese Manipulation führt zu einem nicht unterstützten Installationspaket und die Voraussetzungsprüfung erlaubt die Softwareinstallation nicht.

#### Aktivieren des Windows Installer Protokollierungsdienstes

Windows enthält einen in der Registry aktivierten Protokollierungsdienst, der bei der Diagnose von Problemen mit dem Windows Installer hilft.

Zum Aktivieren dieses Protokollierungsdiensts während einer im Hintergrund ablaufenden Installation öffnen Sie den Registrierungseditor und erstellen den folgenden Pfad und die folgenden Schlüssel:

```
HKEY_LOCAL_MACHINE\Software\Policies\Microsoft\Windows\Installer Reg_SZ:
Logging Wert: voicewarmup
```
Die Buchstaben im Wertefeld können in einer beliebigen Reihenfolge sein. Jeder Buchstabe schaltet einen anderen Protokollierungsmodus ein. Die tatsächliche Funktion jedes Buchstaben ist für MSI Version 3.1 wie folgt:

- v- Ausführliche Ausgabe
- o- Meldung für unzureichenden Speicherplatz
- i- Statusmeldung
- c- Erste UI-Parameter
- e- Alle Fehlermeldungen
- w Nicht-schwerwiegende Warnhinweise
- a- Start von Aktionen

<span id="page-20-0"></span>r- Maßnahmenspezifischer Datensatz

m - Informationen zu unzureichendem Speicher oder schwerwiegender Beendigung

u- Benutzeranforderung

p- Terminaleigenschaften

+ - Anhängen an vorhandene Datei

! - Durchlassen jeder Zeile in das Protokoll

"\*"- Platzhalter, protokollieren aller Informationen außer der Option v. Um die Option v einzuschließen, geben Sie "/l\*v" an.

Nach ihrer Aktivierung können Sie die erstellten Protokolldateien im %TEMP-%-Verzeichnis finden. Einige der in diesem Verzeichnis erstellten Protokolldateien sind:

• Installation von Managed System

– SysMgmt.log

• Installation von Management Station

– MgmtSt.log

Diese Protokolldateien werden standardmäßig erstellt, wenn die Benutzerschnittstelle (UI) für die Voraussetzungsprüfung ausgeführt wird.

#### Microsoft Active Directory

Wenn Sie die Active Directory Service-Software verwenden, können Sie diese konfigurieren, um den Zugriff auf Ihr Netzwerk zu kontrollieren. Die Active Directory-Datenbank wurde so geändert, dass Remote-Verwaltungsauthentifizierung und -genehmigung unterstützt werden. Server Administrator, Integrated Remote Access Controller (iDRAC), Chassis Management Controller (CMC) und Remote Access Controllers (RAC) können über eine Schnittstelle mit Active Directory verbunden werden. Mit diesem Tool können Sie Benutzer und Berechtigungen von einer zentralen Datenbank aus hinzufügen und kontrollieren.

Verwandte Links:

[Verwenden von Microsoft Active Directory](#page-74-0)

## SNMP-Agenten konfigurieren

Die Systems Management-Software unterstützt den SNMP-Systemverwaltungsstandard auf allen unterstützten Betriebssystemen. Sie können die SNMP-Unterstützung je nach Betriebssystem und Betriebssysteminstallation installieren oder nicht installieren. Vor der Installation der Systems Management-Software muss ein unterstützter Systemverwaltungsprotokollstandard, z. B. SNMP, installiert werden.

Sie können den SNMP-Agenten zur Änderung des Community-Namens, Aktivierung von Set-Vorgängen und Senden von Traps an eine Management Station konfigurieren. Zur Konfiguration des SNMP-Agenten für die korrekte Interaktion mit Verwaltungsanwendungen führen Sie die im Benutzerhandbuch zum Server Administrator beschriebenen Verfahren aus.

Verwandte Links:

- [Voraussetzungen für die Installation](#page-17-0)
- [Unterstützte Systemverwaltungs-Protokollstandards](#page-18-0)

## <span id="page-21-0"></span>Secure Port-Server- und Sicherheits-Setup

Dieser Abschnitt behandelt die folgenden Themen:

- Benutzer- und Server-Einstellungen vornehmen
- [X.509-Zertifikatsverwaltung](#page-23-0)

#### Benutzer- und Server-Einstellungen vornehmen

Sie können die Einstellungen für Benutzer und sicheren Port Server für Server Administrator von der Webseite Einstellungen festlegen. Klicken Sie auf Allgemeine Einstellungen und entweder auf das Register Benutzer oder das Register Web Server.

#### Benutzereinstellungen vornehmen

So richten Sie Benutzereinstellungen ein:

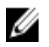

ANMERKUNG: Melden Sie sich mit Administratorrechten an, um Benutzer- oder Servereinstellungen vorzunehmen oder neu zu erstellen.

- 1. Klicken Sie auf Einstellungen auf der allgemeinen Navigationsleiste.
- 2. Klicken Sie auf Allgemeine Einstellungen.
- 3. Um einen vorbestimmten E-Mail-Empfänger hinzuzufügen, geben Sie die E-Mail-Adresse des festgelegten Dienstkontakts im Feld Senden an: ein und klicken Sie auf Änderungen übernehmen.

ANMERKUNG: Durch Klicken auf E-Mail in einem beliebigen Fenster wird eine E-Mail-Nachricht, an die eine HTML-Datei des Fensters angehängt ist, an die vorgegebene E-Mail-Adresse gesendet.

4. Zum Ändern der Darstellung der Startseite wählen Sie einen anderen Wert in den Feldern Skin oder Schema und klicken Sie auf Änderungen übernehmen.

#### Secure Port-Servereinstellungen einstellen

So richten Sie Ihre Secure Port Server-Einstellungen ein:

- ANMERKUNG: Melden Sie sich mit Administratorrechten an, um Benutzer- oder Servereinstellungen vorzunehmen Ø oder neu zu erstellen.
- 1. Klicken Sie auf Einstellungen auf der allgemeinen Navigationsleiste.
- 2. Klicken Sie auf Allgemeine Einstellungen und auf das Register Web-Server.
- 3. Stellen Sie die Optionen wie erforderlich im Fenster Server-Einstellungen ein:

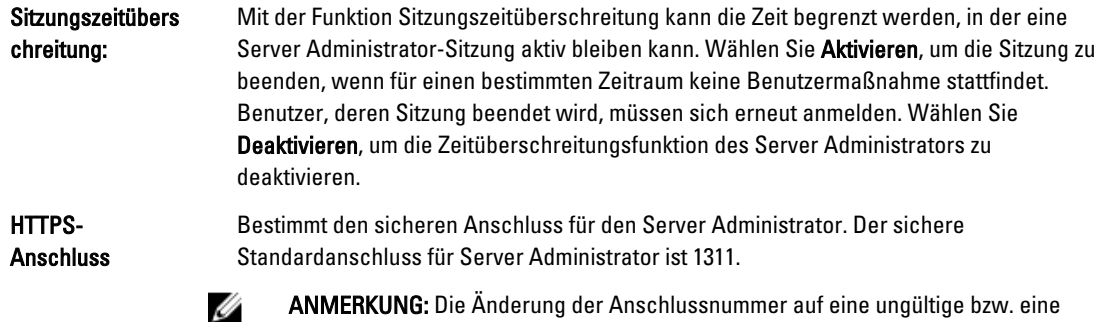

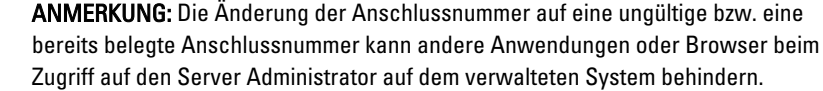

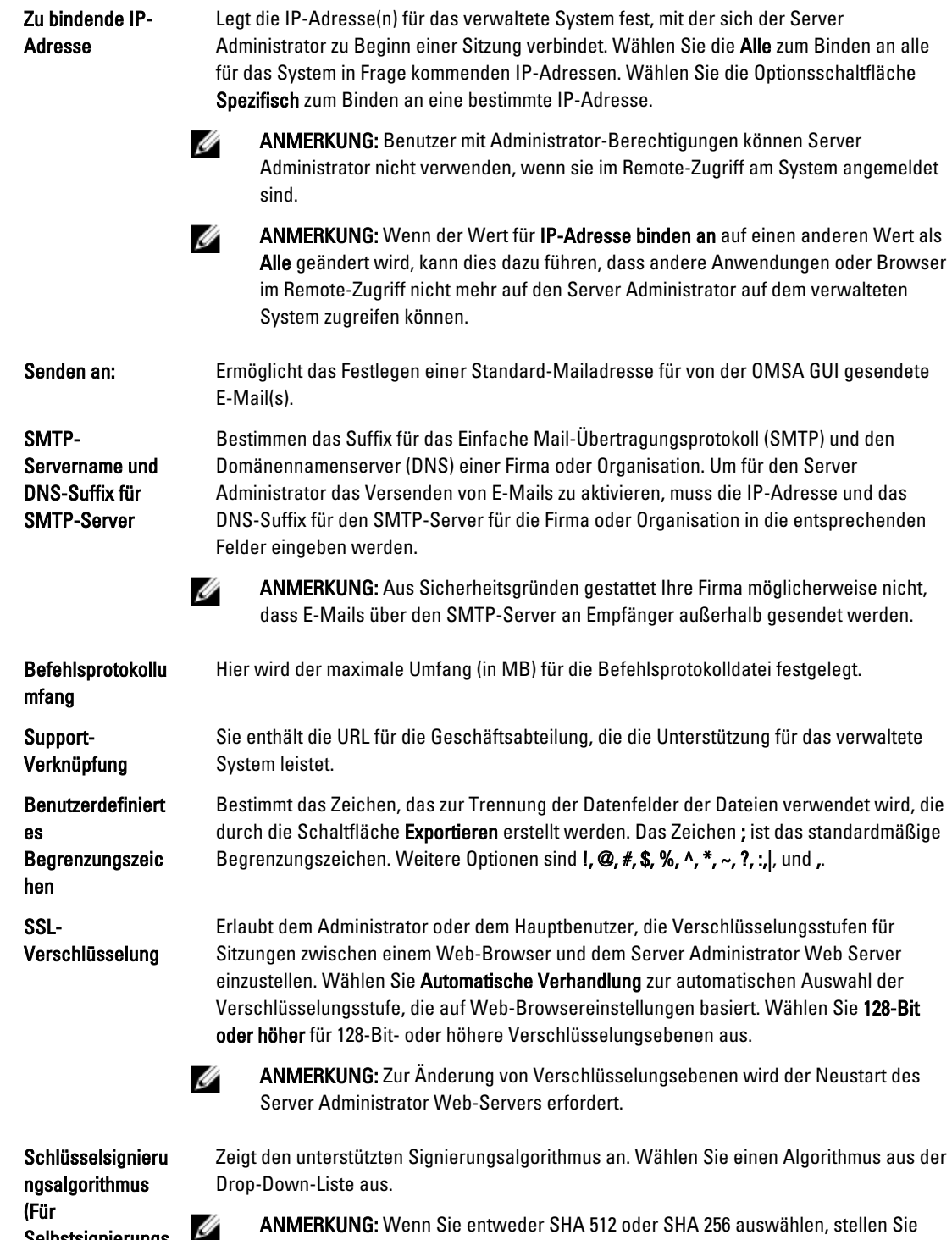

Selbstsignierungs zertifikat)

sicher, dass Ihr Betriebssystem/Browser diesen Algorithmus unterstützt. Wenn Sie eine dieser Optionen auswählen, ohne dass die erforderliche Betriebssystem-/ Browserunterstützung vorhanden ist, zeigt Server Administrator den Fehler Webseite kann nicht angezeigt werden an.

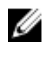

ANMERKUNG: Dieses Feld ist ausschließlich für von Server Administrator automatisch erstellte Selbstsignierungszertifikate verfügbar. Die Drop-Down-Liste wird grau unterlegt, wenn Sie neue Zertifikate in Server Administrator importieren bzw. erstellen.

<span id="page-23-0"></span>4. Klicken Sie auf Änderungen anwenden.

#### X.509-Zertifikatsverwaltung

Web-Zertifikate sind erforderlich zur Sicherstellung der Identität eines entfernten Systems und zur Vergewisserung, dass mit dem entfernten System ausgetauschte Informationen von anderen weder gesehen noch geändert. Zur Gewährleistung der Systemsicherheit wird empfohlen, entweder ein neues X.509-Zertifikat zu erstellen, ein bestehendes wieder zu verwenden oder eine root-Zertifikatskette von einer Zertifizierungsstelle (CA) zu importieren. Zu den CAs gehören Verisign, Entrust und Thawte.

ANMERKUNG: Melden Sie sich mit Administratorrechten an, um die Zertifikatsverwaltung auszuführen. Ø

Sie können die X.509-Zertifikate für Server Administrator von der Einstellungen-Seite aus verwalten. Klicken Sie auf Allgemeine Einstellungen, wählen Sie dann das Register Web Server aus und klicken Sie auf X.509-Zertifikat.

#### Empfohlene Verfahren für die X.509-Zertifikatverwaltung

Um die Sicherheit des Systems während der Verwendung von Server Administrator zu gewährleisten, sollten Sie Folgendes beachten:

Eindeutiger Host-Name Alle Systeme, auf denen Server Administrator installiert ist, müssen einen eindeutigen Host-Namen tragen. Ändern Sie 'localhost' zu eindeutig Allen Systemen mit dem Host-Namen 'localhost' muss ein eindeutiger Host-Name zugewiesen werden.

## Anforderungen für die Remote-Aktivierung

Die Remote-Aktivierungsfunktion wird derzeit unterstützt auf:

- Microsoft Windows
- Microsoft Hyper-V
- Hyper-V-Server
- Red Hat Enterprise Linux
- SUSE Enterprise Linux
- VMware ESXi und ESX
- Citrix XenServer

Für die Installation der Remote-Aktivierungsfunktion, konfigurieren Sie Folgendes auf Ihrem System:

- Windows Remote Management (WinRM)
- Durch Zertifizierungsstelle/Selbstsigniertes Zertifikat
- WinRM HTTPS-Listener-Port
- Autorisierung für WinRM- und Windows Management Instrumentation-Server (WMI)

#### <span id="page-24-0"></span>Installieren von WinRM

Auf Windows Server 2008 R2, Windows Server 2008 R2 SP1, Windows 7, Windows 8 and Windows Server 2012 wird WinRM 2.0 standardmäßig installiert. Auf Windows Server 2008 wird standardmäßig WinRM 1.1 installiert.

#### Zertifizierungsstelle - Signiertes/selbstsigniertes Zertifikat

Sie benötigen ein durch die Zertifizierungsstelle (CA) signiertes Zertifikat oder ein selbstsigniertes Zertifikat (wird unter Verwendung des SelfSSL-Tools erzeugt), um die Funktion "Remote-Aktivierung" auf Ihrem System zu installieren und zu konfigurieren.

ANMERKUNG: Es wird empfohlen, ein durch eine Zertifizierungsstelle (CA) signiertes Zertifikat zu verwenden. Ø

#### Verwenden eines durch eine Zertifizierungsstelle (CA) signierten Zertifikats

So verwenden Sie ein durch eine Zertifizierungsstelle (CA) signiertes Zertifikat:

- 1. Fordern Sie ein gültiges, durch die Zertifizierungsstelle (CA) signiertes Zertifikat an
- 2. Erstellen Sie einen HTTP-Listener mit dem durch die Zertifizierungsstelle (CA) signierten Zertifikat.

#### Anfordern eines gültigen, durch die Zertifizierungsstelle (CA) signierten Zertifikats

So fordern Sie ein gültiges, durch die Zertifizierungsstelle (CA) signiertes Zertifikat an:

- 1. Klicken Sie auf Start  $\rightarrow$  Ausführen.
- 2. Geben Sie mmc ein und klicken Sie auf OK.
- 3. Klicken Sie auf Datei  $\rightarrow$  Hinzufügen/Snap-In entfernen.
- 4. Wählen Sie Zertifikate aus und klicken Sie dann auf Hinzufügen.
- 5. Wählen Sie im Dialogfeld Snap-In-Zertifikate die Option Computerkonto aus und klicken Sie auf Weiter.
- 6. Wählen Sie Lokaler Computer aus und klicken Sie anschließend auf Fertigstellen.
- 7. Klicken Sie auf Schließen und dann auf OK.
- 8. Erweitern Sie Zertifikate (Lokaler Computer) im linken Navigationsfenster des Konsolenfensters.
- 9. Klicken Sie mit der rechten Maustaste auf Persönlich und wählen Sie Alle Aufgaben → Neues Zertifikat anfragen.
- 10. Klicken Sie auf Next (Weiter).
- 11. Wählen Sie den entsprechenden Zertifikattyp Vorwiegend (Computer) aus und klicken Sie dann auf Registrieren.
- 12. Klicken Sie auf Finish (Fertigstellen).

#### Erstellen des HTTPS-Listeners mit dem durch die Zertifizierungsstelle (CA) signierten gültigen Zertifikat

Führen Sie das Installationsprogramm aus und klicken Sie auf den Link der Voraussetzungsprüfung, um den HTTPS-Listener zu erstellen.

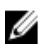

ANMERKUNG: Der HTTP-Listener ist standardmäßig aktiviert und hört Anschluss 80 ab.

#### Konfigurieren der Benutzerautorisierung für WinRM- und WMI-Server

Für das Bereitstellen von Zugriffsberechtigungen zu WinRM- und WMI-Diensten müssen Benutzer ausdrücklich mit den entsprechenden Zugriffsebenen hinzugefügt werden.

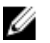

ANMERKUNG: Konfigurieren der Benutzerautorisierung - Für WinRM- und WMI-Server müssen Sie sich mit Administratorberechtigungen anmelden. - Für Windows Server 2008-Betriebssysteme müssen Sie sich mit integrierten Administratorberechtigungen anmelden.

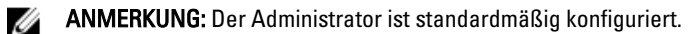

#### WinRM

So konfigurieren Sie die Zugriffsberechtigungen für WinRM-Server:

- 1. Klicken Sie auf Start  $\rightarrow$  Run (Ausführen).
- 2. Geben Sie winrm configsddl ein und klicken Sie auf OK. Geben Sie bei Verwendung von WinRM 2.0 winrm configsddl default ein.
- 3. Klicken Sie auf Hinzufügen und fügen Sie die erforderlichen Benutzer oder Gruppen (lokal/Domäne) zur Liste hinzu.
- 4. Geben Sie die entsprechende(n) Berechtigung(en) an die jeweiligen Benutzer und klicken Sie auf OK.

#### WMI

So konfigurieren Sie die Zugriffsberechtigungen für WMI-Server:

- 1. Klicken Sie auf Start  $\rightarrow$  Ausführen.
- 2. Geben Sie wmimgmt.msc ein, und klicken Sie auf OK. Der Bildschirm Windows Management Infrastructure (WMI) wird angezeigt.
- 3. Klicken Sie mit der rechten Maustaste im linken Fenster auf den Knoten WMI-Steuerung (Lokal) und wählen Sie dann Eigenschaften.

Der Bildschirm WMI-Steuerung (Lokal) - Eigenschaften wird angezeigt.

- 4. Klicken Sie auf Sicherheit und erweitern Sie den Stamm-Knoten in der Namespacestruktur.
- 5. Wechseln Sie zu Root  $\rightarrow$  DCIM  $\rightarrow$  sysman.
- 6. Klicken Sie auf Sicherheit. Der Bildschirm Sicherheit wird angezeigt.
- 7. Klicken Sie auf Hinzufügen und fügen Sie die erforderlichen Benutzer oder Gruppen (lokal/Domäne) zur Liste hinzu.
- 8. Geben Sie die entsprechende(n) Berechtigung(en) an die jeweiligen Benutzer und klicken Sie anschließend auf OK.
- 9. Klicken Sie auf OK.
- 10. Schließen Sie den Bildschirm Windows Management Infrastructure (WMI).

#### Konfigurieren der Windows-Firewall für WinRM

So konfigurieren Sie die Windows Firewall für WinRM:

- 1. Öffnen Sie die Systemsteuerung.
- 2. Klicken Sie auf Windows Firewall.
- 3. Klicken Sie auf die Registerkarte Ausnahmen.
- 4. Markieren Sie das Kontrollkästchen Windows Remote Management. Falls das Kontrollkästchen nicht angezeigt wird, klicken Sie auf die Schaltfläche Programm hinzufügen, um Windows Remote Management hinzuzufügen.

#### Konfigurieren des Umschlagformats für WinRM

So konfigurieren Sie das Umschlagformat für WinRM:

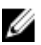

ANMERKUNG: Aktivieren Sie in WinRM Version 2.0 den Kompatibilitätsmodus für WinRM Version 2.0 zur Verwendung von Anschluss 443. WinRM Version 2.0 verwendet standardmäßig Anschluss 5986. Verwenden Sie zum Aktivieren des Kompatibilitätsmodus den folgenden Befehl:

winrm s winrm/config/Service @{EnableCompatibilityHttpsListener="true"}

- 1. Öffnen Sie eine Befehlszeile.
- 2. Geben Sie winrm g winrm/config ein.

<span id="page-26-0"></span>3. Prüfen Sie den Wert des Attributs MaxEnvelopeSizekb. Wenn der Wert kleiner als 4608 ist, geben Sie den folgenden Befehl ein:

```
winrm s winrm/config @{MaxEnvelopeSizekb="4608"}
```
4. Stellen Sie den Wert für MaxTimeoutms auf 3 Minuten ein: winrm s winrm/config @{MaxTimeoutms ="180000"}

### Abhängige RPMs für die Remote-Aktivierung

Falls Sie die Remote-Aktivierungsfunktion installieren möchten, müssen Sie bestimmte abhängige RPMs installieren und diese konfigurieren, bevor Sie die Funktion installieren. Installieren Sie folgende RPMs:

- libcmpiCppImpl0
- libwsman1
- openwsman-Server
- sblim-sfcb
- sblim-sfcc

Die abhängigen RPMs sind auf der DVD Systems Management Tools and Documentation unter srvadmin\linux\RPMS \supportRPMS\opensource-components\<OS>\<arch>verfügbar.

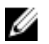

ANMERKUNG: Für unterstützte SLES 11 und höher und Red Hat Enterprise Linux 6 und frühere Betriebssysteme wird geraten, dass Sie die RPMs vom Datenträger des Betriebssystems installieren, falls verfügbar.

#### Installation von abhängigen RPMs

So installieren Sie abhängige RPMs, die nicht auf dem Betriebssystemdatenträger vorhanden sind:

- 1. Stellen Sie sicher, dass Pegasus-RPMs deinstalliert sind.
- 2. Prüfen Sie, ob die Binärdateien openwsmand und sfcbd bereits mit make-install installiert sind. Sie können dies prüfen, indem Sie die folgenden Befehle ausführen: openwsman oder sfcbd. Sie können das Vorhandensein der o. g. Binärdateien aber auch im Verzeichnis /usr/local/sbin prüfen.
- 3. Falls die Binärdateien installiert sind, deinstallieren Sie sie.
- 4. Prüfen Sie die erforderlichen Abhängigkeiten für die RPMs openwsman und sfcbd, die in der folgenden Tabelle aufgeführt sind.

#### Tabelle 5. Erforderliche Abhängigkeiten

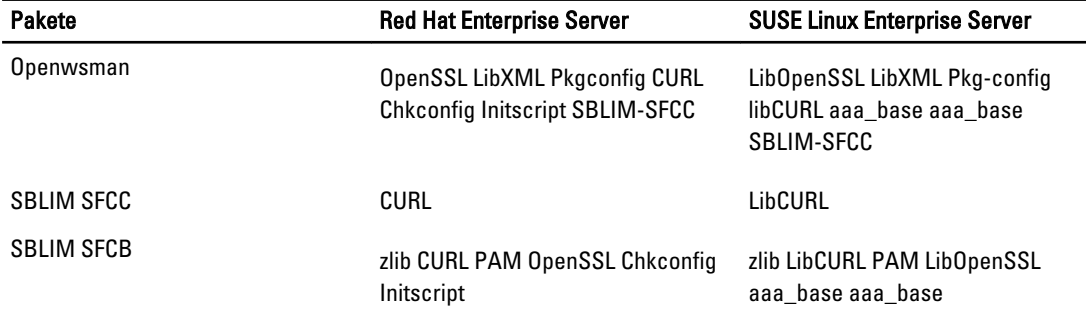

- 5. Installieren Sie die abhängigen RPMs. Sie können alle RPMs
	- mit einem einzigen Befehl rpm -ivh rpm1 rpm2 rpm3 rpm4 … rpmN oder
	- einzeln installieren.

<span id="page-27-0"></span>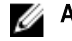

ANMERKUNG: Wenn Sie die RPMs einzeln installieren, verwenden Sie die folgende Sequenz.

rpm -ivh sblim-sfcb-x.x.x.rpm rpm -ivh sblim-sfcc-x.x.x.rpm

ANMERKUNG: Installieren Sie die RPMs libwsman und openwsmanClient gleichzeitig, da diese zyklische Abhängigkeit aufweisen.

rpm -ivh libwsman1-x.x.x.rpm openwsman-client-x.x.x.rpm rpm -ivh openwsman-server-x.x.x.rpm

#### Konfiguration der Post-Installation für die Remote-Aktivierung

Dieser Abschnitt erklärt die Schritte zur Konfiguration der abhängigen RPMs, wenn Sie die Remote-Aktivierung installiert haben.

Das Post-Installations-Konfigurationsscript steht unter /opt/dell/srvadmin/etc/ auf dem Server-Dateisystem zur Verfügung.

Führen Sie nach der Installation aller abhängigen RPMs und der Remote-Aktivierungsfunktion das Script autoconf\_cim\_component.sh aus.

Bevor Sie das Script autoconf cim component.sh ausführen, stellen Sie sicher, dass Systems Management installiert ist.

Führen Sie den folgenden Befehl aus, um sfbc und openwsman gemäß den Standardkonfigurationen . / autoconf cim component.sh zu konfigurieren.

ANMERKUNG: Um openwsman auf einem verwalteten Knoten so zu konfigurieren, dass es auf einem anderen Port ausgeführt wird, verwenden Sie die Option -p <*port*> mit autoconf\_cim\_component.sh. Dies ist eine optionale Einstellung. Standardmäßig wird openwsman auf Port 443 ausgeführt.

Verwandte Links:

Ø

[Installieren von Managed System Software auf unterstützten Linux- und VMware ESX-Betriebssystemen](#page-44-0)

#### Erstellen eines Serverzertifikats für WSMAN

Sie können entweder ein neues Zertifikat für WSMAN erstellen oder ein bestehendes Zertifikat wiederverwenden.

#### Erstellen eines neuen Zertifikats

Sie können das neue Serverzertifikat für WSMAN erstellen, indem Sie das Script owsmangencert.sh im Verzeichnis /etc/openwsman ausführen. Dieses Script wird durch den openwsman-RPM bereitgestellt. Befolgen Sie die Schritte im Assistenten, um das Serverzertifikat zu erstellen.

#### Wiederverwenden eines bestehenden Zertifikats

Falls Sie ein selbstsigniertes oder CA-signiertes Zertifikat haben, können Sie das gleiche Zertifikat für den openwsman-Server verwenden, indem Sie die unter [server] Tag in /etc/openwsman/openwsman.conf gruppierten Werte ssl\_cert\_file- und ssl\_key\_file mit den bestehenden Zertifikatswerten aktualisieren.

#### CRL für den openwsman-Client konfigurieren

Sie müssen die Zertifikatsperrliste (CRL) konfigurieren, die vom Server Administrator Web Server verwendet wird. Dazu gehen Sie wie folgt vor:

- 1. Geben Sie unter /etc/openwsman/openwsman\_client.conf eine gültige CRL-Datei an.
- 2. Wird das Feld freigelassen, wird die CRP-Überprüfung ignoriert.

ANMERKUNG: CRL-Unterstützung ist nur auf SUSE Linux Enterprise Server Version 11 und Red Hat Enterprise Linux Server Version 5 Update 5 vorhanden. Setzen Sie sich bzgl. anderer Betriebssysteme mit dem Betriebssystemanbieter in Verbindung, damit die erforderliche CURL-Bibliothek mit CRL-Unterstützung geliefert wird.

#### <span id="page-28-0"></span>Ausführen von sfcb und openwsman

Führen Sie sfcb und openwsman aus:

- /etc/init.d/sfcb start
- /etc/init.d/openwsman start

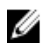

ANMERKUNG: Ersetzen Sie in Red Hat Enterprise Linux 6 "sfcb" mit "sblim-sfcb".

In Red Hat Enterprise Linux 6 müssen Sie für einen automatischen Start nach einem Neustart von sblim-sfcb und openwsman die Runlevels mit Hilfe des chkconfig-Dienstprogramms ändern. Wenn Sie zum Beispiel sblim-sfcb in den Runlevels 3 and 5 ausführen wollen, benützen Sie folgenden Befehl:

#chkconfig sblim-sfcb on --level 35

ANMERKUNG: Lesen Sie für weitere Informationen zu chkconfig und seiner Verwendung die Dokumentation Ø des Betriebssystems.

Das verwaltete System ist konfiguriert und für die Nutzung durch Server Administrator Web Server bereit.

### Winbind-Konfiguration für openwsman und sfcb für Red Hat Enterprise Linux-Betriebssysteme

Befolgen Sie die folgenden Anleitungen, um openwsman und sfcb auf einer 32-Bit OMI-Installation zu konfigurieren. Im Falle einer 64-Bit Installation, ersetzen Sie dies mit .lib lib64'

- 1. Sichern Sie diese Dateien:
	- /etc/pam.d/openwsman
	- /etc/pam.d/sfcb
	- /etc/pam.d/system-auth
- 2. Ersetzen Sie den Inhalt von /etc/pam.d/openwsman und /etc/pam.d/sfcb durch:

auth required pam\_stack.so service=system-auth auth required /lib/security/ pam nologin.so account required pam stack.so service=system-auth

#### 3. Ersetzen Sie den Inhalt von /etc/pam.d/system-auth durch:

%PAM-1.0 Diese Datei wird automatisch erstellt. Benutzerdefinierte Änderungen werden bei der nächsten Autokonfiguration zerstört. auth required /lib/security/\$ISA/pam\_env.so auth sufficient /lib/security/\$ISA/ pam\_unix.so likeauth nullok auth sufficient /lib/security/\$ISA/pam\_krb5.so use first pass auth sufficient /lib/security/\$ISA/pam winbind.so use first pass auth required /lib/security/\$ISA/pam\_deny.so account required /lib/security/\$ISA/pam\_unix.so broken\_shadow account sufficient /lib/security/\$ISA/pam\_succeed\_if.so uid 100 quiet account [default=bad success=ok user\_unknown= ignore] /lib/security/\$ISA/ pam\_krb5.so account [default=bad success=ok user\_unknown= ignore] /lib/ security/\$ISA/pam\_winbind.so account required /lib/security/\$ISA/ pam\_permit.so password requisite /lib/security/\$ISA/pam\_cracklib.so retry=3 password sufficient /lib/security/\$ISA/pam\_unix.so nullok use\_authtok md5 shadow password sufficient /lib/security/\$ISA/pam\_krb5.so use\_authtok password sufficient /lib/security/\$ISA/pam\_winbind.so use\_authtok password required /lib/security/\$ISA/pam\_deny.so session required /lib/security/\$ISA/ pam limits.so session required  $\overline{7}$ lib/security/\$ISA/pam unix.so session optional /lib/security/\$ISA/pam\_krb5.so

### <span id="page-29-0"></span>Winbind-Konfiguration für openwsman und sfcb für SUSE Linux Enterprise Server-Betriebssysteme

Folgen Sie den Anweisungen unten, um openwsman und sfcb in einer 32 Bit-OMI-Installation zu konfigurieren. Im Falle einer 64 Bit-Installation ersetzen Sie .lib mit .lib64.

1. Sichern Sie die folgenden Dateien:

- /etc/pam.d/openwsman
- /etc/pam.d/sfcb
- /etc/pam.d/system-auth
- /etc/pam.d/common-account
- 2. Ersetzen Sie den Inhalt von /etc/pam.d/openwsman und /etc/pam.d/sfcb durch: %PAM-1.0 auth include common-auth auth required /lib/security/ pam\_nologin.so account include common-account
- 3. Ersetzen Sie den Inhalt von /etc/pam.d/common-auth durch: auth required pam env.so auth sufficient pam unix2.so debug auth sufficient pam winbind.so use first pass debug
- 4. Ersetzen Sie den Inhalt von /etc/pam.d/common-account durch: account sufficient pam\_unix2.so account sufficient pam\_winbind.so

## Möglichkeiten für das Libssl-Problem

Wenn die durch openwsman vorgeschriebene Bibliothek auf Ihrem System vorhanden ist, versucht das Script autoconf\_cim\_component.sh, das libssl.so-Problem zu lösen. Wenn die Bibliothek jedoch nicht vorhanden ist, dann meldet das Script das gleiche Problem. Prüfen Sie, ob die neueste Version der libssl-Bibliothek auf Ihrem System installiert ist, und erstellen Sie dann einen Softlink mit libssl.so.

Beispiel: Falls sich bei einer 32 Bit-Installation libssl.so.0.9.8a und libssl.so.0.9.8b in /usr/lib befinden, erstellen Sie einen Softlink mit der neuesten libssl.so.0.9.8b.

- ln -sf /usr/lib/libssl.so.0.9.8b /usr/lib/libssl.so
- ldconfig

Beispiel: Falls sich bei einer 64 Bit-Installation libssl.so.0.9.8a und libssl.so.0.9.8b in /usr/lib befinden, erstellen Sie einen Softlink mit der neuesten libssl.so.0.9.8b.

- ln -sf /usr/lib64/libssl.so.0.9.8b /usr/lib64/libssl.so
- ldconfig

## <span id="page-30-0"></span>Installieren von Managed System-Software auf Microsoft Windows-Betriebssystemen

Bei Microsoft Windows erscheint ein Autorun-Dienstprogramm, wenn Sie die DVD Systems Management Tools and Documentation (Dell Systems Management Hilfsprogramme und Dokumentation) einlegen. Dieses Dienstprogramm erlaubt es Ihnen, die Systemverwaltungssoftware auszuwählen, die Sie auf dem System installieren wollen.

Falls das Autorun-Programm nicht automatisch beginnt, verwenden Sie das automatisch von der DVD ausgeführtes Programm oder das Setupprogramm in dem SYSMGMT\srvadmin\windows-Verzeichnis auf der DVD Systems Management Tools and Documentation. Die momentan unterstützten Betriebssysteme finden Sie in der Systems Software Support Matrix aufgelistet.

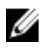

ANMERKUNG: Verwenden Sie die DVD Systems Management Tools and Documentation, um eine unbeaufsichtigte und durch ein Skript ausgeführte Silent-Installation der Managed System-Software auszuführen. Installieren und deinstallieren Sie die Funktionen aus der Befehlszeile.

## Bereitstellungsszenarien für Server Administrator

Sie können Server Administrator auf die folgenden Arten installieren:

• Installieren von Server Administrator Web Server auf einem beliebigen System (Laptop oder Desktop) und Server Instrumentation auf einem anderen unterstützten System.

Bei dieser Methode führt der Server Administrator Webserver die Funktion eines zentralen Webservers aus und Sie können ihn zur Überwachung einer Reihe von verwalteten Systemen verwenden. Mit dieser Methode wird die Beanspruchung der verwalteten Systeme durch den Server Administrator reduziert.

• Fahren Sie mit der Installation von Server Administrator Web Server und Server Instrumentation auf dem gleichen System fort.

Die folgende Tabelle listet die Bereitstellungsszenarien für Installation und Verwendung von Server Administrator und hilft beim Auswählen der verschiedenen Installationsoptionen:

#### Tabelle 6. Bereitstellungsszenarien

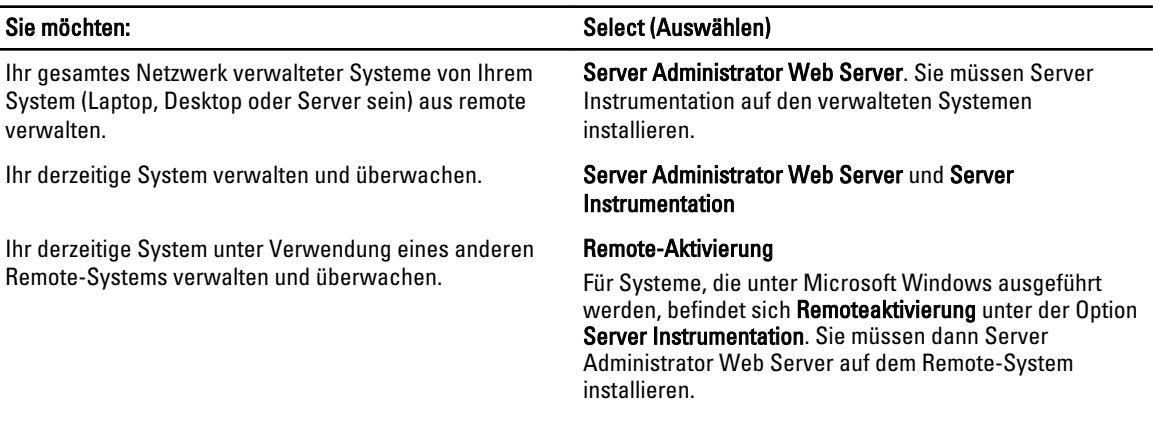

<span id="page-31-0"></span>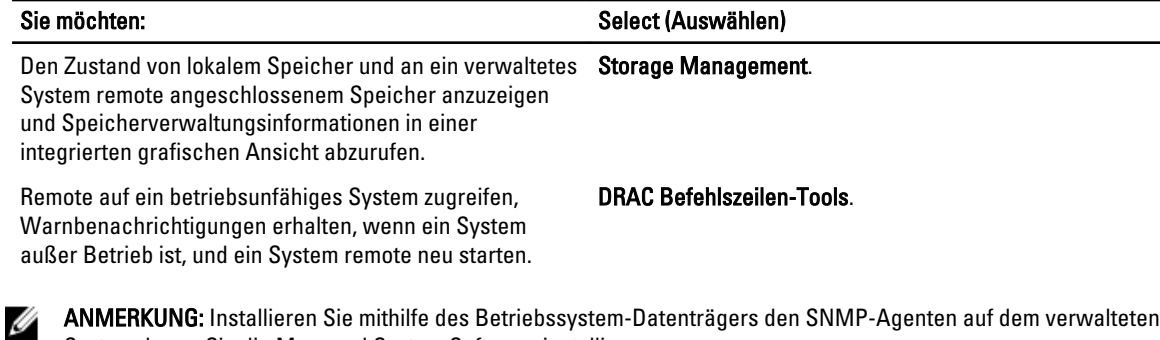

#### Installationsprogramm-Speicherort

Der Speicherort des Installationsprogramms für 32–Bit und 64–Bit ist:

System, bevor Sie die Managed System Software installieren.

- 32–Bit: DVD Drive\SYSMGMT\srvadmin\windows\SystemsManagement\SysMgmt.msi
- 64–Bit: DVD Drive\SYSMGMT\x64\srvadmin\windows\SystemsManagement\SysMgmtx64.msi

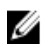

ANMERKUNG: Es können nicht beide 32-Bit- und 64-Bit-Installationsprogramme gleichzeitig auf demselben System installiert werden.

#### Installation von Server Administrator

In diesem Abschnitt wird erklärt, wie Server Administrator und andere Managed System-Software mithilfe von zwei Installationsoptionen installiert wird:

- Verwendung des Setup-Programms \SYSMGMT\srvadmin\windows auf der Systems Management Tools and Documentation-DVD.
- Verwendung der unbeaufsichtigten Installationsmethode über das Windows Installer Engine msiexec.exe.

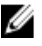

ANMERKUNG: Der SNMP-Dienst wird während der Installation und Deinstallation von Systems Management angehalten und gestartet. Demzufolge werden andere Drittanbieterdienste, die von SNMP abhängig sind, ebenfalls angehalten. Wenn die Drittanbieterdienste angehalten werden, müssen diese Dienste manuell neu gestartet werden.

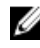

ANMERKUNG: Bei Blade-Systemen muss Server Administrator auf jedem Servermodul im Gehäuse installiert werden.

ANMERKUNG: Während der Installation von Server Administrator auf unterstützten Windows-Systemen müssen Sie, falls die Fehlermeldung Nicht genügend Speicherplatz vorhanden angezeigt wird, die Installation abbrechen und freien Speicherplatz schaffen. Schließen Sie andere Anwendungen oder führen Sie andere Vorgänge aus, die freien Speicherplatz schaffen, bevor Sie die Installation von Server Administrator erneut versuchen.

Das Setup-Programm ruft die Voraussetzungsprüfung auf, die den PCI (Peripheral Component Interconnect)-Bus des Systems zum Suchen nach installierter Hardware wie z. B. Controller-Karten verwendet.

Das Systems Management-Installationsprogramm enthält die Optionen Typisches Setup und Benutzerdefiniertes Setup für die Installation von Server Administrator und anderer Managed System-Software.

Verwandte Links:

- [Bereitstellungsszenarien für Server Administrator](#page-30-0)
- [Optionale Befehlszeileneinstellungen](#page-35-0)

#### <span id="page-32-0"></span>Typische Installation

Wenn Sie die Installation von Server Administrator über die Voraussetzungsprüfung starten und die Option Typisches Setup auswählen, installiert das Setup-Programm die folgenden Funktionen der Managed System-Software:

- Server Administrator Web Server
- Server Instrumentation
- Speicherverwaltung
- Befehlszeilenschnittstelle
- WMI
- SNMP
- Betriebssystemprotokollierung
- DRAC Befehlszeilen-Tools
- Intel SNMP-Agent
- Broadcom SNMP-Agent

Während einer typischen Installation werden einzelne Verwaltungsstation-Dienste, die die spezifischen Hardware- und Softwareanforderungen für diesen Dienst nicht erfüllen, auf den Managed Systems nicht installiert. Das RAC-Service-Softwaremodul von Server Administrator wird z. B. bei einer typischen Installation nur dann installiert, wenn das verwaltete System einen installierten Remote Access Controller aufweist. Sie können jedoch zum Benutzerdefinierten Setup wechseln und das Softwaremodul der DRAC Befehlszeilen-Tools zur Installation auswählen.

Ø Ø

ANMERKUNG: Die Funktion "Remote-Aktivierung" ist nur über die Option Benutzerdefiniertes Setup verfügbar.

ANMERKUNG: Bei der Installation von Server Administrator werden auch einige der erforderlichen Visual C++ Laufzeitkomponenten auf dem System installiert.

#### Benutzerdefinierte Installation

Die folgenden Abschnitte beschreiben die Installation von Server Administrator und anderer Managed System Software über die Option Benutzerdefiniertes Setup.

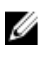

ANMERKUNG: Management Station und Managed System-Dienste können im selben oder in unterschiedlichen Verzeichnissen installiert werden. Sie können das Verzeichnis für die Installation auswählen.

- 1. Melden Sie sich mit integrierten Administratorberechtigungen beim System an, auf dem die System Management Software installiert werden soll.
- 2. Schließen Sie alle geöffneten Anwendungsprogramme und deaktivieren Sie eventuell vorhandene Virenerkennungssoftware.
- 3. Legen Sie die DVD Systems Management Tools and Documentation in das DVD-Laufwerk des Systems. Das Autostart-Menu wird angezeigt.
- 4. Wählen Sie im Autostart-Menü den Punkt Server Administrator aus und klicken Sie auf Installieren.

Der Voraussetzungsstatus-Bildschirm von Server Administrator wird angezeigt und die Voraussetzungsprüfungen für das verwaltete System werden ausgeführt. Alle relevanten Informations-, Warn- oder Fehlermeldungen werden angezeigt. Lösen Sie alle Fehler- und Warnsituationen, falls vorhanden.

- 5. Klicken Sie auf die Option Server Administrator installieren, ändern, reparieren oder entfernen. Der Bildschirm Willkommen beim Installationsassistenten des Server Administrators wird angezeigt.
- 6. Klicken Sie auf Weiter.

Die Software-Lizenzvereinbarung wird eingeblendet.

7. Klicken Sie auf Ich stimme den Bedingungen des Lizenzvertrags zu und auf Weiter, falls Sie zustimmen. Das Dialogfeld Setup-Typ wird angezeigt.

8. Wählen Sie Benutzerdefiniert und klicken Sie auf Weiter.

Wenn Sie Server Administrator auf einem nicht unterstützten System installieren, zeigt das Installationsprogramm nur die Option Server Administrator Web Server an.

Neben einer ausgewählten Funktion ist ein Festplattenlaufwerksymbol zu sehen. Neben einer Funktion, deren Auswahl aufgehoben wurde, ist ein rotes X zu sehen. Wenn die Voraussetzungsprüfung eine Softwarefunktion ohne unterstützende Hardware findet, hebt sie deren Auswahl standardmäßig auf.

Klicken Sie zur Annahme des Standardverzeichnispfads für die Installation der Managed System-Software auf Weiter. Klicken Sie andernfalls auf Ändern und wechseln Sie zu dem Verzeichnis, in das die Managed System-Software installiert werden soll. Klicken Sie anschließend auf OK.

Das Dialogfeld Benutzerdefiniertes Setup wird angezeigt.

9. Klicken Sie im Dialogfeld Benutzerdefiniertes Setup auf Weiter, um die für die Installation ausgewählten Softwarefunktionen zu akzeptieren.

Das Dialogfeld Zur Installation des Programms bereit wird eingeblendet.

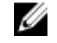

ANMERKUNG: Sie können das Installationsverfahren abbrechen, indem Sie auf Abbrechen klicken. Die Installation setzt die durchgeführten Änderungen zurück. Wenn Sie nach einem bestimmten Punkt im Installationsverfahren auf Abbrechen klicken, kann die Installation die Änderungen eventuell nicht ordnungsgemäß rückgängig machen und das System verbleibt mit einer unvollständigen Installation.

10. Klicken Sie auf Installieren, um die ausgewählten Softwarefunktionen zu installieren.

Der Bildschirm Server Administrator installieren wird angezeigt, der den Status und Fortschritt der Softwarefunktioneninstallation bereitstellt. Bei der Installation der ausgewählten Funktionen wird das Dialogfeld Installationsassistent abgeschlossen geöffnet.

11. Klicken Sie auf Fertigstellen, um die Installation von Server Administrator abzuschließen.

Starten Sie das System neu, wenn Sie dazu aufgefordert werden, um die installierten Managed System-Softwaredienste für den Gebrauch bereitzustellen. Wählen Sie eine der folgenden Neustartoptionen:

- Ja, das System jetzt neu starten.
- Nein, das System später neu starten.

**ANMERKUNG:** Wenn Sie während der Installation Remote-Aktivierung ausgewählt haben, wird die Fehlermeldung Ein Provider, WinTunnel, wurde im Windows Management Instrumentation-Namespace ROOT\dcim\sysman zur Verwendung des LocalSystem-Kontos registriert. Dieses Konto ist privilegiert und der Provider verursacht u. U. eine Sicherheitsverletzung, wenn das Konto für Benutzeraufforderungen nicht die korrekte Identität annimmt. im Windows-Ereignisprotokoll aufgezeichnet. Sie können diese Meldung ignorieren und mit der Installation fortfahren.

Verwandte Links:

[Systemwiederherstellung bei einer fehlgeschlagenen Installation](#page-38-0)

#### Server Administrator-Installation mit Citrix Application Server

Citrix weist bei einer Installation alle Laufwerksbuchstaben neu zu. Wenn Sie zum Beispiel den Server Administrator auf dem Laufwerk C: und dann Citrix installieren, kann der Laufwerksbuchstabe von C: to M: geändert werden. Server Administrator kann dann wegen dieser Neuzuweisung nicht richtig funktionnieren.

Wählen Sie zur Vermeidung dieses Problems eine der folgenden Optionen:

Option 1:

- 1. Deinstallieren Sie Server Administrator.
- 2. Installieren Sie Citrix.
- 3. Installieren Sie Server Administrator neu.

Option 2:

Nach Installation von Citrix geben Sie den folgenden Befehl ein: msiexec.exe /fa SysMgmt.msi

#### Unbeaufsichtigte Installation der Managed System Software

Das Systems Management-Installationsprogramm enthält die Option Typisches Setup und Benutzerdefiniertes Setup für das unbeaufsichtigte Installationsverfahren.

Die unbeaufsichtigte Installation ermöglicht die Installation des Server Administrators auf mehreren Systemen gleichzeitig. Eine unbeaufsichtigte Installation kann durch Erstellen eines Pakets zur unbeaufsichtigten Installation durchgeführt werden, das alle erforderlichen Dateien der Managed System Software enthält. Die Option unbeaufsichtigte Installation stellt ebenfalls verschiedene Funktionen bereit, mit denen Informationen über unbeaufsichtigte Installationen von Ihnen konfiguriert, überprüft und angezeigt werden können.

Das Paket zur unbeaufsichtigten Installation wird an die entfernten Systeme verteilt; dazu wird ein Softwareverteilungshilfsprogramm von einem unabhängigen Softwareanbieter (ISV) verwendet. Wenn das Paket verteilt wird, wird das Installationsskript zur Installation der Software ausgeführt.

#### Erstellen und Verteilen des Pakets für unbeaufsichtigte typische Installation

Die Option Typisches Setup zur unbeaufsichtigten Installation verwendet die DVD Systems Management Tools and Documentation als Paket für die unbeaufsichtigte Installation. Der Befehl msiexec.exe /i <SysMgmt or SysMgmtx64>.msi /qb greift auf die DVD zu, um die Software-Lizenzvereinbarung anzunehmen und alle erforderlichen Server Administrator-Funktionen auf ausgewählten Remote-Systemen zu installieren. Diese Funktionen werden auf dem Remote-System installiert, basierend auf der Hardwarekonfiguration des Systems.

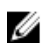

Kopie dann frei.

ANMERKUNG: Wenn eine unbeaufsichtigte Installation abgeschlossen ist, können Sie die Befehlszeilenschnittstellenfunktion (CLI) von Server Administrator nur verwenden, wenn Sie ein neues Konsolenfenster öffnen und CLI-Befehle von dort ausführen. Die Ausführung von CLI-Befehlen von demselben Konsolenfenster, in dem Server Administrator installiert wurde, wird nicht funktionieren.

Sie können dem Remote-System das DVD-Image verfügbar machen, indem Sie entweder den gesamten Datenträgerinhalt verteilen oder dem Speicherort des DVD-Images ein Laufwerk des Zielsystems zuordnen.

Zuweisung eines Laufwerks zur Funktion als Paket für die unbeaufsichtigte typische Installation

- 1. Geben Sie ein Image der DVD Systems Management Tools and Documentation für jedes Remote-System frei, auf dem Sie Server Administrator installieren wollen. Geben Sie hierzu die DVD direkt frei oder kopieren Sie die gesamte DVD auf ein Laufwerk und geben Sie diese
- 2. Erstellen Sie ein Skript, das ein Laufwerk von den Remote-Systemen dem in Schritt 1 freigegebenen Laufwerk zuweist. Dieses Skript sollte msiexec.exe /i Mapped Drive\<32–bit or 64–bit MSI path on the DVD>/qb ausführen, nachdem das Laufwerk zugewiesen wurde.
- 3. Konfigurieren Sie die ISV-Verteilungssoftware zur Verteilung und führen Sie das in Schritt 2 erstellte Skript aus.
- 4. Verteilen Sie das Skript mithilfe des ISV-Softwareverteilungstools an die Zielsysteme. Das Skript wird ausgeführt, um Server Administrator auf jedem Remote-System zu installieren.
- 5. Starten Sie jedes Remote-System neu, um Server Administrator zu aktivieren.

Verteilen der gesamten DVD als Paket für unbeaufsichtigte typische Installation

- 1. Verteilen Sie das gesamte Image der DVD Systems Management Tools and Documentation an die Zielsysteme.
- 2. Konfigurieren Sie die ISV-Verteilungssoftware zur Ausführung des Befehls msiexec.exe /i DVD Drive \<32–bit or 64–bit MSI path on the DVD>/qb von dem DVD-Image. Das Programm wird ausgeführt, um Server Administrator auf jedem Remote-System zu installieren.
- 3. Starten Sie jedes Remote-System neu, um Server Administrator zu aktivieren.

#### <span id="page-35-0"></span>Erstellen von Paketen für die benutzerdefinierte unbeaufsichtigte Installation

Gehen Sie folgendermaßen vor, um ein Paket für unbeaufsichtigte benutzerdefinierte Installation zu erstellen:

- 1. Kopieren Sie das Verzeichnis SYSMGMT\srvadmin\windows von der DVD auf das Festplattenlaufwerk des Systems.
- 2. Erstellen Sie ein Stapelskript, das die Installation mit der Windows Installer Engine (msiexec.exe) ausführen wird.

ANMERKUNG: Bei einer benutzerdefinierten unbeaufsichtigten Installation muss jede erforderliche Funktion als ein Befehlszeilenschnittstellen-Parameter (CLI-Parameter) enthalten sein, damit sie installiert wird.

Ein Beispiel ist msiexec.exe /i SysMgmt.msi ADDLOCAL= SA, IWS, BRCM /qb.

3. Legen Sie das Stapelskript im Windows-Verzeichnis auf dem Festplattenlaufwerk des Systems ab.

Verwandte Links:

[Anpassungsparameter](#page-37-0)

#### Verteilen von Paketen für die benutzerdefinierte unbeaufsichtigte Installation

So verteilen Sie Pakete für die benutzerdefinierte unbeaufsichtigte Installation:

- 1. Konfigurieren Sie die ISV-Verteilungssoftware, um das Batch-Skript auszuführen, sobald das Installationspaket verteilt ist.
- 2. Verwenden Sie die ISV-Verteilungssoftware, um das benutzerdefinierte unbeaufsichtigte Installationspaket auf den Remote-Systemen zu verteilen. Das Batch-Skript installiert Server Administrator gemeinsam mit spezifischen Funktionen auf jedem Remote-System.

Das Stapelskript installiert Server Administrator zusammen mit den angegebenen Funktionen auf jedem Remote-System.

3. Starten Sie jedes Remote-System neu, um Server Administrator zu aktivieren.

Verwandte Links:

- Erstellen von Paketen für die benutzerdefinierte unbeaufsichtigte Installation
- Verteilen von Paketen für die benutzerdefinierte unbeaufsichtigte Installation

#### Bestimmen der Speicherorte für Protokolldateien

Bei einer Managed System-MSI-Installation führen Sie den folgenden Befehl aus, um eine unbeaufsichtigte Installation mit festgelegtem Speicherort der Protokolldatei auszuführen

msiexec.exe /i <SysMgmt or SysMgmtx64>.msi /l\*v "C:\openmanage\logs\SysMgmt.log"

#### Merkmale der unbeaufsichtigten Installation

Die unbeaufsichtigte Installation besitzt die folgenden Merkmale:

- Eine Reihe von optionalen Befehlszeileneinstellungen, um die unbeaufsichtigte Installation individuell einzurichten.
- Parameter zur individuellen Einrichtung, um spezifische Softwarefunktionen zur Installation zu bestimmen.
- Ein Voraussetzungsprüfungsprogramm, das den Abhängigkeitsstatus ausgewählter Softwarefunktionen überprüft, ohne eine Installation durchzuführen.

#### Optionale Befehlszeileneinstellungen

Die nachfolgende Tabelle zeigt die optionalen Einstellungen an, die für den msiexec.exe MSI Installer verfügbar sind. Geben Sie die optionalen Einstellungen auf der Befehlszeile nach msiexec.exe mit einer Freistelle zwischen jeder Einstellung an.
<span id="page-36-0"></span>ANMERKUNG: Details zu allen Befehlszeilenschaltern für die Windows Installer-Tools erhalten Sie unter support.microsoft.com.

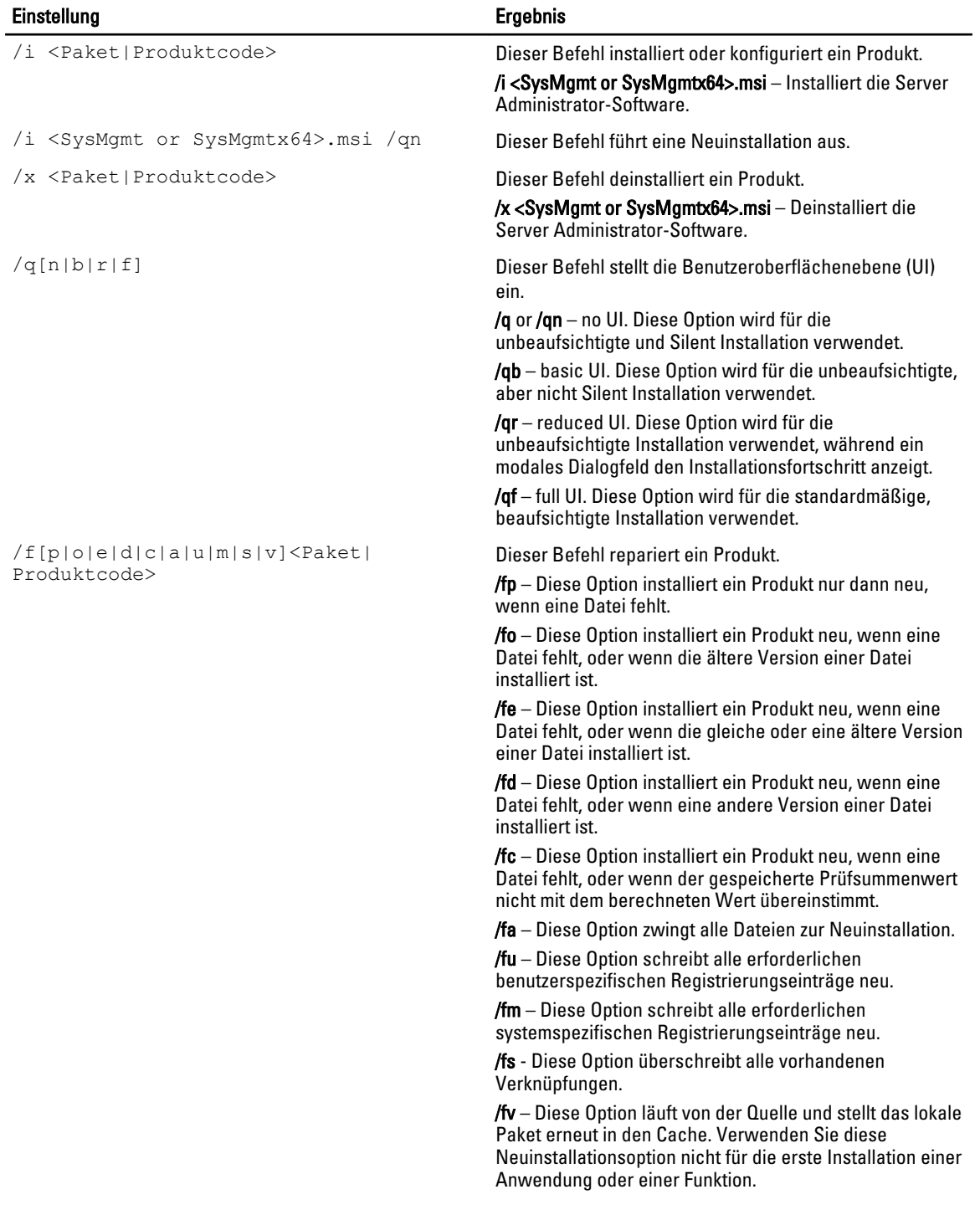

### Tabelle 7. Befehlszeileneinstellungen für das MSI-Installationsprogramm

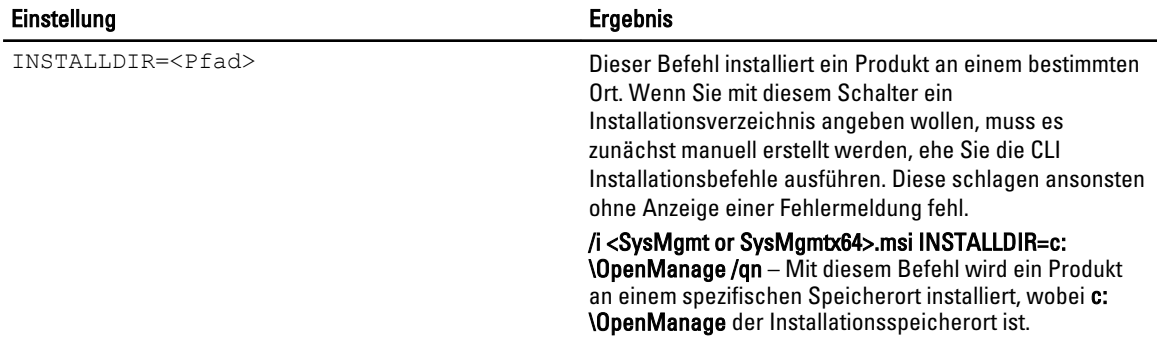

Zum Beispiel werden mit msiexec.exe /i SysMgmt.msi /qn Server Administrator Funktionen basierend auf der Hardwarekonfiguration des Systems auf jedem Remote-System installiert. Dabei handelt es sich um eine unbeaufsichtigte Silent Installation.

#### Anpassungsparameter

Die CLI-Anpassungsparameter REINSTALL und REMOVE ermöglichen die Anpassung der genauen Software-Funktion für die Installation, Neuinstallation oder Deinstallation im Hintergrund oder ohne Benutzereingriff.Mit den Anpassungsparametern installieren, neu installieren oder deinstallieren Sie unter Verwendung des gleichen Installationspakets wahlweise Software-Funktionen für verschiedene Systeme. Sie können zum Beispiel Server Administrator, aber nicht den Remote Access Controller-Dienst auf einer bestimmten Gruppe von Servern installieren, und Server Administrator, jedoch nicht den Storage Management-Dienst auf einer anderen Gruppe von Servern installieren. Oder Sie können eine oder mehrere Funktionen auf einer bestimmten Gruppe von Servern deinstallieren.

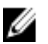

ANMERKUNG: Geben Sie die CLI-Parameter REINSTALL und REMOVE in Großbuchstaben ein, da bei ihnen Großund Kleinschreibung beachtet werden muss.

Sie können den Anpassungsparameter REINSTALL in die Befehlszeile aufnehmen und die Funktions-ID (oder IDs) der Software-Funktion zuweisen, die Sie neu installieren möchten. Zum Beispiel, msiexec.exe /i SysMgmt.msi REINSTALL=BRCM /qb

Mithilfe dieses Befehls wird Systems Management installiert und nur der Broadcom-Agent erneut installiert. Diese Vorgänge laufen ohne Benutzereingriff, aber nicht im Hintergrund ab.

Sie können den Anpassungsparameter REMOVE in die Befehlszeile aufnehmen und die Funktions-ID (oder IDs) der Software-Funktion zuweisen, die Sie deinstallieren möchten. Zum Beispiel, msiexec.exe /i SysMamt.msi REMOVE=BRCM /qb

Mithilfe dieses Befehls wird Systems Management installiert und nur der Broadcom-Agent deinstalliert. Diese Vorgänge laufen ohne Benutzereingriff, aber nicht im Hintergrund ab.

Sie können auch Funktionen mit einer Ausführung des Programms msiexec.exe installieren, neu installieren und deinstallieren.. Zum Beispiel, msiexec.exe /i SysMgmt.msi REMOVE=BRCM /qb

Mit diesem Befehl wird die Installation für Managed System Software und die Deinstallation des Broadcom-Agent ausgeführt. Diese Vorgänge laufen ohne Benutzereingriff, aber nicht im Hintergrund ab.

Verwandte Links:

#### [Software-Funktions-IDs](#page-16-0)

#### MSI-Rückgabecode

Ein Eintrag im Anwendungsereignisprotokoll wird in der Datei SysMgmt.log festgehalten. Die folgende Tabelle zeigt einige der Fehlercodes, die von der Windows Installer Engine msiexec.exe zurückgegeben wurden.

#### Tabelle 8. Windows Installer-Rückgabecodes

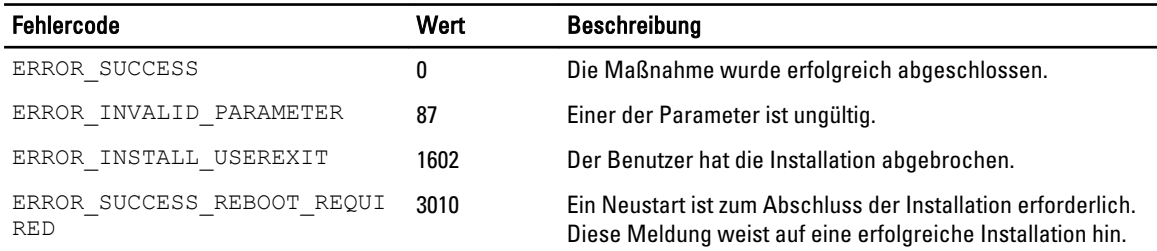

ANMERKUNG: Lesen Sie für weitere Informationen zu allen Fehlercodes, die durch die Windows-Installationsprogramme msiexec.exe und InstMsi.exe zurückgegeben werden, auf support.microsoft.com nach.

## Systemwiederherstellung bei einer fehlgeschlagenen Installation

Der Microsoft Software Installer (MSI) bietet die Fähigkeit, ein System nach einer fehlerhaften Installation in seinen voll funktionierenden Zustand zurückzusetzen. MSI erreicht dies durch die Bereitstellung eines Rückgängig-Vorgangs für jede Standardmaßnahme, die während der Installation, Aktualisierung oder Deinstallation ausgeführt wird. Dieser Vorgang schließt die Wiederherstellung von gelöschten oder überschriebenen Dateien, Registrierungsschlüsseln und anderen Ressourcen ein. Dateien, die während des Verlaufs einer Installation bzw. Entfernung gelöscht oder überschrieben werden, werden von Windows provisorisch gespeichert, damit sie nötigenfalls wiederhergestellt werden können. Dies ist eine Art des Zurücksetzens. Nach dem erfolgreichen Abschluss einer Installation, werden alle vorläufigen Backup-Dateien gelöscht.

Neben dem Zurücksetzen von MSI-Standardmaßnahmen ist die Bibliothek auch in der Lage, Befehle rückgängig zu machen, die in der INI-Datei zu jeder Anwendung aufgeführt werden, wenn ein Zurücksetzen stattfindet. Der ursprüngliche Zustand aller Dateien, die durch Installationsmaßnahmen geändert wurden, wird beim Zurücksetzen wiederhergestellt.

Wenn die MSI-Engine die Installationsfolge durchläuft, ignoriert sie alle Maßnahmen, die als Zurücksetz-Maßnahmen eingeplant sind. Wenn eine benutzerdefinierte Maßnahme, eine MSI-Standardmaßnahme oder eine Installation fehlschlägt, wird ein Zurücksetzungsvorgang gestartet.

Die Änderungen können nicht mehr rückgängig gemacht werden, sobald die Installation abgeschlossen wurde. Eine abgewickelte Installation ist nur als ein Sicherheitsnetz gedacht, das System während einer Installationssitzung schützt. Wenn Sie z. B. eine installierte Anwendung entfernen wollen, sollten Sie diese Anwendung einfach deinstallieren.

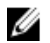

Ø

Ø

ANMERKUNG: Das Installieren und Entfernen von Treibern wird nicht als Teil der Installationstransaktion ausgeführt und kann deshalb nicht zurückgesetzt werden, wenn während der Ausführung ein schwerwiegender Fehler auftritt.

ANMERKUNG: Installationen, Deinstallationen und Upgrades, die während der Installationsbereinigung oder nach Abschluss der Installationstransaktion abgebrochen wurden, können nicht rückgängig gemacht werden.

### Fehlerhafte Aktualisierungen

MSI-Patches und -Aktualisierungen, die vom Hersteller bereitgestellt werden, müssen auf die MSI-Pakete des Originalherstellers angewandt werden. Wenn Sie absichtlich oder zufällig ein MSI-Paket neu verpacken, oder direkte Änderungen daran vornehmen, sind die Patches und Aktualisierung eventuell fehlerhaft. MSI-Pakete dürfen nicht neu verpackt werden; hierbei werden die Funktionsstruktur und die GUIDs verändert, die alle bereitgestellten Patches und Aktualisierungen zerstören. Um irgendwelche Änderungen an einem vom Hersteller bereitgestellten MSI-Paket vorzunehmen, sollte dazu immer eine .mst-Transformationsdatei verwendet werden.

Ø

Ø

ANMERKUNG: Ein GUID ist 128 Bits lang, und der zur Erstellung eines GUID verwendete Algorithmus garantiert, dass jeder GUID einzigartig ist. Die Produkt-GUID kennzeichnet die Anwendung eindeutig.

## Erweitern der Managed System-Software

Das Systems Management-Installationsprogramm bietet eine Upgrade-Option für die Erweiterung von Server Administrator und anderer Managed System-Software.

Das Setup-Programm führt die Voraussetzungsprüfung aus, die den PCI-Bus des Systems zum Suchen nach installierter Hardware wie z. B. Controller-Karten verwendet.

Das Setup-Programm installiert oder aktualisiert alle Managed System-Softwarefunktionen, die der spezifischen Hardwarekonfiguration des Systems entsprechen.

ANMERKUNG: Alle Benutzereinstellungen werden während der Aktualisierung beibehalten.

In den folgenden Verfahren wird die Aktualisierung von Server Administrator und anderer Managed System-Software beschrieben.

## Erweiterungsrichtlinien

- Sie können von jeder der vorherigen drei Versionen auf die neueste Version von Server Administrator aktualisieren. Zum Beispiel wird die Aktualisierung auf Server Administrator 7.2 nur für Server Administrator Versionen 6.5 und höher unterstützt.
- Sie können auf die neueste Version von Server Administrator aktualisieren, der detaillierte Linux-Installation enthält. Falls Sie die Optionen für die detaillierte Linux-Installation benötigen, müssen Sie die vorhandene Version des Server Administrators deinstallieren und die neueste Version des Server Administrators erneut installieren. Weitere Informationen zu detaillierten Linux-Optionen finden Sie unter [Linux-Installationspakete.](#page-104-0)
- Deinstallieren Sie für eine Aktualisierung von Versionen vor 6.3 die vorhandene Version von Server Administrator und installieren Sie die neueste Version von Server Administrator.

**ZANMERKUNG:** Das Deinstallieren von Server Administrator löscht die enthaltenen Benutzereinstellungen. Installieren Sie Server Administrator erneut und wenden Sie die Benutzereinstellungen an.

• Deinstallieren Sie bei der Aktualisierung eines Betriebssystems auf eine Hauptversion die vorhandene Systems Management-Software und installieren Sie die neueste Systems Management-Software erneut. Wenn Sie nur bis auf die Änderung einer Aktualisierungsstufe aktualisieren (zum Beispiel Red Hat Enterprise Linux 5 Update 7 auf Red Hat Enterprise Linux 5 Update 8), dann aktualisieren Sie bis auf die neueste Systems Management-Software; alle Benutzereinstellungen werden beibehalten.

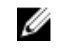

ANMERKUNG: Das Deinstallieren der Systems Management-Software löscht die enthaltenen Benutzereinstellungen. Installieren Sie Systems Management erneut und wenden Sie die Benutzereinstellungen an.

• Wenn Server Administrator Web Server Version 7.2 installiert ist, stellen Sie sicher, dass Sie Server Instrumentation Version 7.2 auf Ihrem verwalteten System installieren. Der Zugriff auf eine frühere Version von Server Administrator unter Verwendung von Server Administrator Web Server Version 7.2 kann die Anzeige eines Fehlers bewirken.

## Aktualisieren

Bei einer unbeaufsichtigten Aktualisierung greift der Befehl msiexec.exe /i SysMgmt.msi /qb auf die DVD zu, nimmt die Softwarelizenzvereinbarung an und aktualisiert alle nötigen Server Administrator Funktionen auf den ausgewählten Remote-Systemen. Alle zentralen Benutzereinstellungen bleiben bei einer unbeaufsichtigten Aktualisierung erhalten.

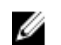

ANMERKUNG: Die Aktualisierung von einer 32-Bit auf eine 64-Bit-Systems Management Software auf einem 64- Bit-Betriebssystem ist nicht möglich.

- 1. Legen Sie die DVD Systems Management Tools and Documentation in das DVD-Laufwerk des Systems. Das Autostart-Menu wird angezeigt.
- 2. Klicken Sie auf Server Administrator und auf Installieren.

Falls das Autostart-Programm nicht automatisch startet, wechseln Sie in das Verzeichnis **SYSMGMT\srvadmin** \windows auf der DVD, und führen Sie die Datei setup.exe aus.

Der Voraussetzungsstatus-Bildschirm von Server Administrator wird angezeigt und die Voraussetzungsprüfungen für die Managed Station werden ausgeführt. Alle relevanten Informations-, Warn- oder Fehlermeldungen werden angezeigt. Lösen Sie alle Fehler- und Warnsituationen, falls vorhanden.

- 3. Klicken Sie auf die Option Server Administrator installieren, ändern, reparieren oder entfernen. Der Bildschirm Willkommen beim Installationsassistenten des Server Administrators wird angezeigt.
- 4. Klicken Sie auf Next (Weiter). Die Software-Lizenzvereinbarung wird eingeblendet.
- 5. Klicken Sie auf Ich stimme den Bedingungen des Lizenzvertrags zu und auf Weiter, falls Sie zustimmen. Das Dialogfeld Setup-Typ wird angezeigt.
- 6. Setzen Sie die Installation ab Schritt 8 fort, wie im Abschnitt [Benutzerdefinierte Installation](#page-32-0) aufgeführt wird.

## Ändern

Wenn Sie Server Administrator-Komponenten hinzufügen/entfernen möchten:

- 1. Wechseln Sie zur Windows Systemsteuerung.
- 2. Klicken Sie auf Programme hinzufügen/entfernen.
- 3. Klicken Sie auf Server Administrator und auf Ändern. Das Dialogfeld Willkommen beim Installationsassistenten des Server Administrator wird geöffnet.
- 4. Klicken Sie auf Weiter. Das Dialogfeld Programmwartung wird geöffnet.
- 5. Wählen Sie die Option Modifizieren und klicken Sie auf Weiter. Das Dialogfeld Benutzerdefiniertes Setup wird angezeigt.
- 6. Zur Auswahl einer bestimmten Managed System-Softwareanwendung klicken Sie auf den Dropdown-Pfeil neben der aufgeführten Funktion und wählen Sie entweder Diese Funktion wird installiert..., um die Funktion zu installieren, oder Diese Funktion wird nicht verfügbar sein, wenn die Funktion ignoriert werden soll. Eine ausgewählte Funktion hat ein Festplattensymbol neben sich. Eine abgelehnte Funktion hat ein rotes X neben sich. Per Standardeinstellung wird, wenn bei der Voraussetzungsprüfung eine Softwarefuktion ohne unterstützende Hardware gefunden wurde, diese Funktion abgelehnt.
- 7. Klicken Sie auf Weiter, um die zur Installation ausgewählten Softwarefunktionen anzunehmen. Das Dialogfeld Zur Modifizierung des Programms bereit wird eingeblendet.
- 8. Klicken Sie auf Installieren, um die ausgewählten Softwarefunktionen zu installieren. Der Bildschirm Server Administrator wird installiert wird angezeigt. Nachrichten geben den Status und den Fortschritt über die zu installierenden Softwarefunktionen an. Wenn die ausgewählten Funktionen installiert sind, wird das Dialogfeld Installationsassistent ist abgeschlossen angezeigt.
- 9. Klicken Sie auf Fertigstellen, um die Installation von Server Administrator abzuschließen. Wählen Sie die folgenden Neustart-Optionen aus, falls Sie zum Neustart des Systems aufgefordert werden, um die Managed System-Softwaredienste für den Gebrauch bereitzustellen.
	- Ja, das System jetzt neu starten.
	- Nein, das System später neu starten.

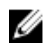

 $\mathbb Z$  ANMERKUNG: Wenn Sie die Installation von einem anderen System aus starten und versuchen sollten, eine andere Komponente mit Hilfe der Option Ändern hinzuzufügen, kann bei der Installation ein Fehler angezeigt werden. Eine beschädigte Quelle auf dem System, auf dem Sie die Installation durchführen, kann zum Fehler geführt haben. Sie können dies überprüfen, indem Sie folgenden Registrierungseintrag kontrollieren: HKLM \Software\Classes\Installer\Products\<GUID>\sourcelist\lastusedsource. Wenn der Wert von lastusedsource eine negative Zahl ist, bedeutet dies, dass die Quelle beschädigt ist.

## Reparatur

Wenn Sie eine möglicherweise beschädigte installierte Server Administrator-Komponente reparieren möchten:

- 1. Wechseln Sie zur Windows Systemsteuerung.
- 2. Klicken Sie auf Programme hinzufügen/entfernen.
- 3. Klicken Sie auf Server Administrator und auf Ändern. Das Dialogfeld Willkommen beim Installationsassistenten des Server Administrator wird geöffnet.
- 4. Klicken Sie auf Weiter. Das Dialogfeld Programmwartung wird geöffnet.
- 5. Wählen Sie die Option Reparatur und klicken Sie auf Weiter. Das Dialogfeld Zur Installation des Programms bereit wird eingeblendet.
- 6. Klicken Sie auf Installieren, um die ausgewählten Softwarefunktionen zu installieren. Der Bildschirm Server Administrator installieren wird angezeigt, der den Status und Fortschritt der Softwarefunktioneninstallation bereitstellt. Bei der Installation der ausgewählten Funktionen wird das Dialogfeld Installationsassistent abgeschlossen geöffnet.
- 7. Klicken Sie auf Fertigstellen, um die Installation von Server Administrator abzuschließen.
	- Wenn Sie zu einem Sytemneustart aufgefordert werden, wählen Sie von folgenden Neustartoptionen aus:
		- Ja, das System jetzt neu starten.
		- Nein, das System später neu starten.

## Managed System Software deinstallieren

Sie können die Managed System-Softwarefunktionen mithilfe der DVD Systems Management Tools and Documentation oder über Ihr Betriebssystem deinstallieren. Des Weiteren können Sie eine unbeaufsichtigte Deinstallation auf mehreren Systemen gleichzeitig durchführen.

### Deinstallieren der Managed System-Software mit dem bereitgestellten Datenträger

Führen Sie die folgenden Tasks durch, um die Managed System-Software mit dem bereitgestellten Datenträger zu deinstallieren.

1. Legen Sie die DVD Systems Management Tools and Documentation in das DVD-Laufwerk Ihres Systems ein. Falls das Setup-Programm nicht automatisch startet, führen Sie setup.exe im Verzeichnis SYSMGMT\srvadmin \windows der DVD aus.

Der Bildschirm Server Administrator Voraussetzungsstatus wird angezeigt und Voraussetzungsprüfungen für die Managed Station werden ausgeführt. Relevante Informations-, Warn- oder Fehlernachrichten werden angezeigt. Beheben Sie, falls vorhanden, jegliche Fehler- und Warnsituationen.

2. Klicken Sie auf die Option Server Administrator installieren, ändern, reparieren oder entfernen. Der Bildschirm Willkommen beim Installationsassistenten des Server Administrators wird angezeigt. 3. Klicken Sie auf Weiter.

In diesem Dialogfeld können Sie das Programm ändern, reparieren oder entfernen. Das Dialogfeld Programmwartung wird geöffnet.

- 4. Wählen Sie die Option Entfernen und klicken Sie auf Weiter. Das Dialogfeld Programm entfernen wird angezeigt.
- 5. Klicken Sie auf Entfernen.

Der Bildschirm Server Administrator deinstallieren wird angezeigt und bietet Aufschluss über den Status und Fortschritt der Software-Funktionen, die deinstalliert werden.

Wenn die ausgewählten Funktionen deinstalliert sind, wird das Dialogfeld Installationsassistent abgeschlossen eingeblendet.

6. Klicken Sie auf Fertigstellen, um die Deinstallation von Server Administrator abzuschließen.

Wenn Sie zu einem Sytemneustart aufgefordert werden, wählen Sie von folgenden Neustartoptionen aus:

- Ja, das System jetzt neu starten.
- Nein, das System später neu starten.

Alle Server Administrator-Funktionen werden deinstalliert.

### Deinstallieren der Managed System-Softwarefunktionen über das Betriebssystem

Führen Sie die folgenden Tasks durch, um die Managed System-Softwarefunktionen über das Betriebssystem zu deinstallieren.

- 1. Wechseln Sie zur Windows Systemsteuerung.
- 2. Klicken Sie auf Programme hinzufügen/entfernen.
- 3. Klicken Sie auf Server Administrator und klicken Sie anschließend auf Entfernen. Das Dialogfeld Software hinzufügen oder entfernen wird geöffnet.
- 4. Klicken Sie auf Ja, um die Deinstallation von Server Administrator zu bestätigen. Der Bildschirm Server Administrator wird angezeigt und bietet Aufschluss über den Status und Fortschritt der Software-Funktionen, die deinstalliert werden.

Wenn Sie zu einem Sytemneustart aufgefordert werden, wählen Sie von folgenden Neustartoptionen aus:

- Ja, das System jetzt neu starten.
- Nein, das System später neu starten.

Alle Server Administrator-Funktionen werden deinstalliert.

### Unbeaufsichtigte Deinstallation mithilfe des Produkt-GUID

Wenn Ihnen die Installations-DVD oder das MSI-Paket während einer Deinstallation nicht zur Verfügung steht, können Sie die Paket-GUIDs in der Befehlszeile verwenden, um Systems Management-Software auf Managed Systems oder Management Stations unter Windows zu deinstallieren.

Verwenden Sie für Managed Systems Folgendes:

- $32-Bit \text{ misiece.exe}$  /x {BF2E05A3-9F39-48A0-B12E-B680949C84BD}
- 64–Bit msiexec.exe /x {19C69326-9EF6-4093-82F7-B52C6F93A239}

### Unbeaufsichtigte Deinstallation der Managed System-Software

Das Systems Management-Installationsprogramm enthält ein Verfahren für eine unbeaufsichtigte Deinstallation. Die unbeaufsichtigte Deinstallation ermöglicht es Ihnen, die Managed System-Software von mehreren Systemen gleichzeitig zu deinstallieren. Das Paket für unbeaufsichtigte Deinstallation wird unter Verwendung eines Softwareverteilungstools von einem unabhängigen Softwareanbieter (ISV) an die Remote-Systeme verteilt. Wenn das Paket verteilt wird, wird das Deinstallationsskript zur Deinstallation der Software ausgeführt.

### Verteilen des Pakets zur unbeaufsichtigten Deinstallation

Die Systems Management Tools and Documentation-DVD ist so vor-konfiguriert, dass sie als Paket für eine unbeaufsichtigte Deinstallation fungiert. Zur Verteilung des Pakets an ein oder mehrere Systeme, führen Sie folgende Schritte durch:

- 1. Konfigurieren Sie die ISV-Verteilungssoftware, um den Befehl msiexec.exe /x DVD Drive\<32-bit or 64–bit MSI path on the DVD>/qb auszuführen, nachdem das Paket zur unbeaufsichtigten Deinstallation verteilt wurde.
- 2. Verteilen Sie das Paket der unbeaufsichtigten typischen Deinstallation mithilfe der Verteilungssoftware des unabhängigen Softwareanbieters an die Remote-Systeme.

Das Programm wird ausgeführt, um die Managed System-Software auf allen Remote-Systemen zu deinstallieren.

3. Starten Sie jedes Remote-System neu, damit die Deinstallation abgeschlossen werden kann.

#### Befehlszeileneinstellungen für die unbeaufsichtigte Deinstallation

Die Tabelle [Befehlszeileneinstellungen für MSI Installer](#page-36-0) führt die Befehlszeileneinstellungen auf, die für die unbeaufsichtigte Deinstallation verfügbar sind. Geben Sie die optionalen Einstellungen in der Befehlzeile nach msiexec.exe /x <SysMgmt or SysMgmtx64>.msi mit jeweils einem Leerzeichen zwischen den einzelnen Einstellungen ein.

Mit dem Befehl msiexec.exe /x SysMgmt.msi /gb wird beispielsweise die unbeaufsichtigte Deinstallation ausgeführt und deren Status während der Ausführung angezeigt.

Mit dem Befehl msiexec.exe /x <SysMgmt or SysMgmtx64>.msi /qn wird die unbeaufsichtigte Deinstallation ausgeführt, jedoch im Hintergrund (ohne dass dabei Meldungen angezeigt werden).

4

# <span id="page-44-0"></span>Installieren von Managed System Software auf unterstützten Linux- und VMware ESX-Betriebssystemen

Das Systems Management-Installationsprogramm unterstützt sowohl 32 Bit- als auch 64 Bit-Architektur. In folgender Tabelle wird die Betriebssystem-Installationsmatrix für Systems Management erläutert.

#### Tabelle 9. Betriebssystem-Installationsmatrix

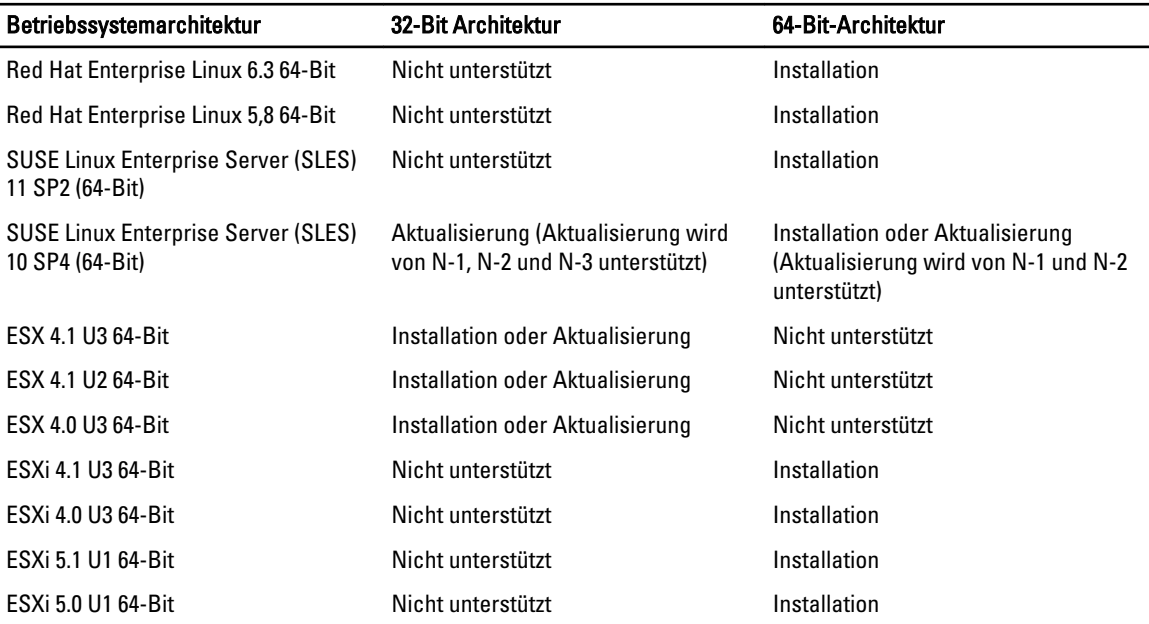

**ANMERKUNG:** Wenn Sie Systems Management aktualisieren, empfehlen wir die Aktualisierung auf die aktuellsten Open Source-Komponenten, die auf der DVD zur Verfügung stehen.

ANMERKUNG: Bei einer geskripteten Installation unter Verwendung von srvadmin-install.sh oder Yum Repositorybasierten Installationen wird der srvadmin-cm RPM, welcher den 32-Bit Inventory Collector bereitstellt, auf einem 64-Bit OM nicht unterstützt. Das Dienstprogramm Inventory Collector gibt Softwarebestandsdaten an Management-Station-Anwendungen weiter. Falls erforderlich, kann das srvadmin-cm Paket von entsprechenden Unterordnern der DVD Dell Systems Management Tools and Documentation unter SYSMGMT/srvadmin/linux/ RPMS/supportRPMS/srvadmin installiert werden. Da srvadmin-cm RPM die 32-Bit-Version der zlib und compatlibstdc++ Bibliotheken benötigt, sollten Sie sicherstellen, dass diese Bibliotheken auf dem System installiert sind.

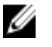

Ø

ANMERKUNG: Wenn Sie das Betriebssystem auf eine Hauptversion erweitern (zum Beispiel von SLES 10 auf SELS 11), müssen Sie die vorhandene Version von Systems Management deinstallieren und die unterstützte Version installieren.

ANMERKUNG: Stellen Sie vor der Migration auf eine 64-Bit Version der Systems Management-Software sicher, dass Sie das installierte 32-Bit Systems Management und andere OpenSource-Komponenten (openwsman-server, openwsman-client, libwsman1, sblim-sfcb, sblim-sfcc, libcmpiCppImpl0, libsmbios2, smbios-utils-bin) deinstallieren, die als Teil des 32-Bit Systems Management installiert wurden.

Die für die unterstützten Betriebssysteme Linux und VMware ESX spezifischen Installationsskripts und RPM-Pakete werden bereit gestellt, um Systems Management Server Administrator und andere Managed System-Softwarekomponenten zu installieren oder zu deinstallieren. Diese Installationsskripts und RPMs finden Sie im Verzeichnis SYSMGMT/srvadmin/linux/supportscripts auf der DVD Systems Management Tools and Documentation.

Das Installationsskript **srvadmin-install.sh** ermöglicht eine Installation im Hintergrund oder eine interaktive Installation. Wenn Sie das Script srvadmin-install.sh in Ihre Linux-Scripts integrieren, können Sie Server Administrator auf einem einzelnen System oder auf mehreren Systemen lokal oder über ein Netzwerk installieren.

Die zweite Installationsmethode verwendet die RPM-Pakete von Server Administrator, die in den benutzerdefinierten Verzeichnissen und dem Linux-Befehl rpm enthalten sind. Sie können Linux-Scripts schreiben, die Server Administrator auf einem einzelnen System oder auf mehreren Systemen lokal oder über ein Netzwerk installieren.

Es wird davon abgeraten, die beiden Installationsmethoden zu kombinieren, da das möglicherweise die manuelle Installation der in den benutzerdefinierten Verzeichnissen enthaltenen RPM-Pakete von Server Administrator über den Linux-Befehl rpm erfordert.

Für Informationen zu unterstützten Plattformen und Betriebssystemen, siehe die Systems Software Support Matrix.

## Softwarelizenzvereinbarung

Die Softwarelizenz für die Red Hat Enterprise Linux und SUSE Linux Enterprise Server-Version der Systems Management-Software befindet sich auf der DVD Systems Management Tools and Documentation. Lesen Sie bitte die Datei license.txt. Durch Installieren oder Kopieren von einer der Dateien auf dem bereitgestellten Datenträger stimmen Sie den Bedingungen in dieser Datei zu. Diese Datei wird auch zum Stamm der Softwarestruktur kopiert, wo Sie die Installation der Systems Management -Software auswählen.

## RPM für individuelle Komponenten

Die folgende Tabelle listet die RPMs für individuelle Komponenten auf, die während der Installation verwendet werden können:

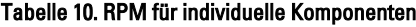

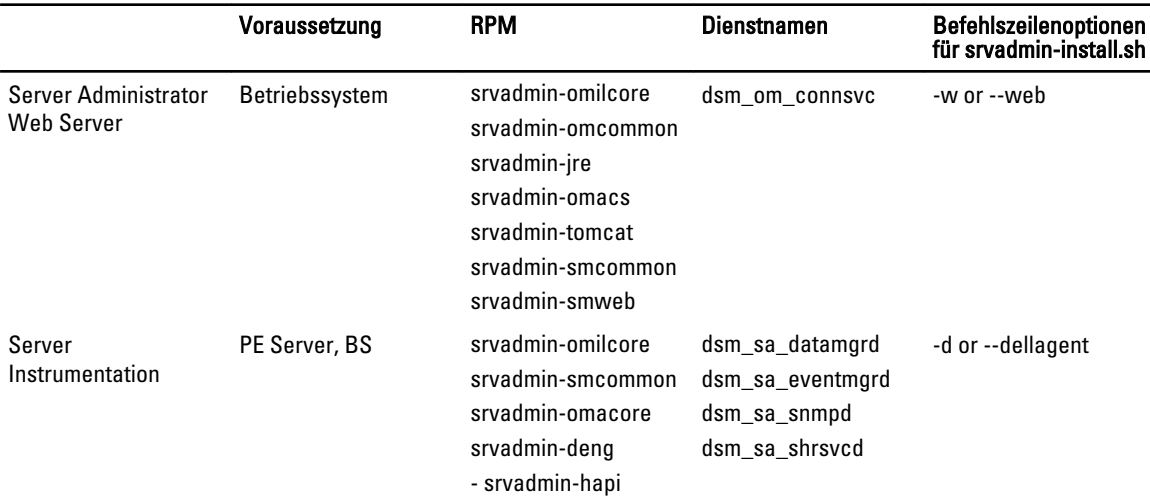

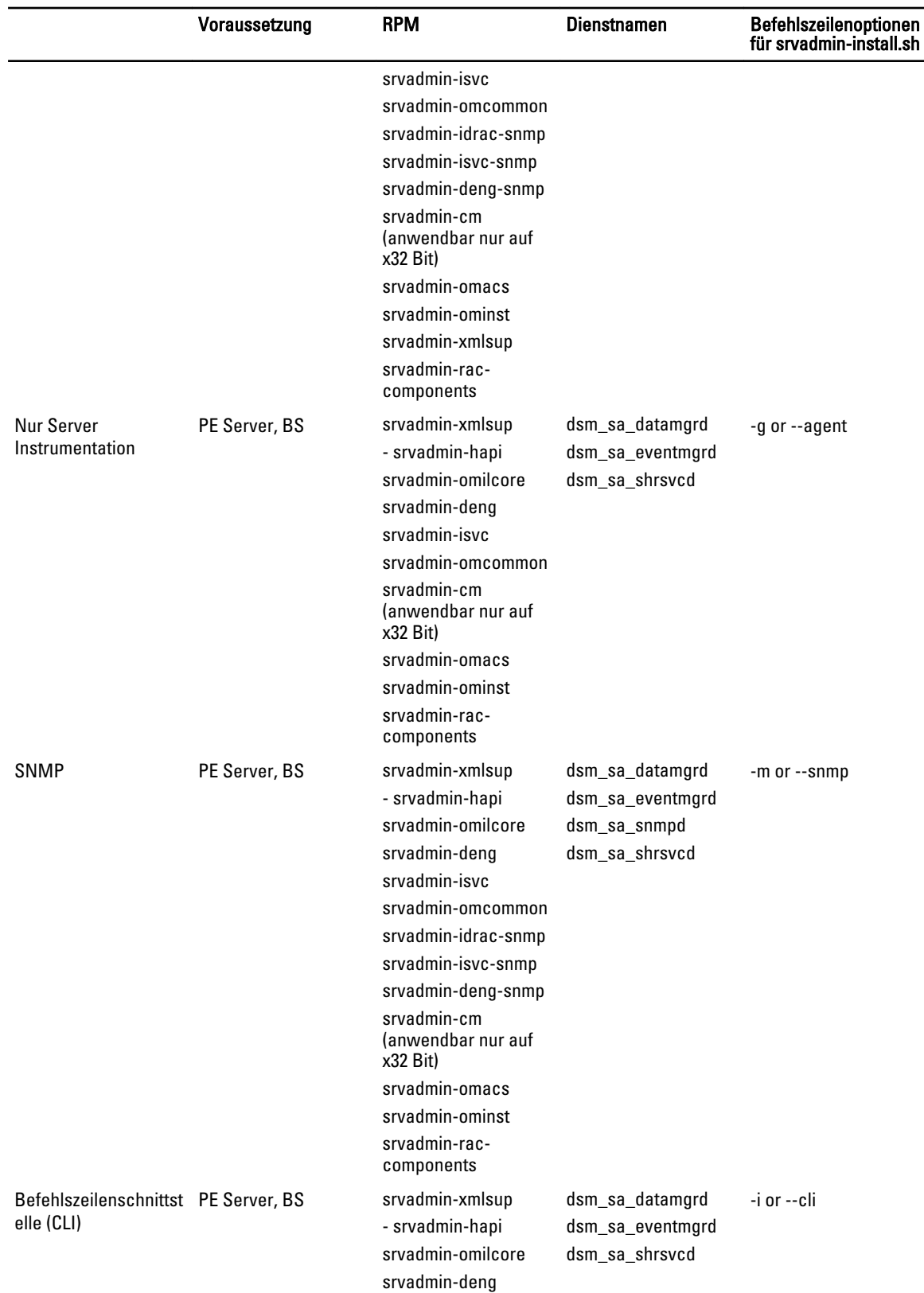

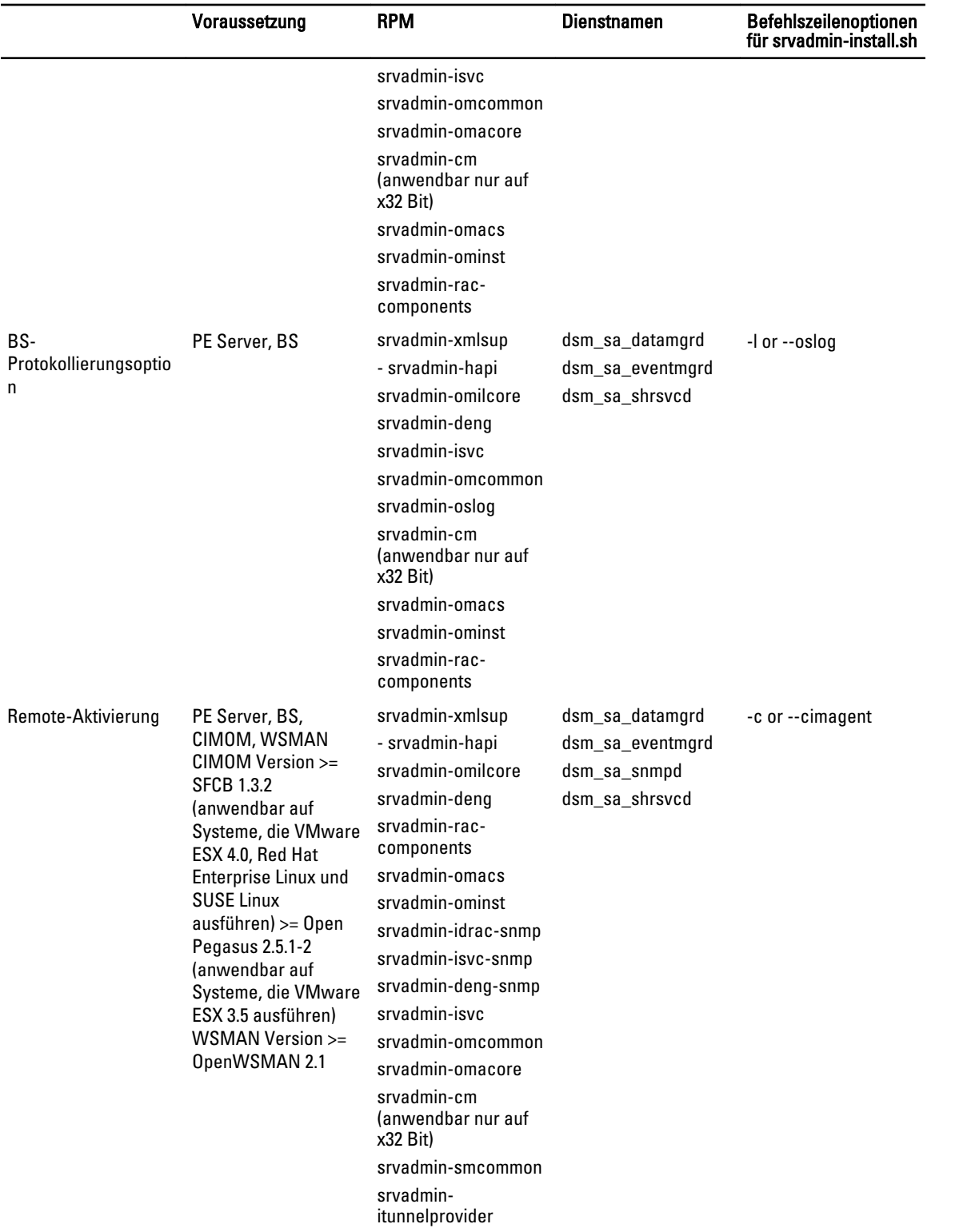

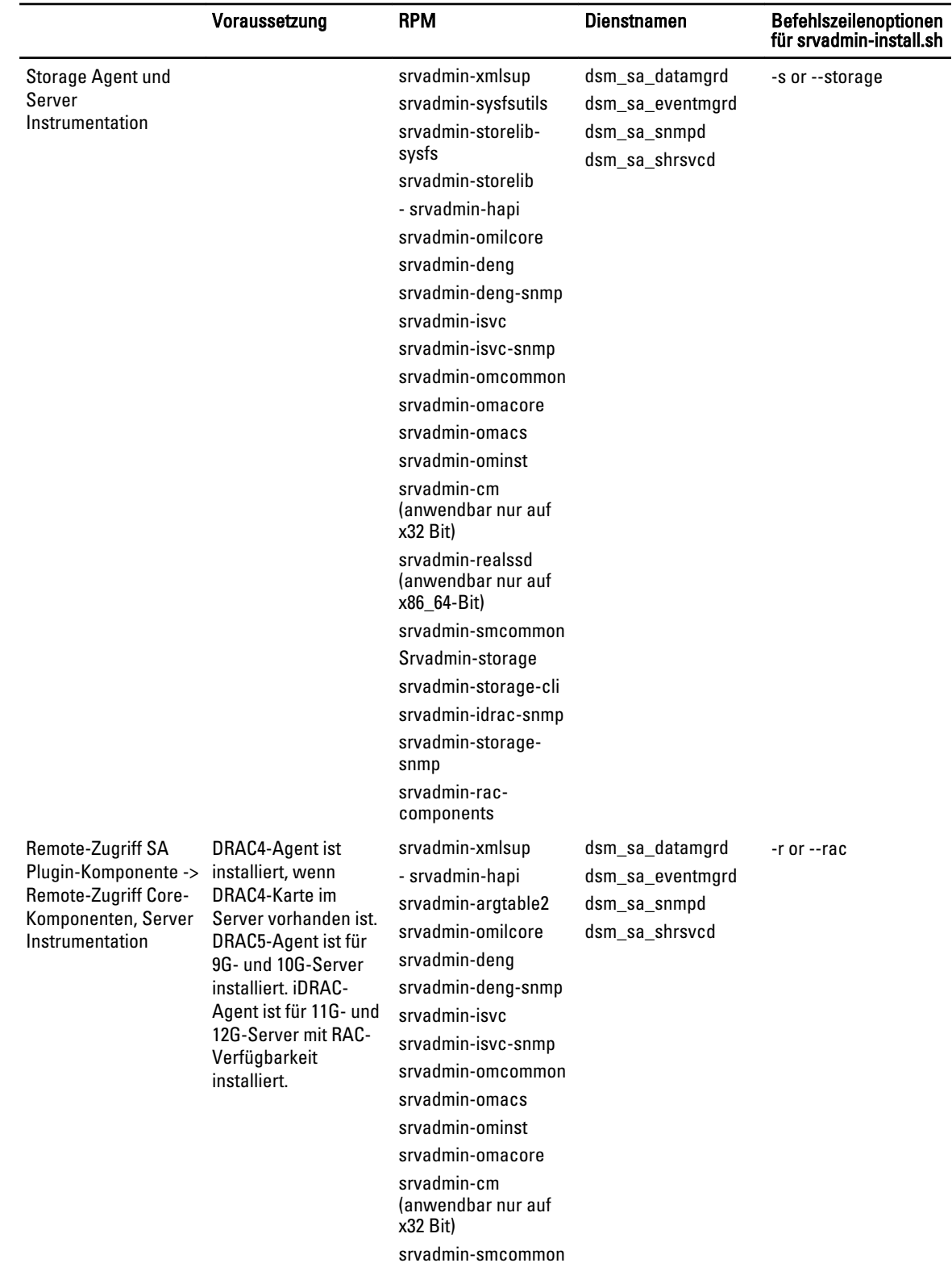

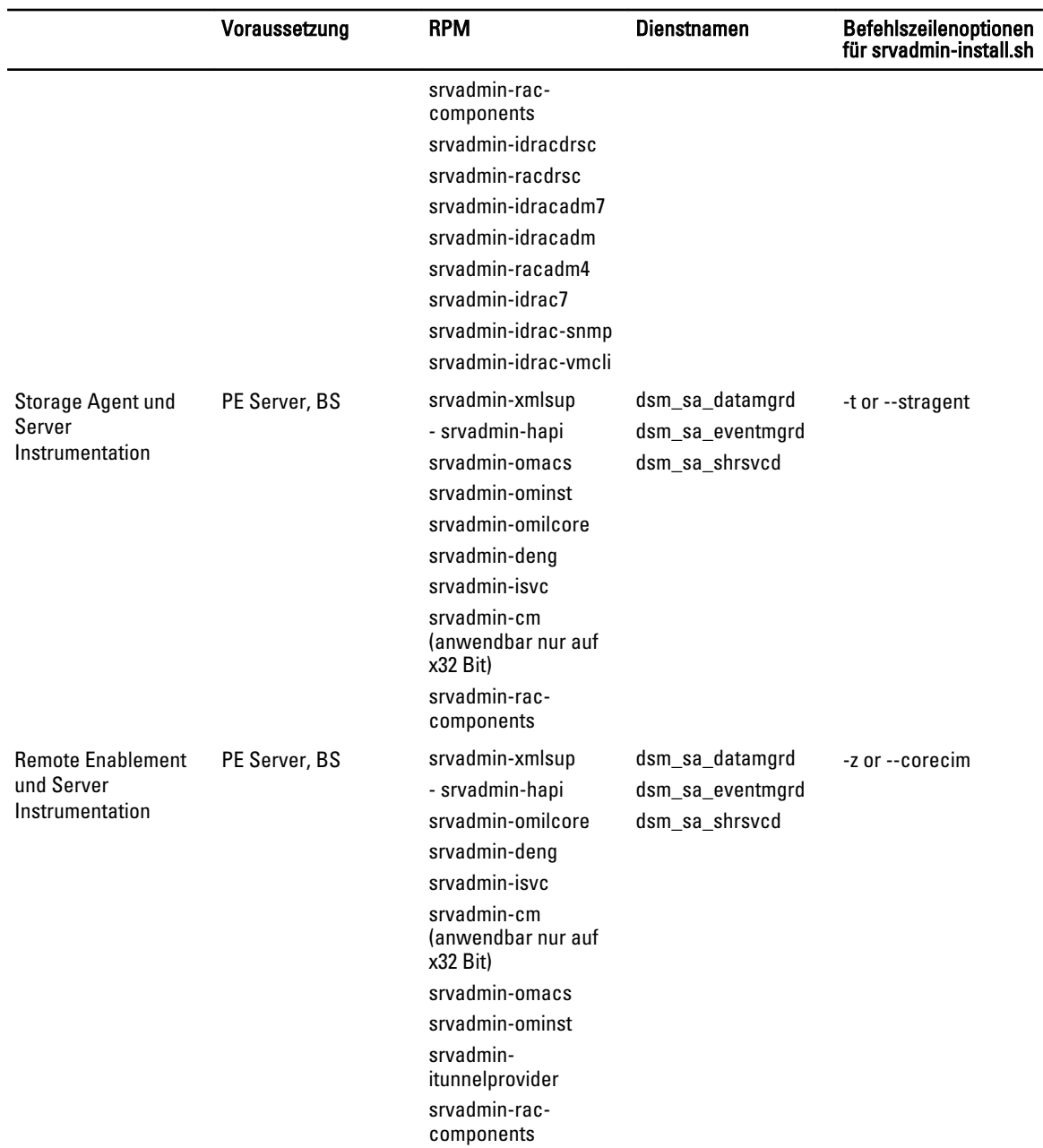

ANMERKUNG: Wählen Sie zur Verwaltung des Servers entweder Server Administrator Webserver oder eine der Verwaltungsschnittstellen – CLI, SNMP oder OS LOG zusammen mit Server Instrumentation (SI) oder Server Administrator Storage Management Service (OMSS) aus.

ANMERKUNG: Befehlszeilenoptionen für [-t] und [-g] können ohne Verwaltungsschnittstelle nicht verwendet werden. Diese Optionen müssen mit Verwaltungsschnittstellenoptionen wie z.B. [-w], [-i], [-z], [-l] oder [-m] kombiniert werden. Weitere Informationen zur benutzerdefinierten Installation finden Sie unter [Benutzerdefiniertes](#page-54-0)  [Installationsdienstprogramm von Server Administrator](#page-54-0).

## OpenIPMI-Gerätetreiber

Für die Server Instrumentation-Funktion von Server Administrator ist der OpenIPMI-Gerätetreiber erforderlich, der IPMIbasierte Informationen und Funktionen zur Verfügung stellt.

Alle unterstützten Linux-Systeme enthalten die erforderliche Version des IPMI-Moduls im Standardeinstellungskernel selbst. Sie brauchen den IPMI RPM nicht zu installieren. Weitere Informationen zu den unterstützten Systemen finden Sie in der Systems Software Support Matrix.

### Verschlechterung der Funktionalität, nachdem der Server Administrator Instrumentation Service gestartet wird

Nachdem Server Administrator installiert wurde, führt der Server Administrator Instrumentation Service bei jedem Start eine Laufzeitprüfung des OpenIPMI-Gerätetreibers durch. Der Server Administrator Instrumentation Service wird immer mit dem Befehl srvadmin-services.sh start oder srvadmin-services.sh restart gestartet, oder Sie starten das System erneut (wodurch der Server Administrator Instrumentation Service gestartet wird).

Die Installation von Server Administrator blockiert die Installation von Server Administrator-Paketen, wenn derzeit keine ausreichende Version des OpenIPMI-Gerätetreibers auf dem System installiert ist. Jedoch ist es noch möglich, obwohl nicht typisch, dass Sie eine ausreichende Version des OpenIPMI-Gerätetreibers deinstallieren oder ersetzen können, nachdem Server Administrator installiert wurde. Server Administrator kann dies nicht verhindern.

Um eine vom Benutzer deinstallierte oder ersetzte ausreichende Version des OpenIPMI-Gerätetreibers nach der Installation von Server Administrator zu erkennen, überprüft der Server Administrator Instrumentation Service beim Start die OpenIPMI-Gerätetreiberversion. Wenn keine ausreichende Version des OpenIPMI-Gerätetreibers gefunden wird, stuft sich der Server Administrator Instrumentation Service herunter, so dass nicht auf IPMI-basierte Informationen oder Funktionen zugegriffen werden kann. In erster Linie bedeutet dies, dass keine Sondendaten (z. B. Lüfter, Temperaturen und Spannungssondendaten) übermittelt werden.

## Installation von Managed System Software

In diesem Abschnitt wird erklärt, wie die Managed System Software mithilfe der folgenden Installationsoptionen installiert wird.

• Das Shell-Skript srvadmin-install verwenden

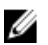

ANMERKUNG: Wenn Sie das Managed System Software-Installationsprogramm heruntergeladen haben (verfügbar als .tar.gz-Datei), befindet sich das Shell-Script srvadmin-install.sh als setup.sh im Stammverzeichnis.

• Verwendung des RPM-Befehls

Verwandte Links:

[Bereitstellungsszenarien für Server Administrator](#page-30-0)

### Voraussetzungen für die Installation der Managed System Software

Es gelten folgende Voraussetzungen:

- Melden Sie sich als root beim System an.
- Für den ausgeführten Kernel muss die ladbare Modulunterstützung aktiviert sein.
- Das Verzeichnis **/opt** muss mindestens 250 MB freien Speicherplatz und die Verzeichnisse **/tmp. /etc** und /var müssen jeweils mindestens 20 MB freien Speicherplatz aufweisen.

Das Paket ucd-snmp oder net-snmp, das mit dem Betriebssystem zur Verfügung gestellt wird, muss installiert werden, wenn Sie SNMP zur Serververwaltung verwenden. Wenn Sie unterstützende Agenten für den Agenten ucd-snmp oder net-snmp verwenden möchten, müssen Sie die Betriebssystemunterstützung für den SNMP-Standard installieren, bevor Server Administrator installiert wird. Weitere Informationen über die Installation von SNMP entnehmen Sie den Installationsanweisungen für das auf Ihrem System ausgeführte Betriebssystem.

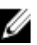

ANMERKUNG: Wenn Sie ein RPM-Paket installieren, importieren Sie zur Vermeidung von Warnungen in Bezug auf den RPM-GPG-Schlüssel, den Schlüssel mit dem folgenden oder einem ähnlichen Befehl: rpm --import <*OM DVD mountpoint*>/SYSMGMT/srvadmin/linux/RPM-GPG-KEY

- Im Falle von Red Hat Enterprise Linux 6.2 und höher und SLES 11 SP2, installieren Sie die wsman and sblim-Pakete von der DVD des Betriebssystems. Weitere Hinweise finden Sie unter Installation der wsman- und sblim-Pakete.
- Sie müssen alle RPMs installieren, die für eine erfolgreiche Installation erforderlich sind. Falls VMware ESX (Version 4 oder 4.1), Red Hat Enterprise Linux (Version 5.x und 6) oder SUSE Linux Enterprise Server (Version 10 und 11) werkseitig auf dem System installiert wurde, finden Sie weitere Informationen zu den RPMs, die Sie vor Installation der Managed System Software manuell installieren müssen, im Abschnitt [Abhängige RPMs für Remote Enablement.](#page-26-0) In den meisten Fällen ist eine manuelle Installation der RPMs nicht erforderlich.

#### Installation der wsman- und sblim-Pakete

- 1. Wählen Sie auf dem Bildschirm Paketauswahl Einfacher Server.
- 2. Wählen Sie Jetzt anpassen und klicken Sie auf Weiter.
- 3. Wählen Sie die Gruppe System Management.
- 4. Wählen Sie aus der Subkategorie die Option Webbasiertes Enterprise Management → Optionale Pakete aus. Die standardmäßig ausgewählten Pakete sind: openwsman-client, sblim-sfcb, sblim-wbemcli und wsmancli. Heben Sie die Auswahl des sblim-wbemcli-Pakets in der obigen Liste auf.
- 5. Wählen Sie openwsman-server und klicken Sie auf Weiter.
- 6. Installieren Sie nach der Installation des Betriebssystems das libcmpiCppImpl0-Paket von der Betriebssystem-DVD oder durch das Yum-Dienstprogramm.

### Installieren der Managed System-Software mit dem bereitgestellten Datenträger

Das Installationsprogramm von verwendet RPMs, um einzelne Komponenten zu installieren. Der Datenträger (DVD) ist für eine einfache benutzerdefinierte Installation in Unterverzeichnisse aufgeteilt.

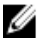

ANMERKUNG: Auf dem Betriebssystem Red Hat Enterprise Linux 5.x werden DVDs automatisch mit der Ladeoption -noexec geladen. Diese Option bewirkt, dass Sie ausführbare Dateien nicht von der DVD ausführen können. Sie müssen die DVD manuell laden und dann die ausführbaren Dateien ausführen.

Folgen Sie zur Überprüfung der Software diesem Verfahren, bevor Sie sie installieren:

- 1. Legen Sie die DVD Systems Management Tools and Documentation in das DVD-Laufwerk Ihres Systems ein.
- 2. Laden Sie die DVD, falls erforderlich.
- 3. Nachdem Sie die DVD geladen haben, navigieren Sie zu <0M DVD mount point>/SYSMGMT/srvadmin/linux/. Das Installationsscript und der RPM-Ordner sind im Linux-Verzeichnis verfügbar.

### **Schnellinstallation**

Verwenden Sie das bereitgestellte Shell-Script, um auf den unterstützten Linux- und VMware ESX-Betriebssystemen die Schnellinstallation durchzuführen.

ANMERKUNG: Auf dem Red Hat Enterprise Linux 5.x-Betriebssystem werden DVDs automatisch mit der Ladeoption -noexec mount geladen. Diese Option bewirkt, dass Sie ausführbare Dateien nicht von der DVD ausführen können. Laden Sie die DVD manuell und führen Sie dann die ausführbaren Dateien aus.

- 1. Melden Sie sich als root am System an, auf dem das unterstützte Betriebssystem läuft, in dem Sie die verwalteten Systemkomponenten installieren wollen.
- 2. Legen Sie die DVD Systems Management Tools and Documentation in das DVD-Laufwerk ein.
- 3. Laden Sie die DVD, falls erforderlich.
- 4. Wechseln Sie zum Verzeichnis <OM DVD mount point>/SYSMGMT/srvadmin/linux/supportscripts. Führen Sie das Shell-Script srvadmin-install.sh durch. Dadurch wird eine Schnellinstallation ausgeführt.

```
sh srvadmin-install.sh --express
```

```
oder
sh srvadmin-install.sh -x
```
Das Setup-Programm installiert die folgenden Managed System Software-Funktionen:

- Server Administrator Web Server
- Server Instrumentation
- Speicherverwaltung
- Remote-Access-Controller

Remote-Aktivierung wird nicht installiert und die Server Administrator-Dienste werden nicht automatisch gestartet.

```
ANMERKUNG: Der 32-Bit srvadmin-cm RPM wird nicht installiert, wenn Systems Management-Software auf
     einem 64 Bit-Betriebssystem installiert wird. Falls erforderlich, kann das srvadmin-cm Paket von 
     entsprechenden Unterordnern der Systems Management Tools and Documentation DVD aus unter
     SYSMGMT/srvadmin/linux/RPMS/supportRPMS/srvadmin installiert werden. Das als Teil des srvadmin-cm 
     rpm gehaltene Dienstprogramm Inventory Collector (Bestandslistensammler) speist Softwarebestandsdaten 
     in Management-Station-Anwendungen ein.
```
5. Starten Sie nach der Installation die Server Administrator-Dienste mithilfe des Scripts srvadmin-services.sh durch Verwendung des Befehls sh srvadmin-services start.

#### Komponentenspezifische Installation unter Verwendung von RPM-Befehlen

Die für eine bestimmte OpenManage-Komponente spezifischen RPMs werden als Gruppe zusammengefasst. Um eine RPM-basierte Installation zu ermöglichen, fügen Sie die RPMs von den folgenden Verzeichnissen hinzu:

- SYSMGMT/srvadmin/linux/custom/<OS>/Remote-Enablement/<arch>
- SYSMGMT/srvadmin/linux/custom/<OS>/SA-WebServer/<arch>
- SYSMGMT/srvadmin/linux/custom/<OS>/Server-Instrumentation/<arch>
- SYSMGMT/srvadmin/linux/custom/<OS>/add-RAC4/<arch>
- SYSMGMT/srvadmin/linux/custom/<OS>/add-RAC5/<arch>
- SYSMGMT/srvadmin/linux/custom/<OS>/add-StorageManagement/<arch>
- SYSMGMT/srvadmin/linux/custom/<OS>/add-iDRAC/<arch>

Wobei <OS> das unterstützte Betriebssystem ist und <arch> 32-Bit (i386) oder 64-Bit (x86\_64).

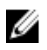

ANMERKUNG: Im Falle von SUSE Linux Enterprise Server, Version 10 und 11: 32-Bit ROM-Pakete werden nur für eine Aktualisierung der vorherigen 32-Bit Installationen zur Verfügung gestellt. Wenn keine bestehende Installation vorhanden ist, können Sie keine 32-Bit Version der Software installieren. Sie müssen betriebssystemspezifische RPMs aus dem 64-Bit Verzeichnis installieren.

Wenn Sie zum Beispiel Red Hat Enterprise Linux (Version 5) ausführen, können Sie die Installation individuell einrichten, indem Sie die RPMs aus den folgenden Verzeichnissen hinzufügen:

#### Tabelle 11. RPM-Verzeichnis

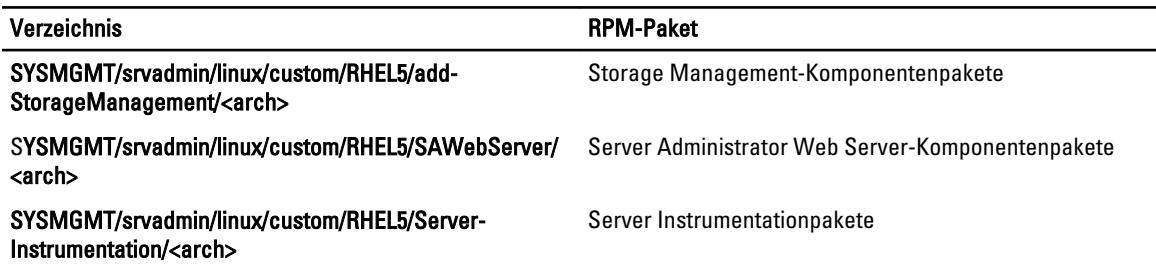

Auf der DVD befinden sich RPMs, die eine Repository-basierte Installation mithilfe von Clienten wie Yum, Zypper und Rug ermöglichen. Es gibt RPMs, die den gesamten Satz installieren, oder Sie können einzelne RPMs auswählen, um bestimmte Komponenten zu installieren. Die RPMs finden Sie unter:

SYSMGMT/srvadmin/linux/RPMS/supportRPMS/metaRPMS

Die Liste der folgenden RPMs hingegen ermöglicht die Installation eines bestimmten RPM-Satzes.

#### Tabelle 12. Meta-RPMs

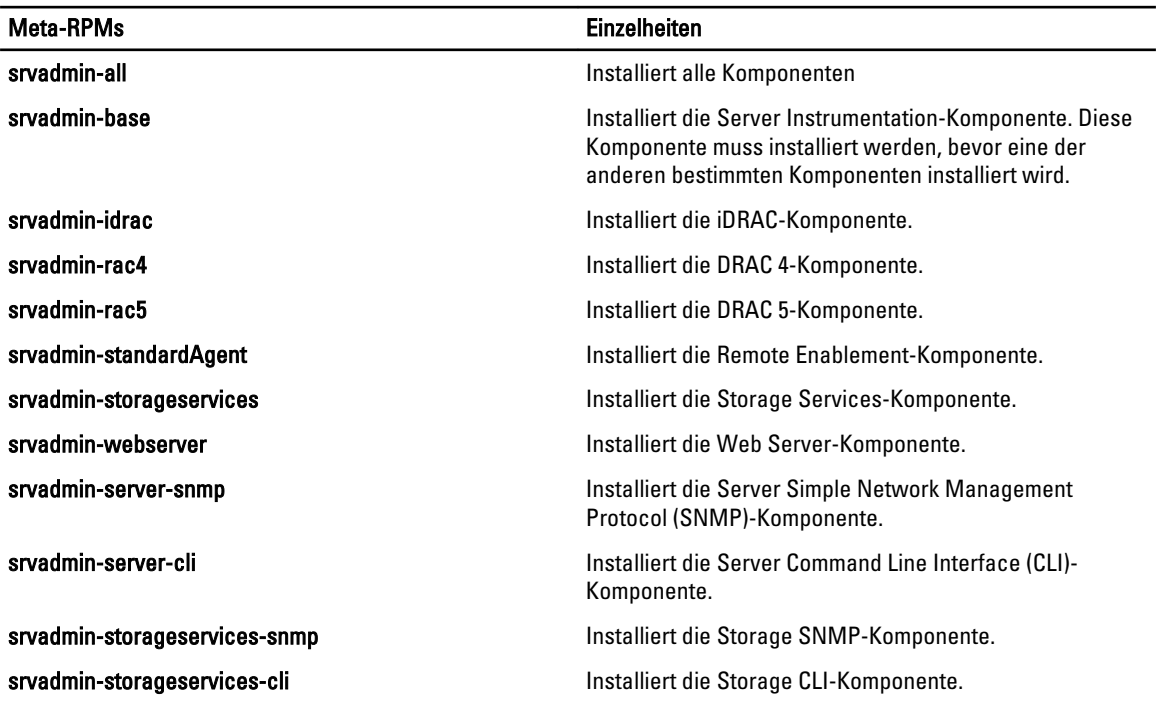

#### Verwandte Links:

[Linux-Installationspakete](#page-104-0)

#### Benutzerdefinierte RPM-basierte Installation

Es folgt ein Beispiel für eine RPM-basierte benutzerdefinierte Installation von Server Administrator, einschließlich der Installation der Remote-Aktivierungsfunktion und der Storage Management Service-Komponenten.

ANMERKUNG: Auf dem Red Hat Enterprise Linux 5.x-Betriebssystem werden DVDs automatisch mit der Ladeoption Ø -noexec mount geladen. Diese Option bewirkt, dass Sie ausführbare Dateien nicht von der DVD ausführen können. Sie müssen die DVD manuell laden und dann die ausführbaren Dateien ausführen.

- <span id="page-54-0"></span>1. Melden Sie sich als root am System an, auf dem das unterstützte Betriebssystem läuft, in dem Sie die verwalteten Systemkomponenten installieren wollen.
- 2. Legen Sie die DVD Systems Management Tools and Documentation in das DVD-Laufwerk ein.
- 3. Navigieren Sie zum Ihrem System entsprechenden Verzeichnis des Betriebssystems.
- 4. Geben Sie den folgenden Befehl ein:

```
rpm –ivh Server-Instrumentation/<arch>/*.rpm add-StorageManagement/<arch>/
*.rpm RemoteEnablement/<arch>/*.rpm
```
Die Server Administrator-Dienste starten nicht automatisch.

ANMERKUNG: Stellen Sie sicher, dass Sie Server Instrumentation oder Remote Enablement installieren, bevor Sie Remote Access Controller oder Storage Management installieren.

ANMERKUNG: Wenn Sie die Remote-Aktivierung installieren möchten, stellen Sie sicher, dass Sie zuvor die abhängigen RPMs installieren.

5. Starten Sie die Server Administrator-Dienste nach der Installation mit dem Befehl:

sh srvadmin-services start

ANMERKUNG: Sie können Server Administrator auf jedem System installieren, das die Betriebssystem-Abhängigkeiten erfüllt. Auf nicht unterstützten Systemen werden jedoch ggf. einige Server Administrator-Dienste nicht gestartet.

ANMERKUNG: Wenn Server Administrator auf einem System installiert ist, können Abhängigkeitsprobleme auftreten, die mit RPMs in Verbindung stehen. Sie können diese Probleme beheben, indem Sie die fehlenden RPM-Dateien von SYSMGMT/srvadmin/linux/RPMS/supportRPMS/opensource-components installieren. Wenn die RPMs in diesem Verzeichnis nicht verfügbar sind, installieren Sie die RPMs vom Betriebssystemdatenträger. Wenn sie nicht auf dem Datenträger verfügbar sind, suchen Sie die RPMs im Internet.

Verwandte Links:

[Abhängige RPMs für die Remote-Aktivierung](#page-26-0)

#### Shell-Script zum Ausführen der benutzerdefinierten Installation verwenden

Sie können das benutzerdefinierte Installationsscript des Server Administrator im interaktiven Modus ausführen.

Die grundlegende Verwendung des Scripts ist: srvadmin-install.sh [OPTION]...

### Benutzerdefiniertes Installationsdienstprogramm von Server Administrator

Das Server Administrator-Dienstprogramm wird in einem interaktiven Modus ausgeführt, wenn Sie keine Optionen angeben, und es wird im Hintergrundmodus ausgeführt, wenn Sie eine oder mehrere Optionen angeben. Die Optionen sind:

- [-c|--cimagent] Installiert Remote Enablement-Komponenten.
- [-d|--dellagent] Installiert Server Instrumentation-Komponenten. Einschließlich der granularen Komponenten:
	- a. Server Administrator CLI-Schnittstelle
	- b. Server Administrator SNMP-Schnittstelle
	- c. Server Administrator Betriebssystem-Protokollschnittstelle
- [-g|--agent] Installiert nur den Server Instrumentation-Agenten.\*
- [-h|--help] Zeigt den Hilfetext an.
- [-i|--cli] Installiert Server Administrator-Befehlszeilenschnittstellen.\*
- [-l|--oslog] Installiert die Betriebssystemprotokollierungs-Komponente.\*
- [-m|--snmp] Installiert Server Administrator SNMP-Komponente.\*
- [-r|--rac] Installiert zutreffende RAC-Komponenten und Server Instrumentation-Komponenten.
- [-s|--storage] Installiert Storage Management, Server Instrumentation und Default Management Interfaces'.
- [-t|--stragent] Installiert Server Instrumentation und Storage Management. Dies erfordert mindestens eine Verwaltungsschnittstellenoption in Kombination.\*
- [-u|--update] Aktualisiert zutreffende Server Administrator-Komponenten.
- [-w|--web] Installiert Server Administrator Web Server.
- [-x|--express] Installiert Standardkomponenten. Jede andere übergegebene Option wird ignoriert. Die folgenden Komponenten werden installiert:
	- a. Server Instrumentation
	- b. Speicherverwaltung
	- c. RAC, falls zutreffend
	- d. Server Administrator Web Server
- [-z|--corecim] Installiert Core CIM-Schnittstelle.\*

Die folgenden Optionen können zusammen mit den obengenannten Optionen verwendet werden:

- [-a]--autostart] Startet die installierten Dienste, nachdem die Komponenten installiert wurden.
- [-p|--preserve] Behält den Bildschirm bei, ohne die Installationsinformationen zu löschen.

ANMERKUNG: Wenn Sie die Option [-p | --preserve] während der benutzerdefinierten Installation nicht verwenden, werden die Verlaufsinformationen auf dem Bildschirm gelöscht.

\* – Optionen für detaillierte Linux-Installation.

#### Shell-Script zur Ausführung einer benutzerdefinierten Installation im interaktiven Modus verwenden

Dieses Installationsverfahren verwendet srvadmin-install.sh, um Sie während der Installation zur Installation spezifischer Komponenten aufzufordern.

- 1. Melden Sie sich als root am System an, auf dem das unterstützte Betriebssystem läuft, in dem Sie die verwalteten Systemkomponenten installieren wollen.
- 2. Legen Sie die DVD Systems Management Tools and Documentation in das DVD-Laufwerk ein.
- 3. Laden Sie die DVD, falls erforderlich.
- 4. Wechseln Sie in das Verzeichnis < OM DVD Bereitstellungspunkt>/SYSMGMT/srvadmin/linux/supportscripts.
- 5. Führen Sie das Script mit dem Befehl sh srvadmin-install. sh aus und akzeptieren Sie die Bedingungen der Endnutzer-Lizenzvereinbarung.

Durch das Ausführen des Befehls wird eine Liste von Komponentenoptionen angezeigt. Falls Komponenten bereits installiert wurden, werden sie separat aufgeführt und enthalten ein Häkchen neben ihrem Namen. Die Optionen zur Installation von Server Administrator werden angezeigt.

6. Drücken Sie <c>, um zu kopieren, <i>, um zu installieren, <r> für Reset und Neustart oder <q>, um abzubrechen. Wenn Sie <c> drücken, werden Sie aufgefordert, den absoluten Zielpfad einzugeben.

Wenn die Installation abgeschlossen ist, weist das Script eine Option zum Start der Dienste auf.

7. Drücken Sie <v> zum Starten der Dienste oder <Eingabe> zum Beenden.

#### Verwenden des Installationsscripts zur Ausführung im Hintergrundmodus

Führen Sie die folgenden Schritte für eine Installation im Hintergrundmodus unter Verwendung des Shell-Scripts srvadmin-install.sh durch:

- 1. Melden Sie sich als root am System an, auf dem das unterstützte Betriebssystem läuft, in dem Sie die verwalteten Systemkomponenten installieren wollen.
- 2. Legen Sie die DVD *Systems Management Tools and Documentation* in das DVD-Laufwerk ein.
- 3. Laden Sie die DVD, falls erforderlich.
- 4. Wechseln Sie in das Verzeichnis < OM DVD Bereitstellungspunkt>/SYSMGMT/srvadmin/linux/supportscripts.
- 5. Zur Installation von Storage Management Service-Komponenten geben Sie den Befehl sh srvadmininstall.sh --storage (lange Optionen) ODER sh srvadmin-install.sh -s (kurze Optionen) ein.

ANMERKUNG: Lange Optionen können mit kurzen Optionen und umgekehrt kombiniert werden.

6. Starten Sie die Server Administrator-Dienste nach der Installation mit dem Befehl: sh srvadmin-services start.

**ANMERKUNG:** Melden Sie sich nach dem Installieren von Service Administrator ab und dann wieder an, um auf die Server Administrator Befehlszeilenschnittstelle (CLI) zuzugreifen.

#### Bestimmung der Server Administrator-Architektur

Verwenden Sie den folgenden Befehl, um zu bestimmen, ob der bereits installierte Server Administrator eine 32-Bit oder 64-Bit Architektur aufweist:

rpm  $-q$  --queryformat "%{NAME} - %{ARCH}\n" `rpm -qa | grep srvadmin`

Das System zeigt eine Meldung an, die die Architektur identifziert, wobei sich i386 auf 32-Bit und x86\_64 auf 64-Bit bezieht.

### Managed System Software-Installation mit Hilfe von Bereitstellungssoftware von **Drittanbietern**

Sie können Software von Drittanbietern wie z. B. Altiris Deployment Solution, VMWare Update Manager (VUM) oder Linux Respository für Yellowdog Updater Modified (YUM), Rug und Zypper, verwenden, um die Managed System-Software auf unterstützten Dell Systemen zu installieren.

Zur Verteilung und Installation von Server Administrator mit Hilfe von Altiris:

- 1. Starten Sie die Altiris-Anwendung
- 2. Importieren Sie OpenManage\_Jobs.bin, das sich unter SYSMGMT\srvadmin\support\Altiris auf der DVD Systems Management Tools and Documentation befindet.
- 3. Geben Sie einen Auftragsordner an, in den OpenManage\_Jobs.bin importiert werden soll.
- 4. Ändern Sie die Tasks Skript ausführen und Datei kopieren, so dass diese der Bereitstellungsumgebung entsprechen.
- 5. Planen Sie den Auftrag so, dass er auf unterstützten Systemen ausgeführt wird, die innerhalb der Altiris Deployment Solution verwaltet werden.

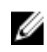

ANMERKUNG: Weitere Informationen über VMWare Update Manager finden Sie unter [Verwenden des VMWare](#page-63-0) [Update Manager \(VUM\)](#page-63-0).

#### Linux Repository

Das Linux Repository ist das offizielle Repository für alle zugehörigen Aktualisierungen und Software für Ihre Linux-Systeme. Sie können dieses Repository dazu benutzen, um die folgenden Tasks durchzuführen:

- Installieren des Server Administrators
- Installieren von Treibern für alle Ihren Linux-Systeme
- Installieren von BIOS- und Firmware-Aktualisierungen

#### Einrichten des Linux-Repositorys

Bevor Sie beginnen, das Linux Repository zur Installation von Software oder Aktualisierungen zu verwenden, müssen Sie das Repository einrichten. Weitere Informationen finden Sie unter http://linux.dell.com/repo/hardware/.

Repository einrichten mit:

wget -q -O - http://linux.dell.com/repo/hardware/latest/bootstrap.cgi | bash

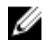

ANMERKUNG: Wenn Sie 64-Bit-Pakete benötigen, deinstallieren Sie die vorhandenen 32-Bit-Pakete, bevor Sie die neue Software installieren. Server Administrator ist für Ihr aktuelles Betriebssystem ausgelegt.

#### Installation mit Linux Repository

Sie können Server Administrator mithilfe von Linux Repository über eine der folgenden Methoden installieren:

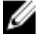

ANMERKUNG: Stellen Sie sicher, dass Sie das Linux Repository vor der Installation der Software vom Repository eingerichtet haben.

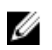

ANMERKUNG: Server Administrator wird auf nicht unterstützten Systemen nicht installiert. Falls Sie versuchen, Server Administrator auf nicht unterstützten Systemen zu installieren, erhalten Sie eine Meldung, dass das System nicht unterstützt ist, und die Installation schlägt fehl.

### YUM verwenden

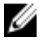

ANMERKUNG: Stellen Sie sicher, dass Sie die letzte Version von YUM verwenden, da die älteren Versionen keine Plug-ins oder Spiegellisten unterstützen.

Wenn Sie YUM mit CentOS oder Scientific Linux nutzen, stellen Sie sicher, dass die Plug-ins aktivert sind, während das System mit einem systemspezifischen Repository mittels eines YUM Plug-ins verbunden wird. Falls das Plug-in nicht aktiviert ist, funktioniert das Repository nicht ordnungsgemäß und Pakete können vom Repository nicht installiert werden. Fügen Sie die Zeile  $p\text{lugins}=1$  Ihrem yum.conf hinzu, wenn das Plug-in nicht aktiviert wurde.

Die folgende Befehlszeile funktioniert für Red Hat Enterprise Linux 5 und 6, CentOS und Scientific Linux:

yum install srvadmin-all

ANMERKUNG: Sie können YUM als Add-on für SLES 9 oder 10 installieren. Ø

### RUG verwenden

Sie können Server Administrator unter Verwendung von Rug für SLES 10 oder höher installieren.

rug install srvadmin-base rug install srvadmin-webserver rug install srvadmin-storageservices

ANMERKUNG: setserial muss installiert sein, um srvadmin-all installieren zu können. Ø

### ZYPPER verwenden

Sie können Server Administrator unter Verwendung von zypper für SLES 11 oder höher installieren. zypper install srvadmin-all

## Managed System Software deinstallieren

Für eine Deinstallation von Managed System Software müssen Sie mit root angemeldet sein.

### Deinstallation der Managed System-Software unter Verwendung des Deinstallationsscripts

Beim Installieren von Server Administrator wird ein Deinstallationsscript installiert. Sie können das Script ausführen, indem Sie srvadmin-uninstall.sh eingeben und dann die <Eingabetaste> drücken.

### Deinstallation der Managed System-Software unter Verwendung des RPM-Befehls

Die einzelnen Komponenten der Systems Management-Software können deinstalliert werden, ohne dass Systems Management insgesamt deinstalliert werden muss.

Zur Deinstallation des Server Administrator Web Server verwenden Sie den Befehl rpm -e `rpm -qa | grep srvadmin-tomcat`.

Während einer Deinstallation werden Dateien, in denen Benutzereinstellungen durchgeführt werden, mit der .rpmsave Dateierweiterung erhalten. Protokolldatei werden ebenso nach der Deinstallation erhalten.

# Installation von Managed System-Software auf Microsoft Windows Server 2008 Core und Microsoft Hyper-V-Server

Die Installationsoption Server Core des Microsoft Windows Server 2008- und Hyper-V-Server-Betriebssystems bietet eine minimale Umgebung für die Ausführung von spezifischen Serverrollen, die die Wartungs- und Verwaltungsanforderungen sowie die Angriffsfläche für diese Serverrollen reduziert. Eine Windows Server 2008 Coreoder Hyper-V-Server-Installation installiert nur eine Untergruppe der Binärdateien, die von den unterstützten Serverrollen benötigt werden. Zum Beispiel wird die Explorer-Shell nicht als Teil der Windows Server 2008 Core- oder Hyper-V-Server-Installation installiert. Stattdessen ist die Eingabeaufforderung die Standard-Benutzeroberfläche für eine Windows Server 2008 Core- oder Hyper-V-Server-Installation.

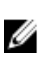

ANMERKUNG: In Windows Server 2008 R2 SP1 Core und Windows Server 2012 Core sollte zur Installation von Server Administrator der Windows-on-Windows (WOW)-Modus aktiviert sein.

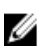

ANMERKUNG: Das Betriebssystem von Windows Server 2008 Core oder Hyper-V Server unterstützt keine auf einer grafischen Benutzeroberfläche (GUI) basierende Installation der Softwarekomponenten. Die Software muss im Befehlszeilenschnittstellen-Modus auf Server Core installiert werden. Weitere Informationen über Server Core finden Sie unter microsoft.com.

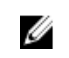

ANMERKUNG: Um die Systems Management Software unter Windows 7 erfolgreich zu installieren, müssen Sie mit einem Konto angemeldet sein, das zur Gruppe der Administratoren gehört und die setup.exe mithilfe der Option Als Administrator ausführen ausführen, die nach einem Rechtsklick mit der Maus erscheint.

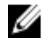

ANMERKUNG: Sie müssen als integrierter Administrator angemeldet sein, um Systems Management Software auf Windows Server 2008 und Windows Vista zu installieren. In der Windows Server 2008 Hilfe finden Sie Informationen über das integrierte Administratorkonto.

ANMERKUNG: Server Administrator wird auch auf Windows Server 2012 unterstützt. Ø

## Ausführung der Voraussetzungsprüfung im CLI-Modus

Die Voraussetzungsprüfung muss im CLI-Modus ausgeführt werden, da Windows Server 2008 und Hyper-V-Server den GUI-Modus nicht unterstützen.

Verwandte Links:

**[Voraussetzungsprüfung](#page-14-0)** 

## Managed System-Software im CLI-Modus installieren

Starten Sie die MSI-Datei aus der Eingabeaufforderung mit dem Befehl msiexec /i <SysMgmt or SysMgmtx64>.msi.

Um die lokalisierte Version der Managed System-Software zu installieren, geben Sie

msiexec /i <SysMgmt or SysMgmtx64>.msi TRANSFORMS= <1002ListParagraphMSMS000000*languauge\_transform* >.mst in die Eingabeaufforderung. Ersetzen Sie <language\_transform >.mst mit der entsprechenden Sprachdatei.

- 1031.mst (Deutsch)
- 1034.mst (Spanisch)
- 1036.mst (Französisch)
- 1041.mst (Japanisch)
- 2052.mst (Vereinfachtes Chinesisch)

Verwandte Links:

[Optionale Befehlszeileneinstellungen](#page-35-0)

## Deinstallation der Systems Management-Software

Geben Sie zur Deinstallation der Managed System Software in der Eingabeaufforderung den Befehl msiexec /x <SysMgmt or SysMgmtx64>.msi ein.

6

# Installation der Systems Management-Software auf VMware ESXi

VMware ESXi ist auf einigen Systemen werkseitig installiert. Eine Liste dieser Systeme finden Sie in der neuesten Systems Software Support Matrix. Sie können Server Administrator Web Server Version 7.0 verwenden, um auf VMware ESXi 4.0 U3, VMware ESXi 4.1 U2 oder VMware ESXi 5.0 U1-Systeme zuzugreifen.

Server Administrator ist als .zip-Datei verfügbar und kann auf Systemen installiert werden, die VMware ESXi 4.0 ausführen. Die zip-Datei, OM-SrvAdmin-Dell-Web-7.1.0-<br/>bldno>.VIB-ESX<version>i\_<br/>chd-revno>.zip, wobei <version> die unterstütze ESXi-Version ist.

Laden Sie die VMware vSphere-Befehlszeilenschnittstelle (vSphere CLI) von **vmware.com** herunter und installieren Sie sie auf Ihrem Microsoft Windows- oder Linux-System. Sie haben auch die Möglichkeit, VMware vSphere Management Assistant (vMA) in den ESXi-Host zu importieren.

## vSphere-CLI verwenden

So installieren Sie Systems Management-Software unter Verwendung der vSphere CLI auf VMware ESXi:

1. Kopieren und entpacken Sie die OM-SrvAdmin-Dell-Web-7.1.0-<br/>bldno>.VIB-ESX<version>i\_<br/>bld-revno>.zip-Datei in ein Verzeichnis auf dem System. Kopieren Sie die nicht entpackte Datei für ESXi 5.0 und ESXi 5.0 P1 in den Ordner /var/log/vmware auf dem ESXi 5.0 U1-Server.

**ANMERKUNG:** Für ESX 4.x müssen Sie die Datei nicht entpacken.

- 2. Fahren Sie sämtliche Gast-Betriebssysteme auf dem ESXi-Host herunter und setzen Sie den ESXi-Host in den Wartungsmodus.
- 3. Wenn Sie vSphere CLI unter Windows verwenden, dann wechseln Sie zu dem Verzeichnis, in dem Sie die vSphere CLI-Dienstprogramme installiert haben.

Wenn Sie vSphere CLI unter Linux verwenden, dann können Sie den Befehl von jedem beliebigen Verzeichnis aus ausführen.

4. Führen Sie den folgenden Befehl aus:

```
Für VMware ESXi4.0/ESXi 4.1: vihostupdate.pl --server<IP address of ESXi host>-i -b 
<path to Dell OpenManage file> 
Für VMware ESXi 5.0 U1: esxcli --server <IP Address of ESXi 5.0 host> software vib
```
ANMERKUNG: Die Erweiterung .pl ist nicht erforderlich, wenn Sie vSphere CLI unter Linux verwenden.

- 5. Geben Sie den Stammbenutzernamen und das Kennwort des ESXi-Hosts ein, wenn Sie dazu aufgefordert werden. Die Befehlsausgabe zeigt eine erfolgreiche oder eine fehlgeschlagene Aktualisierung an.
- 6. Starten Sie das ESXi-Hostsystem erneut.

Um die Informationen über die installierten VIBs abzurufen oder aufzulisten:

install -d /var/log/vmware/<*Dell OpenManage file*>

- Für ESXi 4.x verwenden Sie vihostupdate.pl --server <IP> --query oder-q
- Für ESXi 5.x verwenden Sie esxcli --server <IP>software vib get oder software vib list

<span id="page-63-0"></span>Das VIB enthält die folgenden Elemente:

- Server Administrator Instrumentation Service
- Remote-Aktivierung
- Server Administrator Storage Management
- Remote-Access-Controller

Verwandte Links:

[Fehlerbehebung](#page-68-0)

## Verwenden von VMware vSphere Management Assistant (vMA)

Der vMA erlaubt Administratoren und Entwicklern, Skripts und Agenten zum Verwalten von ESX/ESXi-Systemen auszuführen. Weitere Informationen zum vMA finden Sie unter vmware.com/support/developer/vima/.

- 1. Melden Sie sich beim vMA als Administrator an und geben Sie das Kennwort ein, wenn Sie dazu aufgefordert werden.
- 2. Kopieren und entpacken Sie die Datei OM-SrvAdmin-Dell-Web-LX-7.1.0-<br/>bldno>.VIB-ESX<version>i\_<br/><br/>cldrevno>.zip in ein Verzeichnis auf dem vMA.
- 3. Fahren Sie sämtliche Gast-Betriebssysteme auf dem ESXi-Host herunter und setzen Sie den ESXi-Host in den Wartungsmodus.
- 4. Führen Sie im vMA den folgenden Befehl aus:

```
Für VMware ESXi4.0/ESXi 4.1: vihostupdate --server <IP address of ESXi Host> -i -b 
<path to Dell OpenManage file>
```
Für VMware ESXi 5.0 U1: esxcli --server <*IP Address of ESXi 5.0 host*> software vib install -d /var/log/vmware/<*Dell OpenManage file*>

- 5. Geben Sie den Stammbenutzernamen und das Kennwort des ESXi-Hosts ein, wenn Sie dazu aufgefordert werden. Die Befehlsausgabe zeigt eine erfolgreiche oder eine fehlgeschlagene Aktualisierung an.
- 6. Starten Sie das ESXi-Hostsystem erneut.

Wenn Sie den Befehl ausführen, werden die folgenden Komponenten auf dem System installiert:

- Server Administrator Instrumentation Service
- Remote-Aktivierung
- Server Administrator Storage Management
- Remote-Access-Controller

Sie müssen den Server Administrator Web Server auf einer Management Station separat installieren.

Nach Installation von Server Administrator aktivieren Sie die Server Administrator Services. Verwandte Links:

- [Fehlerbehebung](#page-68-0)
- [Installieren von Managed System-Software auf Microsoft Windows-Betriebssystemen](#page-30-0)
- [Installieren von Managed System Software auf unterstützten Linux- und VMware ESX-Betriebssystemen](#page-44-0)
- [Aktivieren der Server Administrator-Dienste auf dem Managed System](#page-65-0)

## Verwenden von VMWare Update Manager (VUM)

Installation des Server Administrator mittels VUM:

- 1. Installieren Sie VMware vSphere 5.x (vCenter Server, vSphere Client und VMware vSphere Update Manager) auf einem Windows 2008 R2 SP1 64-Bit Server.
- 2. Bei einem Desktop doppelklicken Sie auf VMware vSphere Client und melden Sie sich bei vCenter Server an.
- 3. Klicken Sie mit der rechten Maustaste auf vSphere Client-Host und klicken Sie dann auf Neues Datenzentrum.
- 4. Klicken Sie mit der rechten Maustaste auf Neues Datenzentrum und klicken Sie dann auf Host hinzufügen. Machen Sie Angaben zum ESXi-Server gemäß den Online-Anweisungen.
- 5. Klicken Sie mit der rechten Maustaste auf den gerade hinzugefügten ESXi-Host und klicken Sie auf Wartungsmodus.
- 6. Wählen Sie Plugins verwalten → VMware Update Manager herunterladen aus den Plugins aus (Dieser Status wird nach erfolgreichem Download aktiviert) und folgen Sie den Anweisungen für die Installation des VUM-Clients.
- 7. Wählen Sie den ESXi-Host aus. Klicken Sie auf Update Manager  $\rightarrow$  Admin Ansicht  $\rightarrow$  Patch-Repository  $\rightarrow$ Patches importieren und folgen Sie den Online-Anweisungen für ein erfolgreiches Herunterladen des Patches. Das Offline-Bundle wird angezeigt.
- 8. Klicken Sie auf Baselines und Gruppen.
- 9. Klicken Sie auf Erstellen aus dem Register Baseline, geben Sie den Baselinenamen an und wählen Sie Host-Erweiterung als Baselinetyp. Folgen Sie den restlichen Anweisungen.
- 10. Klicken Sie auf Admin Ansicht.
- 11. Klicken Sie auf Zur Baseline hinzufügen (gegen den heruntergeladenen Patchnamen) und wählen Sie den in Schritt 8 erstellten Baselinenamen.
- 12. Klicken Sie auf Übereinstimmungsansicht. Wählen Sie das Register Update Manager. Klicken Sie auf Verbinden, wählen Sie die in Schritt 8 erstellte Erweiterungsbaseline und folgen Sie den Anweisungen.
- 13. Klicken Sie auf Scannen und wählen Sie Patches & Erweiterungen (falls nicht standardmäßig gewählt) und klicken Sie auf Scannen.
- 14. Klicken Sie auf Bereitstellen, wählen Sie Host-Erweiterung erstellt aus und folgen Sie den Anweisungen.
- 15. Klicken Sie auf Standardisieren and folgen Sie nach Abschluss des Bereitstellens den Anweisungen. Die Server Administratorinstallation ist abgeschlossen.
- 16. Starten Sie das Hostsystem neu.

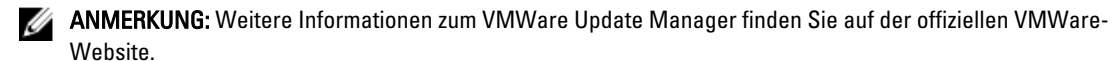

ANMERKUNG: Sie können Server Administrator vom VUM-Repository unter https://vmwaredepot.dell.com/ installieren.

## Verwenden von Power CLI

Installation von Server Administrator mittels Power CLI:

- 1. Installieren Sie die unterstützte PowerCLI von ESXi auf einem Windows-System.
- 2. Kopieren Sie die Datei OM-SrvAdmin-Dell-Web-7.1.0-<br/>cbldno>.VIB-ESX<version>i\_<br/><br/>chd-revno>.zip auf den ESXi-Host.
- 3. Wechseln Sie zum bin-Verzeichnis.
- 4. Starten Sie VI-Server verbinden. Geben Sie den Server und weitere Anmeldeinformationen an.
- 5. Melden Sie sich beim ESXi-Host an, indem Sie die unterstützte vSphere CLI von ESXi 5.0 U1 verwenden, und erstellen Sie einen Datenspeicher.
- 6. Erstellen Sie einen Ordner OM-SrvAdmin-Dell-Web-7.1.0-<br />bldno>.VIB-ESX<version>I auf dem ESXi 5.0 U1-Host im / vmfs/volumes/<datastore\_name>-Verzeichnis
- 7. Kopieren Sie die ESXi-Zip-Datei auf dem ESXi 5.0 U1-Host in das /vmfs/volumes/<datastore\_name>OM-SrvAdmin-Dell-Web-7.1.0-<br/>bldno>.VIB-ESX<version>I-Verzeichnis.
- <span id="page-65-0"></span>8. Entpacken Sie die Zip-Datei in dem oben genannten Verzeichnis.
- 9. Führen Sie folgenden Befehl in Power CLI aus: Install-VMHostPatch -VMHost 10.94.171.97 -HostPath /vmfs/volumes/<*datastore\_name*>name>/OMSrvAdmin- Dell-Web-7.1.0- <*build ID*>.VIBESX<*version*>i/ cross\_oem-dell-openmanage-esxi\_7.1-0000 metadata.zip
- 10. Führen Sie einen Neustart des ESXi-Hosts durch.
- 11. Führen Sie folgenden Befehl aus, um zu überprüfen, ob OpenManage erfolgreich auf dem Host installiert wurde: esxcli software vib list|grep -i open

OpenManage wird angezeigt.

ANMERKUNG: Weitere Informationen zu Power CLI finden Sie auf der offiziellen VMWare-Website.

## Aktivieren der Server Administrator-Dienste auf dem Managed System

Der Server Administrator Web Server kommuniziert mit den VMware ESXi-System über den Server Administrator-CIM-Provider (Common Interface Model). Der Server Administrator CIM-Provider ist ein OEM-Provider auf dem VMware ESXi-System. CIM-OEM-Provider sind auf VMware ESXi standardmäßig deaktiviert. Sie müssen die CIM-OEM-Provider auf dem VMware ESXi 4.0- und ESXi 4.1-System aktivieren, bevor Sie unter Verwendung des Server Administrator Web Servers darauf zugreifen können.

ANMERKUNG: Auf ESXi 4.1 U2 ist der ESXi 5.0 U1 CIM-OEM-Provider standardmäßig aktiviert. Ø

### Aktivierung der CIM-OEM-Provider mithilfe des vSphere-Client (für VMware ESXi 4.0/ESXi 4.1)

Um die CIM-OEM-Provider mit dem VMware vSphere-Client zu aktivieren, muss das vSphere Client-Hilfsprogramm installiert sein. Sie können das Hilfsprogramm von https://<IP-Adresse des ESXi> herunterladen und installieren, wobei <IP-Adresse> die IP-Adresse des VMware ESXi-Systems ist.

So aktivieren Sie die CIM-OEM-Provider auf dem VMware ESXi-System unter Verwendung von VSphere-Client:

- 1. Melden Sie sich unter Verwendung des vSphere Client am VMware ESXi-Hostsystem an.
- 2. Klicken Sie auf das Register Konfiguration.
- 3. Klicken Sie auf der linken Seite im Abschnitt Software auf Erweiterte Einstellungen.
- 4. Klicken Sie im Dialogfeld Erweiterte Einstellungen auf der linken Seite auf UserVars.
- 5. Ändern Sie den Wert des Feldes CIMOEMProvidersEnabled (für ESXi 4.0) oder CIMoemProviderEnabled (für ESXi 4.1) auf 1.
- 6. Klicken Sie auf OK.
- 7. Damit die Änderungen ohne Neustart des Systems wirksam werden, verwenden Sie die Option Verwaltungsagenten neu starten des Direct Console User Interface (DCUI) auf der lokalen Konsole des VMware ESXi-Systems.

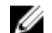

ANMERKUNG: Diese Option steht in ESXi 4.1 unter Fehlerbehebungsoptionen zur Verfügung.

Wenn die Änderungen nicht wirksam geworden sind und Sie keine Verbindung zum VMware ESXi-Host mithilfe von Server Administrator herstellen können, starten Sie das VMware ESXi-Hostsystem erneut.

### Aktivierung des CIM-OEM-Providers mithilfe des vSphere-CLI (für VMware ESXi 4.0/ESXi 4.1)

So aktivieren Sie die CIM-OEM-Provider auf dem VMware ESXi-System unter Verwendung des VSphere-CLI:

- 1. Wenn Sie vSphere CLI unter Microsoft Windows verwenden, wechseln Sie zu dem Verzeichnis, in das Sie die vSphere CLI-Dienstprogramme installiert haben. Wenn Sie vSphere CLI unter Linux verwenden, fahren Sie mit Schritt 2 fort.
- 2. Führen Sie den folgenden Befehl aus: vicfg-advcfg.pl --server <ip address of ESXi host> --Benutzername <user name> --Kennwort <password> --Satz 1 UserVars.CIMOEMProvidersEnabled

### ANMERKUNG: Verwenden Sie für ESXi 4.0 CIMOEMProvidersEnabled und für ESXi 4.1 CIMoemProviderEnabled.

Die Erweiterung .pl ist nicht erforderlich, wenn Sie vSphere CLI unter Linux verwenden.

3. Damit die Änderungen ohne Neustart des Systems wirksam werden, verwenden Sie die Option Verwaltungsagenten neu starten des DCUI auf der lokalen Konsole des VMware ESXi-Systems.

ANMERKUNG: Diese Option steht in ESXi 4.1 unter Fehlerbehebungsoptionen zur Verfügung.

Wenn die Änderungen nicht wirksam geworden sind und Sie keine Verbindung zum VMware ESXi-Host mithilfe von Server Administrator herstellen können, starten Sie das VMware ESXi-Hostsystem erneut.

### Aktivierung des CIM-OEM-Providers mithilfe von vMA (für VMware ESXi 4.0/ESXi 4.1)

So aktivieren Sie die CIM-OEM-Provider auf dem VMware ESXi-System unter Verwendung von vMA:

- 1. Melden Sie sich beim vMA als Administrator an und geben Sie das Kennwort ein, wenn Sie dazu aufgefordert werden.
- 2. Führen Sie folgenden Befehl aus: vicfg-advcfg --server <*ip\_address of ESXi host*> -- Benutzername <*user\_name*> --Kennwort <*password*> --Satz 1 UserVars.CIMOEMProvidersEnabled

ANMERKUNG: Verwenden Sie für ESXi 4.0 CIMOEMProvidersEnabled und für ESXi 4.1 CIMoemProviderEnabled.

3. Damit die Änderungen ohne Neustart des Systems wirksam werden, verwenden Sie die Option Verwaltungsagenten neu starten des DCUI auf der lokalen Konsole des VMware ESXi-Systems. Wenn die Änderungen nicht wirksam geworden sind und Sie keine Verbindung zum VMware ESXi-Host mithilfe von Server Administrator herstellen können, starten Sie das VMware ESXi-Hostsystem erneut.

### Deinstallation des vorhandenen Systems Management VIB

So deinstallieren Sie das vorhandene Systems Management VIB:

1. Führen Sie zur Deinstalltion der VIB folgenden Befehl aus:

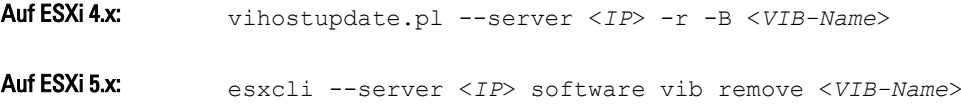

2. Starten Sie das System nach der Deinstallation neu.

## Konfigurieren des SNMP-Agenten auf VMware ESXi-Systemen

Server Administrator erzeugt Simple Network Management Protocol (SNMP)-Traps als Reaktion auf Statusänderungen der Sensoren und anderer überwachter Parameter. Sie müssen ein oder mehrere Trap-Ziele auf dem Server Administrator ausführenden System konfigurieren, um SNMP-Traps an eine Verwaltungsstation zu senden.

Server Administrator unterstützt SNMP-Traps auf VMware ESXi, jedoch keine SNMP-Get- und Set-Funktionen, da VMware ESXi die benötigte SNMP-Unterstützung nicht bietet. Sie können die VMware vSphere CLI verwenden, um ein VMware ESXi ausführendes System zu konfigurieren und SNMP-Traps an eine Verwaltungsanwendung zu senden.

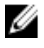

ANMERKUNG: Weitere Informationen zur Verwendung der VMware vSphere CLI finden Sie auf der VMware Support-Website unter vmware.com/support.

### Konfigurieren des Systems zum Senden von Traps an eine Management Station mittels vSphere CLI

Server Administrator erzeugt SNMP-Traps als Reaktion auf Statusänderungen der Sensoren und anderer überwachter Parameter. Sie müssen ein oder mehrere Trap-Ziele auf dem Server Administrator ausführenden System konfigurieren, um SNMP-Traps an eine Management Station zu senden.

Führen Sie zum Konfigurieren des ESXi-Systems, das Server Administrator zum Senden von Traps an eine Management Station ausführt, die folgenden Schritte aus:

- 1. Installieren Sie VMware vSphere CLI.
- 2. Öffnen Sie eine Eingabeaufforderung in dem System, in dem die vSphere CLI installiert ist.
- 3. Wechseln Sie zu dem Verzeichnis, in dem die vSphere CLI installiert ist. Der Standardpfad unter Linux ist /usr/bin, der Standardpfad unter Windows ist C:\Program Files\VMware\VMware vSphere CLI\bin.
- 4. Konfigurieren Sie die SNMP-Einstellungen mithilfe des folgenden Befehls:  $\text{vicfg-nimp}$ .  $\text{pl}$  -server <*server*> --username <*username*> --password <*password*> -c <*community*> -t <*hostname*>@162/<*community*>

Dabei ist < Server> der Hostname oder die IP-Adresse des ESXi-Systems, < Benutzername> der Benutzer auf dem ESXi-System, <Kennwort> das Kennwort des ESXi-Benutzers, <Community> der SNMP Community-Name und <Hostname> der Hostname oder die IP-Adresse der Management Station.

**ANMERKUNG:** Wenn Sie keinen Benutzernamen und kein Kennwort angeben, werden Sie dazu aufgefordert.

- 5. Aktivieren Sie SNMP mit folgendem Befehl: vicfg-snmp.pl --server <*server*> --username <*username*> --password <*password*> -E
- 6. Zeigen Sie die SNMP-Konfiguration mithilfe des folgenden Befehls an:  $\text{vicfo-snmp}$ .  $\text{pl}$  -server <*server*> --username <*username*> --password <*password*> -s
- 7. Testen Sie die SNMP-Konfiguration mithilfe des folgenden Befehls: vicfg-snmp.pl --server <server> --username <*username*> --password <*password*> -T

ANMERKUNG: Die Erweiterung .pl ist nicht erforderlich, wenn Sie vSphere CLI unter Linux oder vMA verwenden.

Die SNMP-Trap-Konfiguration wird sofort ohne Neustart von Diensten wirksam.

## <span id="page-68-0"></span>Fehlerbehebung

• Beim Versuch, den Befehl vihostupdate zu verwenden, wird möglicherweise der folgende Fehler angezeigt: unpacking c:\OM-SrvAdmin-Dell-Web-7.1.0-<*bldno*>.VIB-ESX<*version*>i\_<*bldrevno*>.zip metadata.zip.sig does not exist signature mismatch : metadata.zip Unable to unpack update package.

Dieser Fehler wird angezeigt, wenn Sie eine frühere Version der Remote-CLI verwenden. Laden Sie die vSphere-Version der CLI herunter und installieren Sie sie.

• Beim Versuch, den Befehl vihostupdate zu verwenden, wird möglicherweise der folgende Fehler angezeigt: Eine Datei kann nicht wie erwartet erstellt, geschrieben oder gelesen werden.E/A-Fehler (28) in Datei: [Errno 28] Kein Speicherplatz im Gerät verfügbar.

Zur Behebung dieses Fehlers siehe VMware KB-Artikel 1012640 unter kb.vmware.com.

7

# Installation der Systems Management-Software auf Citrix XenServern

Der Server Administrator wird unter Citrix XenServer mithilfe des Supplemental Packs installiert. Das Supplemental Pack für Citrix XenServer kann auf zwei Arten installiert werden:

- Während der Installation von XenServer
- In einem bestehenden System

## Während der Installation von XenServer

Das Supplemental Pack für Citrix XenServer kann folgendermaßen während der XenServer-Installation installiert werden:

- 1. Beginnen Sie mit der Installation von XenServer wie üblich und folgen Sie den Bildschirmanweisungen.
- 2. Eine der ersten Fragen während des Installationsvorgangs von XenServer ist, ob Sie irgendwelche Supplemental Packs installieren möchten. Wählen Sie Ja und fahren Sie mit dem Installationsvorgang fort.
- 3. Nachdem das Basis-XenServer-Image installiert ist (nach 5-10 Minuten, je nach Systemgeschwindigkeit), werden Sie aufgefordert, Ihre Supplemental Pack-CD einzulegen. Nehmen Sie die XenServer- Installations-CD aus dem optischen Laufwerk heraus und legen Sie die Supplemental Pack-CD ein und klicken auf OK. Die Eingabeaufforderung OpenManage Supplemental Pack gefunden wird angezeigt. Zur Bestätigung der Installation wählen Sie Verwenden und klicken auf OK.

**ANMERKUNG:** Wenn Sie mehr als einen Supplemental Pack zu installieren haben (den Linux Supplemental Pack von Citrix oder andere Anwendungen Dritter), dann können Sie diese in beliebiger Reihenfolge installieren. Wir empfehlen jedoch, den Supplemental Pack zuletzt zu installieren.

4. Nach Abschluss der Installation des Supplemental Packs (nach 2-5 Minuten, je nach Systemgeschwindigkeit) werden Sie aufgefordert, weitere Supplemental Packs zu installieren. Wenn Sie dies nicht wollen, wählen Sie Überspringen und betätigen mit der Eingabetaste. XenServer ist nun erfolgreich installiert.

ANMERKUNG: Importieren Sie den Schlüssel mit einem Befehl ähnlich dem folgenden, um bei der Installation der RPM-Pakete Warnungen hinsichtlich des RPM–GPG-Schlüssels zu vermeiden:

*rpm --import<*OM DVD mountpoint>/SYSMGMT/srvadmin/linux/RPM-GPG-KEY

## In einem bestehenden System

So installieren Sie das Supplemental Pack für Citrix XenServer 6.1 auf einem bestehenden System:

1. Brennen Sie die Supplemental Pack ISO-Datei auf eine CD/DVD oder laden Sie die ISO-Datei auf Ihren Server herunter.

Wenn Sie die ISO-Datei herunterladen, speichern Sie diese folgendermaßen in einem temporären Verzeichnis:

\$ mount -o loop <*openmanange-supplemental-pack-filename*>.iso /mnt

Wenn Sie die ISO-Datei auf eine CD/DVD gebrannt haben, legen Sie diese in das optische Laufwerk ein und führen Sie folgendes aus:

\$ mount /dev/cdrom /mnt

2. Installieren Sie das Supplemental Pack.

\$ cd /mnt \$ ./install.sh

ODER

*\$ xe-install-supplemental-pack* <openmanange-supplemental-pack-filename>.iso

ANMERKUNG: Wenn eine vorherige Version von Server Administrator bereits auf dem System installiert ist, dann lautet der Befehl für die Aktualisierung auf Version 7.0 . /install.sh.

Führen Sie nach der Installation oder Aktualisierung das folgende Post-Installationskonfigurationsscript der Remote Enablement-Funktion aus, indem Sie folgendes verwenden:

```
$ cd /opt/dell/srvadmin/etc $ ./autoconf_cim_component.sh -p 5986
```
3. Wenn die Installation abgeschlossen ist, entfernen Sie die ISO-Datei bzw. die CD.

\$ cd .. \$ umount /mnt

VORSICHT: Das Entfernen des Supplemental Packs oder von RPMs wird von Ihrem Serviceanbieter oder Citrix nicht unterstützt und wird auch nicht empfohlen. Eine manuelle Entfernung von RPM hinterlässt ein instabiles System, wodurch später Schwierigkeiten beim Debuggen von Fehlern auftreten können. Möglicherweise würde dies sogar unmöglich. Künftige Versionen von Supplemental Packs werden die Entfernung des Supplemental Packs unterstützen.

## XenServer-Aktualisierung

Wenn das XenServer-Image auf eine neuere XenServer-Aktualisierung oder Version erweitert wird, dann muss das Supplemental Pack neu installiert werden, da das neue XenServer-Image in einer anderen Partition als das Original gespeichert wird. Befolgen Sie in diesem Fall die Anweisungen wie oben. Dadurch gehen jedoch etwaige OpenManage-Konfigurationseinstellungen auf dem Server verloren.

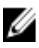

ANMERKUNG: Wenn Sie eine Verbindung mit einem verwalteten Knoten des XenServer™ 6.1 mithilfe des Server Administrator-Webservers herstellen, dann verwenden Sie Port 5986 mit dem Format Hostname:Portnummer oder IP-Adresse:Portnummer.

## Aufgaben nach der Installation

Nach der Installation oder Aktualisierung von Server Administrator:

1. Führen Sie die Post-Installations-Konfigurationsscripts der Funktion "Remote-Aktivierung" aus:

```
$ cd /opt/dell/srvadmin/etc $ ./autoconf_cim_component.sh -p 5986 $ service 
iptables save
```
oder

\$ /etc/init.d/iptables save

2. Starten Sie openwsman und die sfcb-Dienste neu:

\$ /etc/init.d/openwsmand restart \$ /etc/init.d/sfcb restart

ANMERKUNG: Falls die openwsman-Dienste nicht ordnungsgemäß starten, müssen Sie eventuell den Server neu starten.

3. Öffnen Sie den Port 5986:

\$ iptables -I RH-Firewall-1-INPUT -p tcp --destination-port 5986 -j ACCEPT
#### 4. Starten Sie die Server Administrator-Dienste:

sh srvadmin-services start

# Verwenden von Microsoft Active Directory

Wenn Sie die Active Directory Service-Software verwenden, können Sie diese konfigurieren, um den Zugriff auf Ihr Netzwerk zu kontrollieren. Die Active Directory-Datenbank wurde so geändert, dass Remote-Verwaltungsauthentifizierung und -genehmigung unterstützt werden. Server Administrator kann jetzt ebenso wie iDRAC (Integrated Remote Access Controllers) und RAC (Remote Access Controllers) über eine Schnittstelle mit Active Directory verbunden werden. Mit diesem Tool können Sie Benutzer und Berechtigungen von einer zentralen Datenbank aus hinzufügen und kontrollieren.

## Active Directory-Schemaerweiterungen

Bei den Active Directory-Daten handelt es sich um eine dezentrale Datenbank von Attributen und Klassen. Ein Beispiel einer Active Directory-Klasse ist die Benutzerklasse. Einige Beispiel-Attribute der Benutzerklasse sind Vorname, Nachname, Telefonnummer usw. des Benutzers. Jedes Attribut bzw. jede Klasse, die einem vorhandenen Active Directory-Schema hinzugefügt wird, muss mit einer eindeutigen ID definiert werden. Um branchenweit eindeutige IDs zu gewährleisten, unterhält Microsoft eine Datenbank von Active Directory-Objektbezeichnern (OIDs).

Das Active Directory-Schema enthält die Regeln, die den Typ der Daten bestimmen, die in der Datenbank aufgenommen werden können. Um das Schema im Active Directory zu erweitern, installieren Sie die aktuellsten erhaltenen eindeutigen OIDs, eindeutige Namenserweiterungen und eindeutig verlinkte Attribut-IDs für neue Attribute und Klassen von der DVD Systems Management Tools and Documentation, die dem Verzeichnisdienst hinzugefügt werden.

Die Dell Dateierweiterung lautet: dell Die Dell Basis-OID lautet: 1.2.840.113556.1.8000.1280 Der Dell LinkID-Bereich lautet:12070 bis 12079

## Übersicht über die Active Directory-Schemaerweiterungen

Dell hat Klassen oder Gruppen von Objekten erstellt, die vom Benutzer entsprechend ihrer spezifischen Bedürfnisse konfiguriert werden können. Zu den neuen Klassen im Schema gehören eine Zuordnungs-, eine Produkt- und eine Berechtigungsklasse. Ein Zuordnungsobjekt verbindet die Benutzer oder Gruppen mit einer bestimmten Reihe von Berechtigungen und mit Systemen (Produktobjekten) im Netzwerk. Mit diesem Modell erhält ein Administrator die Kontrolle über die verschiedenen Kombinationen von Benutzern, Berechtigungen und Systemen oder RAC-Geräten im Netzwerk, ohne dass die Verfahren kompliziert werden.

## Active Directory - Objektübersicht

Für jedes System, das Sie zur Authentifizierung und Genehmigung bei Active Directory integrieren möchten, muss es mindestens ein Zuordnungsobjekt und ein Produktobjekt geben. Das Produktobjekt stellt das System dar. Das Zuordnungsobjekt verbindet es mit Benutzern und Berechtigungen. Sie können so viele Zuordnungsobjekte erstellen, wie Sie benötigen.

Jedes Zuordnungsobjekt kann mit so vielen Benutzern, Gruppen von Benutzern und Produktobjekten verbunden werden, wie gewünscht. Die Benutzer und Produktobjekte können von jeder beliebigen Domäne sein. Jedes Zuordnungsobjekt kann jedoch nur mit einem Berechtigungsobjekt verbunden sein. Dieses Verhalten ermöglicht es einem Administrator zu steuern, welche Benutzer über welche Rechte auf bestimmten Systemen verfügen.

Das Produktobjekt verbindet das System mit dem Active Directory für Authentifizierungs- und Genehmigungsabfragen. Wenn ein System zum Netzwerk hinzugefügt wird, muss der Administrator das System und sein Produktobjekt mit seinem Active Directory-Namen konfigurieren, so dass Benutzer Authentifizierung und Genehmigung mit Active Directory ausführen können. Darüber hinaus muss der Administrator das System zu mindestens einem Zuordnungsobjekt hinzufügen, damit sich Benutzer authentifizieren können.

Das folgende Diagramm zeigt, dass das Zuordnungsobjekt die Verbindung bereitstellt, die für die gesamte Authentifizierung und Genehmigung erforderlich ist.

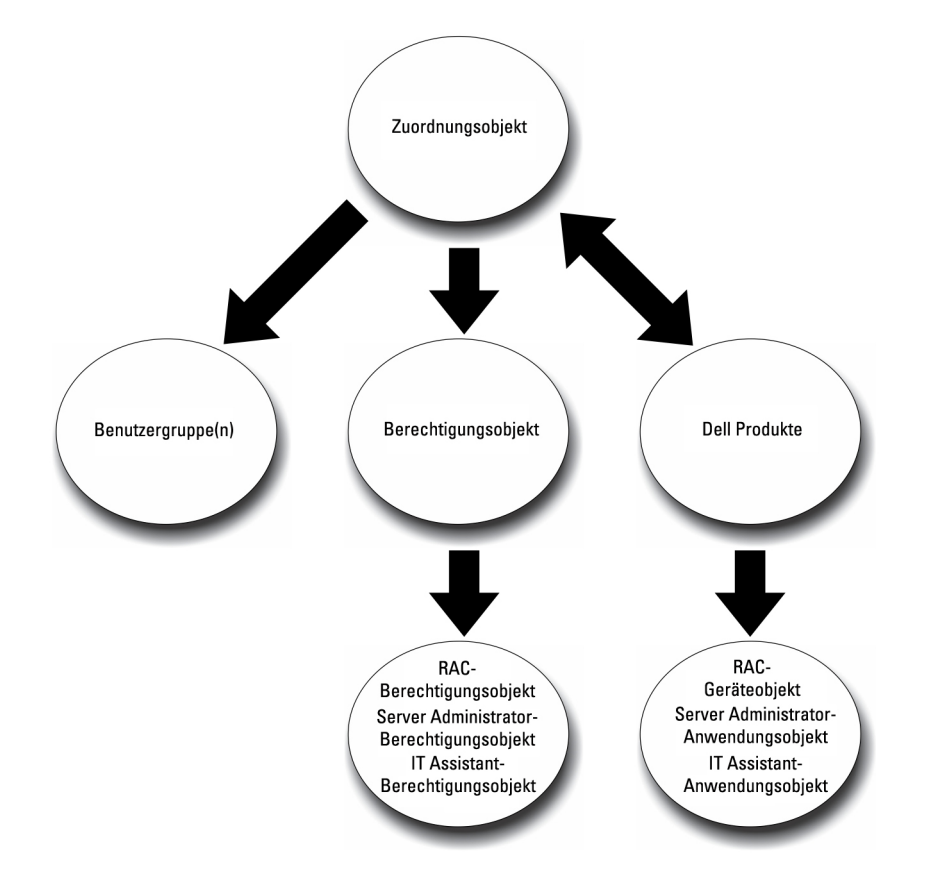

#### Abbildung 1. Typisches Setup für Active Directory-Objekte

Sie können Active Directory-Objekte außerdem in einer einzelnen Domäne oder in mehreren Domänen einrichten. Das Einrichten von Objekten in einer einzelnen Domäne bleibt immer gleich. Es spielt keine Rolle, ob Sie RAC-, Server Administrator-Objekte einrichten. Wenn die Einrichtung jedoch in mehreren Domänen erfolgt, gibt es einige Unterschiede.

Das folgende Diagramm zeigt, wie Sie Active Directory-Objekte in einer einzelnen Domäne einrichten können. Hier liegen zwei DRAC 4-Karten (RAC1 und RAC2) und drei existierende Active Directory-Benutzer (Benutzer1, Benutzer2 und Benutzer3) vor. Sie möchten Benutzer1 und Benutzer2 eine Administratorberechtigung auf beiden DRAC 4-Karten geben und Benutzer3 eine Anmeldungsberechtigung auf der RAC2-Karte.

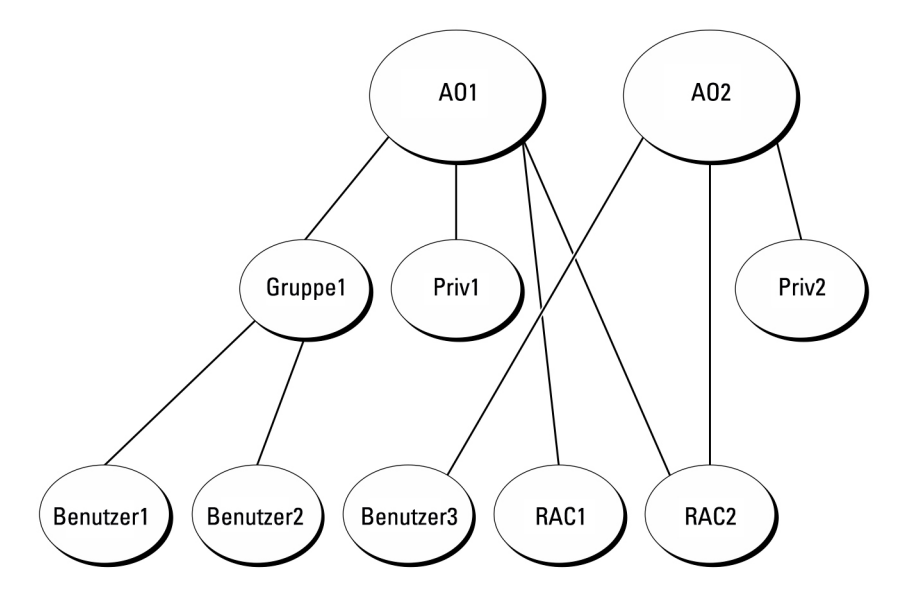

Abbildung 2. Active Directory-Objekte in einer einzelnen Domäne einrichten

#### Objekte in einer einzelnen Domäne einrichten

Gehen Sie folgendermaßen vor, um die Objekte für das Szenario mit einer einzelnen Domäne einzurichten:

- 1. Erstellen Sie zwei Zuordnungsobjekte.
- 2. Erstellen Sie zwei RAC-Produktobjekte, RAC1 und RAC2, die die zwei DRAC 4-Karten darstellen.
- 3. Erstellen Sie zwei Berechtigungsobjekte, Ber1 und Ber2, wobei Ber1 alle Berechtigungen (Administrator) hat und Ber2 Anmeldungsberechtigungen besitzt.
- 4. Ordnen Sie Benutzer1 und Benutzer2 in Gruppe1 ein.
- 5. Fügen Sie Gruppe 1 als Mitglied im Zuordnungsobjekt 1 (ZO1), Ber1 als Berechtigungsobjekt in ZO1 sowie RAC1 und RAC2 als RAC-Produkte in ZO1 hinzu.
- 6. Fügen Sie Benutzer3 als Mitglied im Zuordnungsobjekt 2 (AO2), Priv2 als Berechtigungsobjekt in AO2 und RAC2 als RAC-Gerät in AO2 hinzu.

Verwandte Links:

[Hinzufügen von Benutzern und Berechtigungen zum Active Directory](#page-83-0)

## Active Directory-Objekte in mehreren Domänen

Das folgende Diagramm zeigt, wie Active Directory-Objekte für RAC in mehreren Domänen eingerichtet werden. In diesem Szenario verfügen Sie über zwei DRAC 4-Karten (RAC1 und RAC2) und drei vorhandene Active Directory-Benutzer (Benutzer 1, Benutzer 2 und Benutzer 3). Benutzer 1 ist in Domäne1, aber Benutzer 2 und Benutzer 3 sind in Domäne 2. Sie möchten Benutzer 1 und Benutzer 2 Administratorrechte sowohl auf der RAC1- als auch auf der RAC2- Karte geben und Benutzer 3 eine Anmeldungsberechtigung auf der RAC2-Karte.

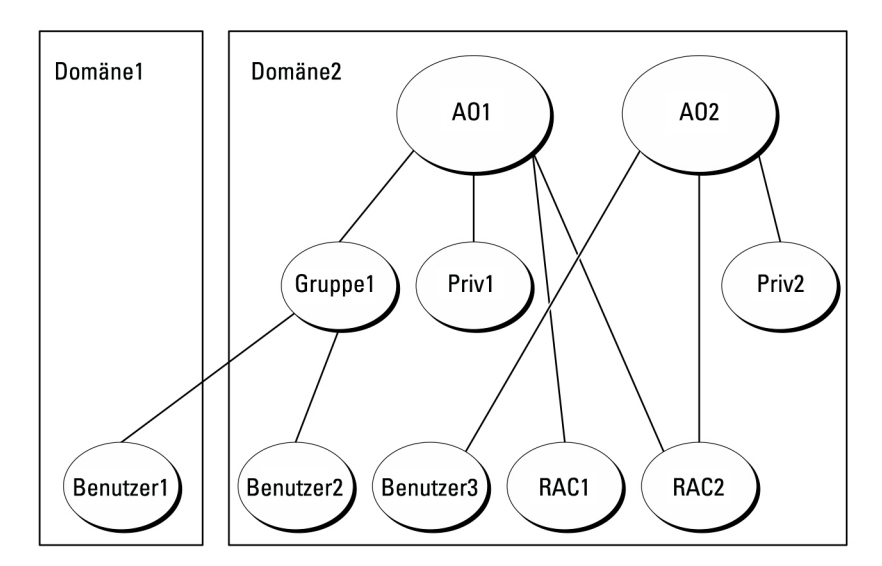

Abbildung 3. Einrichten von Active Directory-Objekten von RAC in mehreren Domänen

#### Einrichten von Active Directory-Objekten von RAC in mehreren Domänen

Um die Objekte für dieses mehrfache Domänenszenario einzurichten, führen Sie die folgenden Aufgaben aus:

- 1. Stellen Sie sicher, dass sich die Gesamtstrukturfunktion der Domäne im systemeigenen Modus befindet.
- 2. Erstellen Sie in einer beliebigen Domäne zwei Zuordnungsobjekte, ZO1 (mit der Reichweite Universell) und ZO2.
- 3. Erstellen Sie zwei RAC-Geräteobjekte, RAC1 und RAC2, die die zwei Remote-Systeme darstellen sollen.
- 4. Erstellen Sie zwei Berechtigungsobjekte, Ber1 und Ber2, wobei Ber1 alle Berechtigungen (Administrator) hat und Ber2 Anmeldungsberechtigungen.
- 5. Ordnen Sie Benutzer1 und Benutzer2 in Gruppe1 ein. Die Gruppenreichweite von Gruppe 1 muss universell sein.
- 6. Fügen Sie Gruppe 1 als Mitglied im Zuordnungsobjekt 1 (ZO1), Ber1 als Berechtigungsobjekt in ZO1 sowie RAC1 und RAC2 als Produkte in ZO1 hinzu.
- 7. Fügen Sie Benutzer3 als Mitglied im Zuordnungsobjekt 2 (AO2), Priv2 als Berechtigungsobjekt in AO2 und RAC2 als Produkt in AO2 hinzu.

#### Einrichten von Active Directory-Objekten von Server Administrator in mehreren Domänen

Bei Server Administrator können die Benutzer andererseits in einer einzelnen Zuordnung in getrennten Domänen sein, ohne dass sie einer universellen Gruppe hinzugefügt werden müssen. Im Folgenden wird ein sehr ähnliches Beispiel verwendet, um zu demonstrieren, wie Server Administrator-Systeme in getrennten Domänen das Setup von Verzeichnisobjekten beeinflussen. Anstelle der RAC-Geräte liegen zwei Systeme vor, die Server Administrator (Server Administrator-Produkte Sys1 und Sys2) ausführen. Sys1 und Sys2 befinden sich in verschiedenen Domänen. Sie können alle im Active Directory vorhandenen Benutzer oder Gruppen verwenden. Die folgende Abbildung zeigt, wie die Active Directory-Objekte von Server Administrator für dieses Beispiel eingerichtet werden.

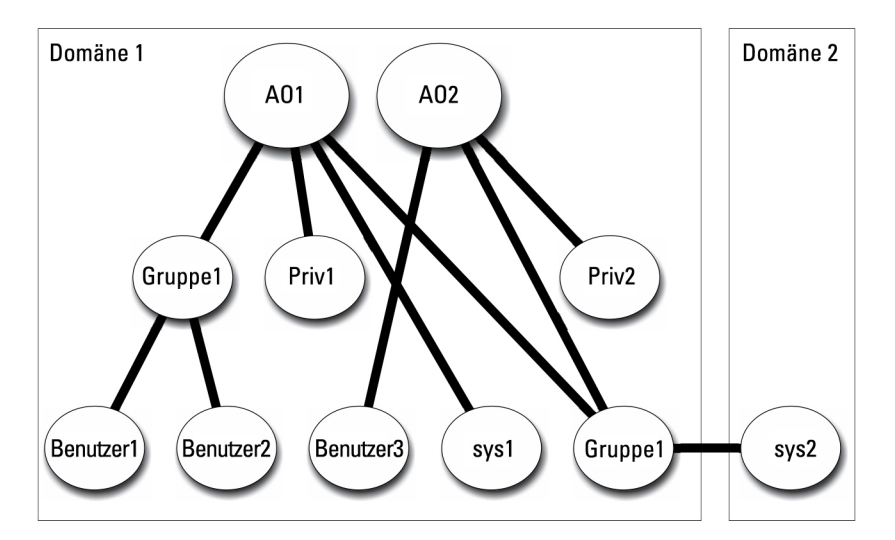

Abbildung 4. Einrichten von Active Directory-Objekten von Server Administrator in mehreren Domänen

#### Einrichten von Active Directory-Objekten von Server Administrator in mehreren Domänen

Um die Objekte für dieses mehrfache Domänenszenario einzurichten, führen Sie die folgenden Aufgaben aus:

- 1. Stellen Sie sicher, dass sich die Gesamtstrukturfunktion der Domäne im systemeigenen Modus befindet.
- 2. Erstellen Sie in einer beliebigen Domäne zwei Zuordnungsobjekte, ZO1 und ZO2. Die Abbildung zeigt die Objekte in Domäne1.
- 3. Erstellen Sie zwei Server Administrator-Produkte, Sys1 und Sys2, die die zwei Systeme darstellen sollen. Sys1 ist in Domäne1 und Sys2 ist in Domäne2.
- 4. Erstellen Sie zwei Berechtigungsobjekte, Ber1 und Ber2, wobei Ber1 alle Berechtigungen (Administrator) hat und Ber2 Anmeldungsberechtigungen.
- 5. Ordnen Sie Sys2 in Gruppe1 ein. Die Gruppenreichweite von Gruppe1 muss universell sein.
- 6. Fügen Sie Benutzer 1 und Benutzer 2 als Mitglieder im Zuordnungsobjekt 1 (ZO1), Ber1 als Berechtigungsobjekt in ZO1 sowie Sys1 und Gruppe 1 als Produkte in ZO1 hinzu.
- 7. Fügen Sie Benutzer 3 als Mitglied im Zuordnungsobjekt 2 (ZO2), Ber2 als Berechtigungsobjekt in ZO2 und Gruppe 1 als Produkt in ZO2 hinzu.

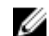

ANMERKUNG: Keines der Zuordnungsobjekte muss die Reichweite Universell haben.

## Active Directory für den Zugriff auf Ihre Systeme konfigurieren

Bevor Sie Active Directory zum Zugriff auf Ihre Systeme verwenden können, müssen Sie sowohl die Active Directory-Software als auch die Systeme konfigurieren.

- 1. Erweitern des Active Directory-Schemas.
- 2. Active Directory-Benutzer und Computer-Snap-In erweitern.
- 3. Systembenutzer mit Berechtigungen zum Active Directory hinzufügen.
- 4. Aktivieren Sie nur für RAC-Systeme SSL auf jedem Domänen-Controller.
- 5. Konfigurieren Sie die Active Directory-Eigenschaften des Systems mit der webbasierten Schnittstelle oder der CLI.

Verwandte Links:

- Erweitern des Active Directory-Schemas
- [Installieren der Erweiterung zum Snap-In von Active Directory-Benutzern und -Computern](#page-83-0)
- [Hinzufügen von Benutzern und Berechtigungen zum Active Directory](#page-83-0)
- [Konfigurieren von Systemen oder Geräten](#page-85-0)

## Konfigurieren des Active Directory-Produktnamens

So konfigurieren Sie den Active Directory-Produktnamen:

- 1. Suchen Sie die Datei omsaoem.ini im Installationsverzeichnis.
- 2. Bearbeiten Sie die Datei, indem Sie die Zeile adproductname=text hinzufügen, wobei text dem Namen des Produktobjekts entspricht, das Sie im Active Directory erstellt haben. Die Datei omsaoem.ini enthält z. B. die folgende Syntax, wenn der Active Directory-Produktname auf omsaApp konfiguriert ist.

productname=Server Administrator startmenu=Dell OpenManage Applications autdbid=omsa accessmask=3 adsupport=true adproductname=omsaApp

3. Starten Sie den Systems Management Server Administrator (DSM SA) Verbindungsdienst nachdem Sie die Datei omsaoem.ini gespeichert haben.

## Erweitern des Active Directory-Schemas

RAC- und Server Administrator-Schemaerweiterungen sind verfügbar. Sie müssen nur das Schema für Software oder Hardware erweitern, die Sie verwenden. Jede Erweiterung muss individuell angewandt werden, um den Vorteil der softwarespezifischen Einstellungen zu erhalten. Durch Erweitern des Active Directory-Schemas werden Schema-Klassen und -Attribute, Beispielberechtigungen und Zuordnungsobjekte sowie eine organisatorische Einheit für Dell zum Schema hinzugefügt.

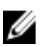

Ø

ANMERKUNG: Zur Erweiterung des Schemas müssen Sie über Schema-Admin-Berechtigungen auf dem Schemamaster FSMO (Flexibler Einzelbetriebsmaster) -Funktionsbesitzer der Domänengesamtstruktur verfügen.

Das Schema kann auf zwei verschiedene Arten erweitert werden. Sie können das Schema Extender-Dienstprogramm oder die LDIF (Lightweight Directory Interchange Format)-Scriptdatei verwenden.

ANMERKUNG: Bei Verwendung der LDIF-Scriptdatei wird die organisatorische Einheit für nicht hinzugefügt.

Die LDIF-Scriptdateien und das Dienstprogramm Schema Extender befinden sich in den folgenden Verzeichnissen der DVD Systems Management Tools and Documentation:

- <DVD-Laufwerk>:\SYSMGMT\ManagementStation\support\OMActiveDirect ory\_Tools\<Installationstyp>\LDIF Files
- <DVD-Laufwerk>:\SYSMGMT\ManagementStation\support\OMActiveDirect ory\_ Tools\<Installationstyp> \Schema Extender

Die folgende Tabelle listet die Ordnernamen und den <Installationstyp> auf.

#### Tabelle 13. Ordnernamen und Installationstypen

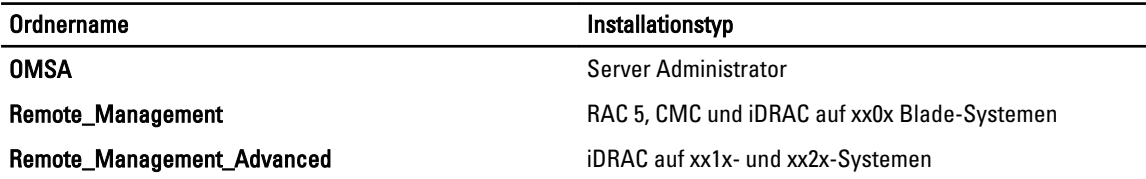

Ordnername **Installationstyp** 

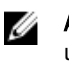

ANMERKUNG: Nur iDRAC6 wird auf xx1x -Systemen unterstützt und iDRAC7 wird auf xx2x -Systemen unterstützt.

Lesen Sie zur Verwendung der LDIF-Dateien die Anleitungen in der Infodatei im LDIF-Dateiverzeichnis. Gehen Sie zur Verwendung des Schema Extender zur Erweiterung des Active Directory-Schemas wie in Anwendung des Dell Schema Extender beschrieben vor.

Sie können Schema Extender oder die LDIF-Dateien an einem beliebigen Standort kopieren und ausführen.

## Dell Schema Extender verwenden

Führen Sie zur Verwendung des Dell Schema Extenders die folgenden Arbeitsschritte durch:

VORSICHT: Der Dell Schema Extender verwendet die Datei SchemaExtenderOem.ini. Damit sichergestellt ist, dass das Dienstprogramm Dell Schema Extender richtig funktioniert, sollten Sie den Namen oder den Inhalt der Datei nicht verändern.

- 1. Klicken Sie im Startbildschirm auf Weiter.
- 2. Lesen Sie die Warnung und klicken Sie wieder auf Weiter.
- 3. Wählen Sie Aktuelle Anmeldeinformationen verwenden aus, oder geben Sie einen Benutzernamen und ein Kennwort mit Schema-Administratorrechten ein.
- 4. Klicken Sie auf Weiter, um Dell Schema Extender auszuführen.
- 5. Klicken Sie auf Finish (Fertigstellen).

Verweden Sie zum Überprüfen der Schema-Erweiterung das Active Directory Schema-Snap-In in der Microsoft Management Console (MMC), um das Vorhandensein der folgenden Klassen und Attribute zu bestätigen. Weitere Informationen zur Aktivierung und Verwendung von Active Directory Schema Snap-In finden Sie in der Microsoft-Dokumentation.

Weitere Informationen zu Klassendefinitionen für DRAC finden Sie im *Remote Access Controller 4-*Benutzerhandbuch und Remote Access Controller 5-Benutzerhandbuch. Weitere Informationen zu Klassendefinitionen für iDRAC finden Sie im Integrated Remote Access Controller-Benutzerhandbuch. Tabelle 14. Klassendefinitionen für Klassen, die zum Active Directory-Schema hinzugefügt wurden

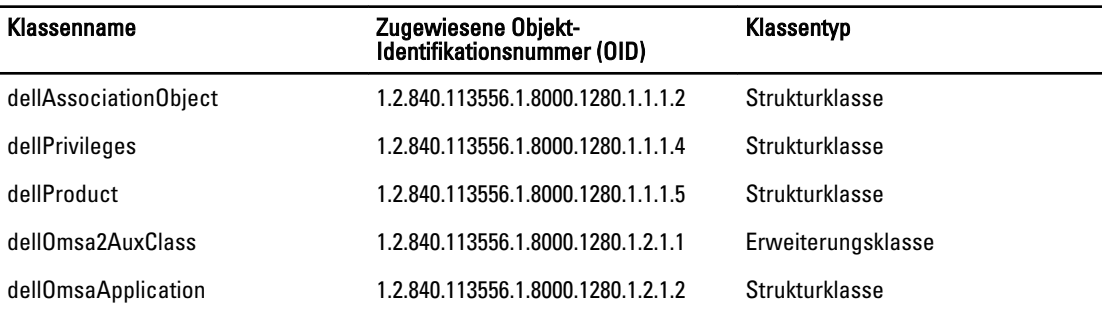

#### Tabelle 15. dellAssociationObject Class

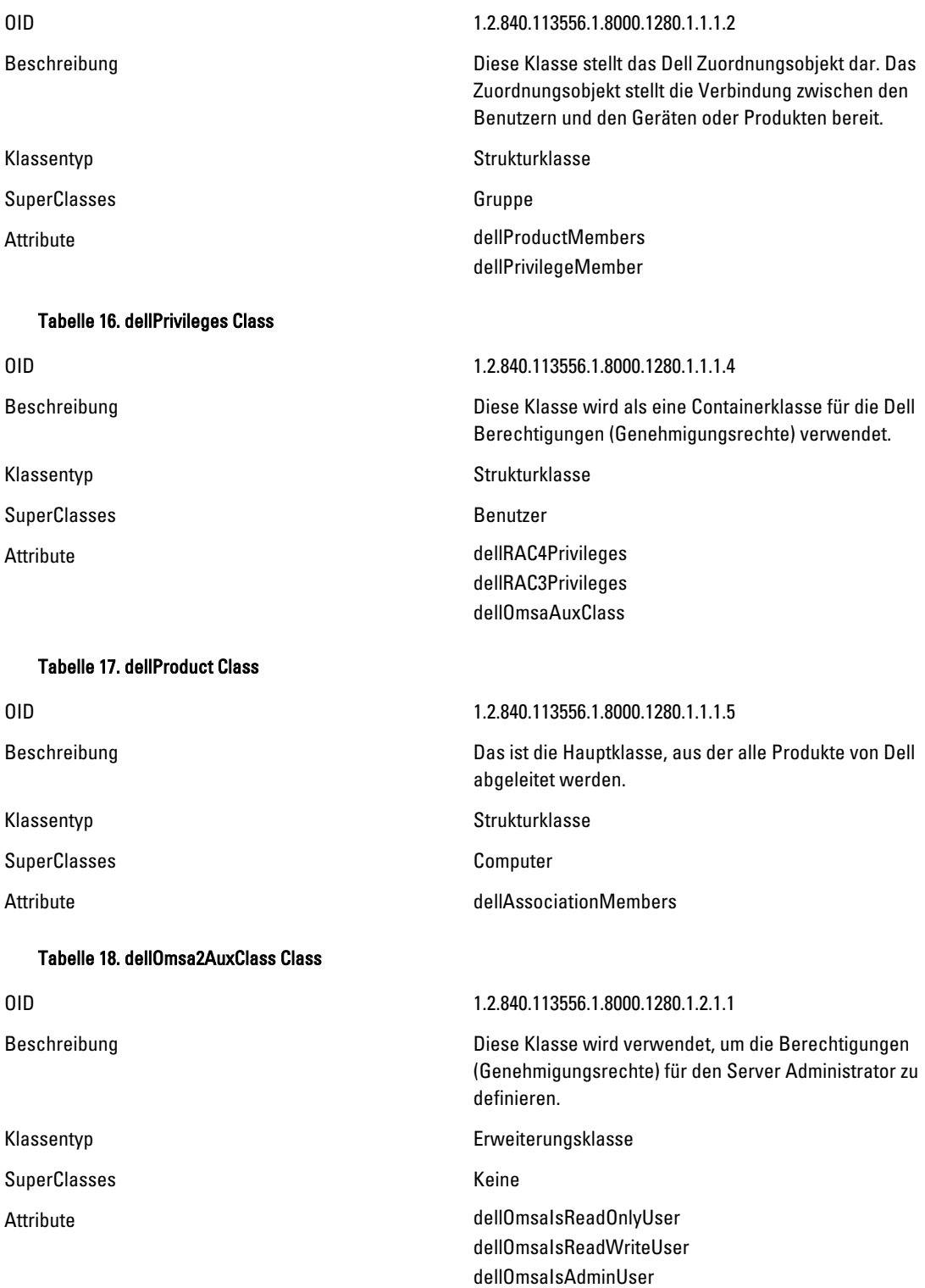

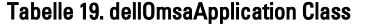

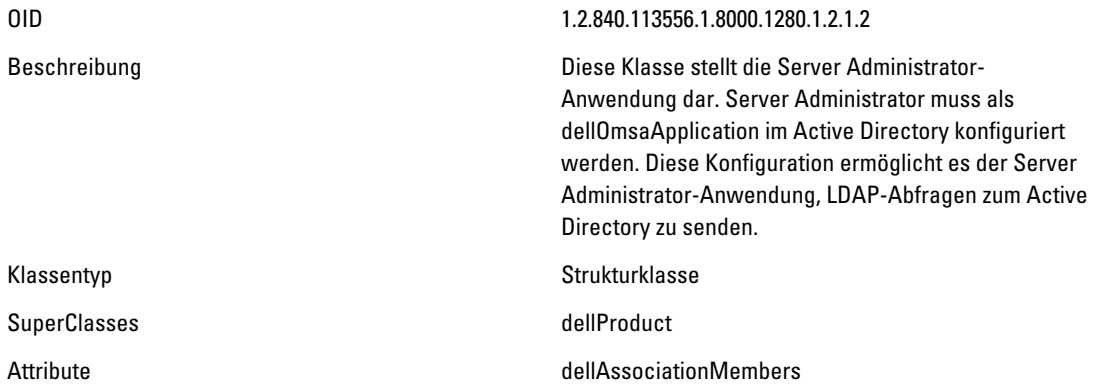

#### Tabelle 20. Allgemeine zum Active Directory-Schema hinzugefügte Attribute

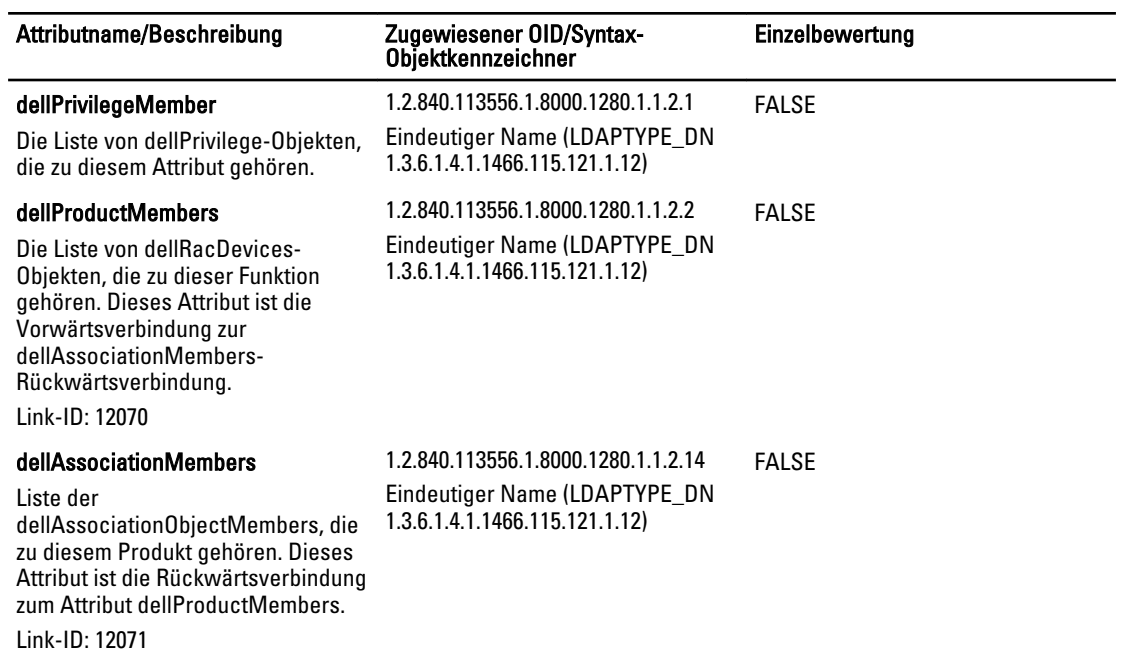

#### Tabelle 21. Server Administrator-spezifische zum Active Directory-Schema hinzugefügte Attribute

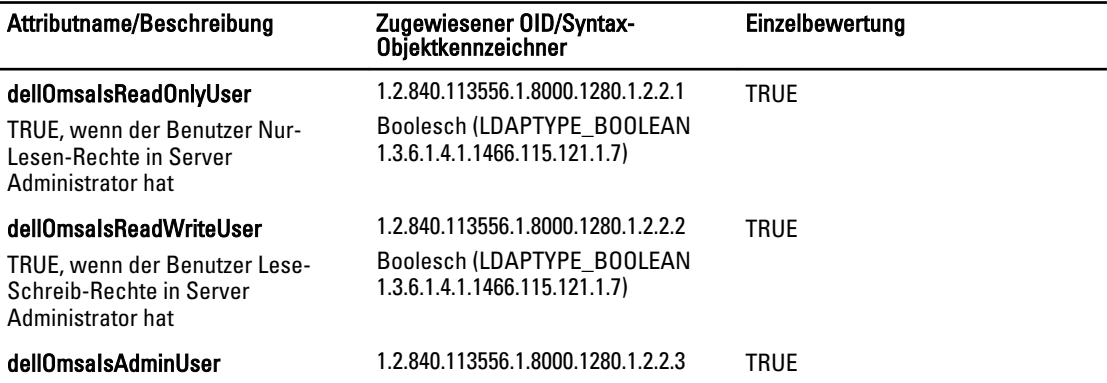

<span id="page-83-0"></span>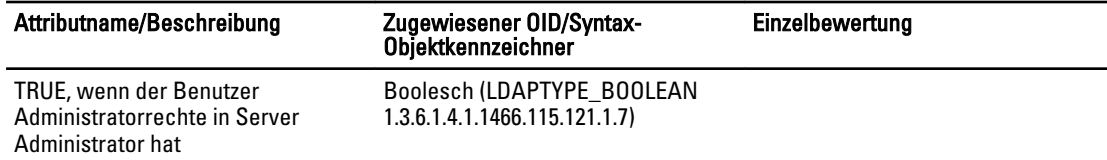

## Active Directory-Benutzer und Computer Snap-In

Wenn Sie das Active Directory-Schema erweitern, müssen Sie auch das Snap-In von Active Directory-Benutzern und - Computern erweitern, damit der Administrator Produkte, Benutzer und Benutzergruppen, Zuordnungen sowie Berechtigungen verwalten kann. Sie brauchen das Snap-In nur einmal zu erweitern, selbst dann, wenn Sie mehrere Schema-Erweiterungen hinzugefügt haben. Sie müssen das Snap-In auf jedem System installieren, das Sie zur Verwaltung dieser Objekte verwenden möchten.

## Installieren der Erweiterung zum Snap-In von Active Directory-Benutzern und -Computern

Wenn Sie die Systemverwaltungssoftware mit der DVD Systems Management Tools and Documentation installieren, können Sie das Snap-In installieren, indem Sie während des Installationsverfahrens die Option Active Directory Snap-In auswählen.

Für 64-Bit-Windows-Betriebssysteme befindet sich das Snap-In-Installationsprogramm unter <*DVD drive*>: \SYSMGMT\x64\ManagementStation\windows\ADSnapIn.

ANMERKUNG: Sie müssen das Administrator Pack auf jeder Management Station installieren, die die neuen Active Directory-Objekte verwaltet. Wenn Sie das Administrator Pack nicht installieren, können Sie das neue Objekt nicht im Container anzeigen.

ANMERKUNG: Weitere Informationen über Active Directory-Benutzer- und Computer-Snap-in erhalten Sie in Ihrer Microsoft-Dokumentation.

Verwandte Links:

Ø

Ø

Active Directory-Benutzer- und Computer-Snap-In öffnen

#### Active Directory-Benutzer- und Computer-Snap-In öffnen

Gehen Sie zum Öffnen des Snap-In Active Directory-Benutzer und -Computer folgendermaßen vor:

- 1. Wenn Sie sich auf dem Domain Controller befinden, klicken Sie auf Start  $\rightarrow$  Admin-Hilfsprogramme  $\rightarrow$  Active Directory-Benutzer und -Computer. Wenn Sie sich nicht auf dem Domänen-Controller befinden, muss das entsprechende Microsoft-Administrator Pack auf Ihrem lokalen System installiert sein. Klicken Sie zur Installation dieses Administratorpacks auf Start → Ausführen, geben Sie MMC ein und drücken Sie die <Eingabetaste>.
- 2. Klicken Sie auf Datei im Konsole 1-Fenster.
- 3. Klicken Sie auf Snap-In hinzufügen/entfernen.
- 4. Klicken Sie auf Hinzufügen.
- 5. Wählen Sie das Snap-In Active Directory-Benutzer und -Computer und klicken Sie auf Hinzufügen.
- 6. Klicken Sie auf Schließen und anschließend auf OK.

## Hinzufügen von Benutzern und Berechtigungen zum Active Directory

Das erweiterte Active Directory-Benutzer und -Computer-Snap-In ermöglicht das Hinzufügen von DRAC-, Server Administrator-Benutzer und -Berechtigungen durch Erstellen von RAC-, Zuordnungs- und Berechtigungsobjekten. Gehen Sie zum Hinzufügen eines Objekts wie im entsprechenden Unterabschnitt beschrieben vor.

#### Produktobjekt erstellen

So erstellen Sie ein Produktobjekt:

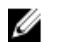

ANMERKUNG: Server Administrator-Benutzer muss Produktgruppen des Typs Universell verwenden, um Domänen mit ihren Produktobjekten zu umfassen.

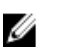

ANMERKUNG: Wenn Sie typische universelle Produktgruppen von einzelnen Domänen hinzufügen, müssen Sie ein Zuordnungsobjekt mit universeller Reichweite erstellen. Die mit dem Schema Extender-Dienstprogramm erstellten Standard-Zuordnungsobjekte sind lokale Domänengruppen, die nicht mit typischen universellen Produktgruppen anderer Domänen funktionieren.

- 1. Klicken Sie im Fenster Console Root (MMC) mit der rechten Maustaste auf einen Container.
- 2. Wählen Sie Neu aus.
- 3. Wählen Sie entweder ein RAC- oder ein Server Administrator-Objekt aus, je nachdem, welches Sie installiert haben.

Das Fenster Neues Objekt wird angezeigt.

- 4. Geben Sie einen Namen für das neue Objekt ein. Dieser Name muss mit dem Active Directory-Produktnamen übereinstimmen (siehe dazu: Konfigurieren von Active Directory mit CLI auf Systemen, die Server Administrator [ausführen\).](#page-86-0)
- 5. Wählen Sie das entsprechende Produktobjekt.
- 6. Klicken Sie auf OK.

#### Erstellen von Berechtigungsobjekten

Berechtigungsobjekte müssen in derselben Domäne erstellt werden wie das Zuordnungsobjekt, dem sie zugeordnet werden.

- 1. Klicken Sie im Fenster Console Root (MMC) mit der rechten Maustaste auf einen Container.
- 2. Wählen Sie Neu aus.
- 3. Wählen Sie entweder ein RAC- oder ein Server Administrator-Objekt aus, je nachdem, welches Sie installiert haben.

Das Fenster Neues Objekt wird angezeigt.

- 4. Geben Sie einen Namen für das neue Objekt ein.
- 5. Wählen Sie das entsprechende Berechtigungsobjekt.
- 6. Klicken Sie auf OK.
- 7. Klicken Sie mit der rechten Maustaste auf das Berechtigungsobjekt, das Sie erstellt haben, und wählen Sie Eigenschaften aus.
- 8. Klicken Sie auf das Register Berechtigungen und wählen Sie die Berechtigungen aus, die der Benutzer haben soll.

#### Erstellen von Zuordnungsobjekten

Das Zuordnungsobjekt wird von einer Gruppe abgeleitet und muss einen Gruppentyp enthalten. Die

Zuordnungsreichweite legt den Sicherheitsgruppentyp für das Zuordnungsobjekt fest. Wenn Sie ein Zuordnungsobjekt erstellen, müssen Sie die Zuordnungsreichweite wählen, die auf den Typ von Objekten zutrifft, die Sie hinzufügen wollen. Die Auswahl von "Universell" bedeutet beispielsweise, dass die Zuordnungsobjekte nur zur Verfügung stehen, wenn die Active Directory-Domäne im systemeigenen Modus oder darüber funktioniert.

- 1. Klicken Sie im Fenster Console Root (MMC) mit der rechten Maustaste auf einen Container.
- 2. Wählen Sie Neu aus.
- 3. Wählen Sie entweder ein RAC- oder ein Server Administrator-Objekt aus, je nachdem, welches Sie installiert haben.

Das Fenster Neues Objekt wird angezeigt.

- <span id="page-85-0"></span>4. Geben Sie einen Namen für das neue Objekt ein.
- 5. Wählen Sie Zuordnungsobjekt.
- 6. Wählen Sie die Reichweite für das Zuordnungsobjekt.
- 7. Klicken Sie auf OK.

#### Hinzufügen von Objekten zu einem Zuordnungsobjekt

Mit dem Fenster Zuordnungsobjekt-Eigenschaften können Sie Benutzer oder Benutzergruppen, Berechtigungsobjekte, Systeme, RAC-Geräte sowie System- oder Geräte-Gruppen zuordnen.

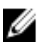

ANMERKUNG: RAC-Benutzer müssen Universelle Gruppen verwenden, um Domänen mit ihren Benutzern oder RAC-Objekten zu umfassen.

Sie können Gruppen von Benutzern und Produkten hinzufügen. Sie können spezifische Gruppen auf die gleiche Art und Weise erstellen wie andere Gruppen.

#### So fügen Sie Benutzer oder Benutzergruppen hinzu

- 1. Klicken Sie mit der rechten Maustaste auf das Zuordnungsobjekt und wählen Sie Eigenschaften aus.
- 2. Wählen Sie das Register Benutzer und klicken Sie auf Hinzufügen.
- 3. Geben Sie den Benutzer- oder Benutzergruppennamen ein oder durchsuchen Sie die vorhandenen Namen, um einen auszuwählen, und klicken Sie auf OK.

Klicken Sie auf die Registerkarte Berechtigungsobjekt, um das Berechtigungsobjekt der Zuordnung hinzuzufügen, die die Berechtigungen der Benutzer oder Benutzergruppe bei Authentifizierung eines Systems definiert.

ANMERKUNG: Sie können einem Zuordnungsobjekt nur ein Berechtigungsobjekt hinzufügen.

#### Hinzufügen einer Berechtigung

- 1. Wählen Sie das Register Berechtigungsobjekt und klicken Sie auf Hinzufügen.
- 2. Geben Sie den Berechtigungsobjekt-Namen ein oder suchen Sie nach einem Namen und klicken Sie auf OK. Klicken Sie auf das Register Produkte, um der Zuordnung ein oder mehrere Systeme oder Geräte hinzuzufügen. Die zugeordneten Objekte legen die mit dem Netzwerk verbundenen Produkte fest, die für die definierten Benutzeroder Benutzergruppen verfügbar sind.

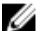

 $\not\!\!\!\!\nearrow$  ANMERKUNG: Sie können einem Zuordnungsobjekt mehrere Systeme oder RAC-Geräte hinzufügen.

#### So fügen Sie Produkte hinzu

- 1. Wählen Sie die Registerkarte Produkte und klicken Sie auf Hinzufügen.
- 2. Geben Sie den System-, Geräte- oder Gruppennamen ein und klicken Sie auf OK.
- 3. Klicken Sie im Fenster Eigenschaften auf Anwenden und anschließend auf OK.

#### Konfigurieren von Systemen oder Geräten

Anleitungen zur Konfiguration von Server Administrator-Systemen mit CLI-Befehlen finden Sie unter [Konfigurieren von](#page-86-0) [Active Directory mit CLI auf Systemen, die Server Administrator](#page-86-0) ausführen. Für DRAC-Benutzer bietet das Dell Remote Access Controller 4-Benutzerhandbuch oder das Remote Access Controller 5-Benutzerhandbuch weitere Informationen. Für iDRAC-Benutzer bietet das Integrated Remote Access Controller-Benutzerhandbuch weitere Informationen.

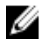

ANMERKUNG: Die Systeme, auf denen Server Administrator installiert ist, müssen ein Teil der Active Directory-Domäne sein und sollten außerdem über Computerkonten auf der Domäne verfügen.

#### <span id="page-86-0"></span>Konfigurieren von Active Directory mit CLI auf Systemen die Server Administrator ausführen

Sie können den Befehl omconfig preferences dirservice zur Konfiguration des Active Directory-Dienstes verwenden. Die Datei productoem.ini wurde geändert, um diese Änderungen widerzuspiegeln. Wenn adproductname nicht in der Datei productoem.ini vorhanden ist, wird ein Standardname zugewiesen.

Der Standardwert lautet Systemname-Software-Produktname, wobei Systemname dem Namen des Systems entspricht, auf dem Server Administrator ausgeführt wird und Software-Produktname sich auf den Namen des in der Datei omprv32.ini (als Computername-omsa) definierten Softwareprodukts bezieht.

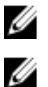

ANMERKUNG: Dieser Befehl ist nur auf Windows anwendbar.

ANMERKUNG: Starten Sie den Server Administrator-Dienst nach der Konfiguration des Active Directory neu.

Die folgende Tabelle zeigt die gültigen Parameter für den Befehl. Tabelle 22. Konfigurationsparameter des Active Directory-Dienstes

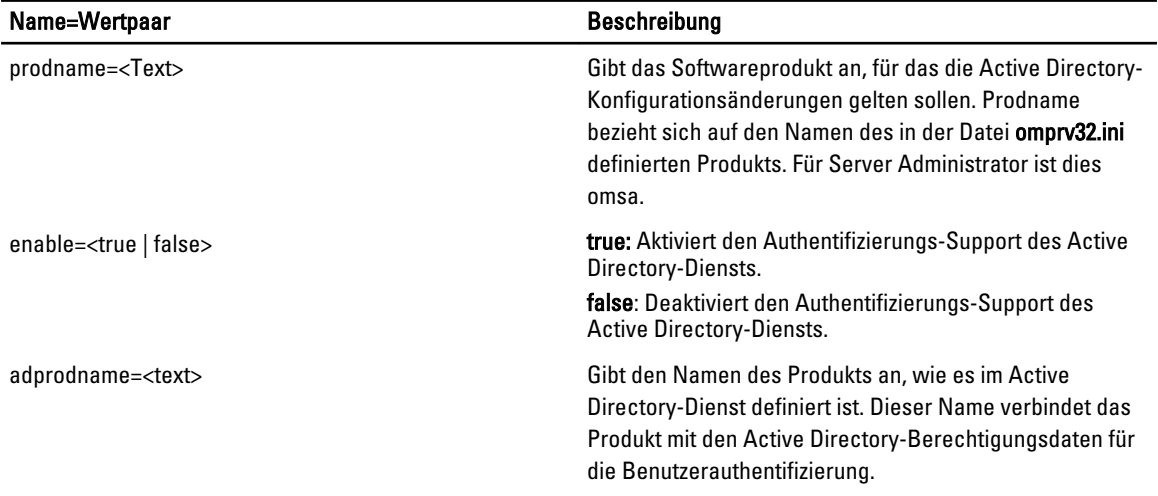

## Wie installiert man Server Administrator nur mit den CLI-Funktionen?

Wenn Sie den Server Administrator Web Server nicht installieren, erhalten Sie nur CLI-Funktionen.

## Welche Schnittstellen verwenden Systems Management-Anwendungen?

Der von Server Administrator verwendete sichere Standardanschlusserver ist 1311. Diese Schnittstellen sind konfigurierbar. Schnittstelleninformationen einer bestimmten Komponente finden Sie im Benutzerhandbuch zur jeweiligen Komponente.

## Wenn ich virtuelle Datenträger auf dem DRAC Controller über ein WAN (Wide Area Network) mit niedriger Bandbreite und Latenz ausführe, schlägt das Starten der Installationsdatei von Systems Management direkt auf dem virtuellen Datenträger fehl. Was soll ich tun?

Kopieren Sie das Web-Installationspaket zuerst auf das lokale System und starten dann die Installationsdatei von Systems Management.

## Muss ich die Anwendung "Adaptec Fast Console" auf dem System vor der Installation des Server Administrator Storage Management-Dienst deinstallieren?

Ja, falls "Adaptec Fast Console" bereits auf dem System installiert ist, müssen Sie diese Anwendung deinstallieren, bevor Sie den Server Administrator Storage Management-Dienst installieren.

## Microsoft Windows

## Wie behebe ich eine fehlerhafte Installation von Server Administrator?

Sie können eine fehlerhafte Installation beheben, indem Sie so eine Neuinstallation erzwingen und anschließend Server Administrator deinstallieren:

- 1. Bringen Sie in Erfahrung, welche Version von Server Administrator zuvor installiert wurde.
- 2. Laden Sie das Installationspaket für diese Version herunter.

9

3. Lokalisieren Sie <SysMgmt or SysMgmtx64>.msi und geben Sie den folgenden Befehl in der Eingabeaufforderung ein, um eine Neuinstallation zu erzwingen.

msiexec /i <SysMgmt or SysMgmtx64>.msi REINSTALL=ALL REINSTALLMODE=vomus

4. Wählen Sie Benutzerdefiniertes Setup aus, und wählen Sie alle Funktionen aus, die ursprünglich installiert wurden. Wenn Sie nicht sicher sind, welche Funktionen installiert wurden, wählen Sie sie alle aus und führen Sie die Installation aus.

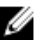

ANMERKUNG: Wenn Sie Server Administrator nicht in einem Standardverzeichnis installiert haben, achten Sie darauf, dies auch beim benutzerdefinierten Setup zu ändern.

Nachdem die Anwendung installiert ist, kann sie über Software deinstalliert werden.

#### Was muss ich tun, wenn die Erstellung von WinRM Listener mit der folgenden Meldung fehlschlägt?

Die Eigenschaft "Zertifikat-Fingerabdruck" muss leer ein, wenn die SSL-Konfiguration für einen anderen Dienst freigegeben wird.

Wenn der Internet Information Server (IIS) bereits installiert und für HTTPS-Kommunikation konfiguriert ist, tritt der obige Fehlercode auf. Einzelheiten über die Koexistenz von IIS und WinRM sind verfügbar unter:

#### technet.microsoft.com/en-us/library/cc782312.aspx.

In diesem Fall verwenden Sie den nachstehenden Befehl, um einen HTTPS Listener mit leerem Zertifikat-Fingerabdruck zu erstellen.

winrm create winrm/config/Listener?Address=\*+Transport=HTTPS @{Hostname="<host\_name>";CertificateThumbprint=""}

#### Welche auf die Firewall bezogenen Konfigurationsänderungen müssen für WinRM vorgenommen werden?

Bei eingeschalteter Firewall muss WinRM zur Firewall-Ausschlussliste hinzugefügt werden, damit TCP-Port 443 für HTTPS-Verkehr zulässig ist.

#### Beim Starten des Installationsprogramms von Systems Management kann eine Fehlermeldung auftreten, die einen Fehler beim Laden einer bestimmten Bibliothek, eine Verweigerung des Zugriffs oder einen Initialisierungsfehler anzeigt. Ein Beispiel für einen Installationsfehler bei der Ausführung des Installationsprogramms von Systems Management ist: "Fehler beim Laden von OMIL32.DLL." Was soll ich tun?

Der Grund dafür sind wahrscheinlich ungenügende COM (Component Object Model)-Berechtigungen auf dem System. Zur Behebung dieser Situation lesen Sie bitte den folgenden Artikel: support.installshield.com/kb/view.asp? articleid=Q104986

Das Installationsprogramm von Systems Management schlägt möglicherweise auch fehl, wenn eine vorherige Installation von Systems Management-Software oder anderer Softwareprodukte nicht erfolgreich war. Entfernen Sie ggf. folgende temporäre Windows Installer-Registry:

HKLM\Software\Microsoft\Windows\CurrentVersion\Installer\InProgress

#### Ich erhalte eine irreführende Warn-/Fehlermeldung während der Installation von Systems Management.

Wenn auf dem Windows-Systemlaufwerk nicht genügend Speicher vorhanden ist, kann eine irreführende Warn-/ Fehlermeldung auftreten, wenn Sie das Installationsprogramm von Systems Management ausführen. Das WindowsInstallationsprogramm benötigt zusätzlichen Speicherplatz, um das Installationspaket vorübergehend in den Ordner %TEMP% zu extrahieren. Stellen Sie sicher, dass auf dem Systemlaufwerk ausreichend Speicherplatz (mindestens 100 MB) vorhanden ist, bevor Sie das Installationsprogramm von Systems Management ausführen.

#### Beim Starten des Installationsprogramms von Systems Management erhalte ich folgende Fehlermeldung:

Auf diesem System wurde eine frühere Version der Server Administrator-Software festgestellt. Bevor Sie diese Version installieren können, müssen Sie alle vorhergehenden Versionen von Server Administrator-Anwendungen deinstallieren.

Wenn diese Meldung angezeigt wird, wenn Sie das Installationsprogramm von Systems Management starten, müssen Sie das Programm OMClean.exe im Verzeichnis SYSMGMT\srvadmin\support\OMClean ausführen, um eine frühere Version von Server Administrator auf dem System zu entfernen.

## Muss ich vor der Installation von Citrix Metaframe frühere Versionen von Server Administrator deinstallieren?

Ja. Deinstallieren Sie frühere Versionen von Server Administrator, bevor Sie Citrix Metaframe installieren (alle Versionen). Da nach der Installation von Citrix Metaframe Fehler in der Registry vorliegen können, müssen Sie Server Administrator neu installieren.

#### Wenn ich das Installationsprogramm von Systems Management ausführe, werden auf dem Bildschirm "Voraussetzungsprüfungsinformationen" unlesbare Zeichen angezeigt.

Wenn Sie das Installationsprogramm von Systems Management in Englisch, Deutsch, Französisch oder Spanisch ausführen und auf dem Bildschirm Voraussetzungsprüfungsinformationen unlesbare Zeichen angezeigt werden, stellen Sie sicher, dass Ihre Browser-Kodierung den Standardzeichensatz verwendet. Ein Zurücksetzen der Browser-Kodierung auf den Standardzeichensatz löst das Problem.

## Ich habe Server Administrator und Online Diagnostics im selben Verzeichnis installiert und Online Diagnostics funktioniert nicht. Was soll ich tun?

Wenn Sie Server Administrator und Dell Online Diagnostics im selben Verzeichnis installiert haben, funktioniert Online Diagnostics möglicherweise nicht. Später, bei der Deinstallation von Server Administrator gehen möglicherweise alle Online Diagnostics-Dateien verloren. Um dieses Problem zu vermeiden, installieren Sie Server Administrator und Online Diagnostics in verschiedenen Verzeichnissen. Im Allgemeinen wird empfohlen, nicht mehr als eine Anwendung pro Verzeichnis zu installieren.

#### Ich habe Server Administrator mit Remote Server Administrator-Bereitstellung unter Windows Server 2008 installiert. Ich kann das Server Administrator-Symbol nicht auf dem Desktop finden.

Bei einer erstmaligen Server Administrator-Installation mit Remote Server Administrator-Bereitstellung (OMSA Push) auf einem Server unter Windows Server 2008 wird das Server Administrator-Symbol erst sichtbar, wenn der Desktop durch Drücken der Taste <F5> manuell aktualisiert wird.

## Ich sehe eine Warnmeldung beim Deinstallieren von Server Administrator unter Windows Server 2008, wenn das Installationsprogramm versucht, die Verknüpfung zu entfernen.

Beim Deinstallieren von Server Administrator unter Windows Server 2008 wird möglicherweise eine Warnmeldung angezeigt, wenn das Installationsprogramm versucht, die Verknüpfung zu entfernen. Klicken Sie auf OK, um die Deinstallation fortzusetzen.

## Wo kann ich die MSI-Protokolldateien finden?

Die MSI-Protokolldateien sind standardmäßig in dem von der Umgebungsvariablen %TEMP% definierten Pfad gespeichert.

#### Ich habe die Server Administrator-Dateien für Windows von der Support-Website von heruntergeladen und sie auf mein eigenes Speichermedium kopiert. Der Versuch, die SysMgmt.msi-Datei zu starten, schlug fehl. Was ist falsch?

MSI erfordert, dass alle Installationsprogramme die Eigenschaft MEDIAPACKAGEPATH angeben, wenn sich die MSI-Datei nicht im Stammverzeichnis der DVD befindet.

Diese Eigenschaft ist für das Managed System Software-MSI-Paket auf SYSMGMT\srvadmin\windows \SystemsManagement eingestellt. Wenn Sie beschließen, Ihre eigene DVD herzustellen, müssen Sie sicherstellen, dass das DVD-Layout gleich bleibt. Die Datei SysMgmt.msi muss sich im Verzeichnis SYSMGMT\srvadmin\windows \SystemsManagement befinden. Weitere Informationen finden Sie unter msdn.microsoft.com.Suchen Sie nach folgender Eigenschaft:

MEDIAPACKAGEPATH

## Unterstützt das Installationsprogramm von Systems Management "Windows Advertised-Installation"?

Nein. Das Installationsprogramm von Systems Management unterstützt Windows Advertised-Installation nicht. Windows Advertised-Installation ist das Verfahren der automatischen Verteilung eines Programms an Client-Computer für nachträgliche Installation über die Windows-Gruppenrichtlinien.

## Wie prüfe ich die Verfügbarkeit von Festplattenspeicher während einer benutzerdefinierten Installation?

Sie müssen auf dem Bildschirm Benutzerdefiniertes Setup auf eine aktive Funktion klicken, um die Verfügbarkeit von Festplattenspeicher anzuzeigen bzw. das Installationsverzeichnis zu ändern. Wenn beispielsweise die Funktion A zur Installation ausgewählt (aktiv) und die Funktion B nicht aktiv ist, sind die Schaltflächen Ändern und Speicher deaktiviert, wenn Sie auf die Funktion B klicken. Klicken Sie auf die Funktion A, um die Speicherplatzverfügbarkeit anzuzeigen oder das Installationsverzeichnis zu ändern.

#### Was muss ich tun, wenn ich die Meldung erhalte, dass die aktuelle Version bereits installiert ist?

Wenn Sie mit MSP von Version X auf Version Y erweitern und dann versuchen, die Version Y-DVD (vollständige Installation) zu installieren, meldet die Voraussetzungsprüfung der Version Y-DVD, dass die aktuelle Version bereits installiert ist. Wenn Sie fortfahren, wird die Installation nicht im Wartungsmodus ausgeführt und die Optionen Bearbeiten, Reparieren oder Entfernen werden nicht angezeigt. Durch Fortsetzung der Installation wird die MSP-Datei entfernt und es wird ein Cache der im Version Y- Paket vorhandenen MSI-Datei erstellt. Wenn Sie sie ein zweites Mal ausführen, wird das Installationsprogramm im Wartungsmodus ausgeführt.

## Wie kann man die Voraussetzungsprüfungsinformationen am besten verwenden?

Die Voraussetzungsprüfung ist für Windows erhältlich. Detaillierte Informationen zur Verwendung der Voraussetzungsprüfung finden Sie in der Infodatei SYSMGMT\srvadmin\windows\PreReqChecker\readme.txt auf der DVD Systems Management Tools and Documentation.

## Im Voraussetzungsprüfungsbildschirm erhalte ich folgende Meldung. Wie kann dieses Problem behoben werden?

Beim Versuch, ein Visual Basic-Skript auszuführen, ist ein Fehler aufgetreten. Bitte bestätigen Sie, dass Visual Basic-Dateien korrekt installiert sind.

Dieser Fehler tritt auf, wenn die Voraussetzungsprüfung das Systems Management-Skript vbstest.vbs (ein Visual Basic-Skript) aufruft, um die Installationsumgebung zu bestätigen, und dieses Skript fehlschlägt. Mögliche Ursachen sind:

• Falsche Internet Explorer-Sicherheitseinstellungen.

Stellen Sie sicher, dass Hilfsprogramme → Internetoptionen → Sicherheit → Benutzerdefinierte Stufe → Scripting  $\rightarrow$  Active Scripting auf Aktivieren eingestellt ist. Stellen Sie sicher, dass Hilfsprogramme → Internetoptionen → Sicherheit → Benutzerdefinierte Stufe → Scripting → Scripting von Java-Applets auf Aktivieren eingestellt ist.

- Windows Scripting Host (WSH) hat die Ausführung von VBS-Skripts deaktiviert. WSH wird während der Betriebssysteminstallation standardmäßig installiert. WSH kann auf Windows 2003 konfiguriert werden, um die Ausführung von Skripts mit einer .VBS-Erweiterung zu vermeiden.
	- a. Klicken Sie mit der rechten Maustaste auf **Arbeitsplatz** auf Ihrem Desktop und klicken Sie auf Öffnen  $\rightarrow$ Hilfsprogramme  $\rightarrow$  Ordneroptionen  $\rightarrow$  Dateitypen.
	- b. Suchen Sie nach der VBS-Dateierweiterung und stellen Sie sicher, dass Dateitypen auf VBScript Script File eingestellt ist.
	- c. Ist dies nicht der Fall, klicken Sie auf Ändern und wählen Sie Microsoft Windows Based Script Host als diejenige Anwendung, die aufgerufen wird, um das Skript auszuführen.
- WSH ist die falsche Version, beschädigt oder nicht installiert. WSH wird während der Betriebssysteminstallation standardmäßig installiert. Laden Sie WSH von msdn.microsoft.com herunter.

#### Sind die durch Windows-Installationsdienste während einer Installation/Deinstallation angezeigten Zeitangaben genau?

Nein. Der Windows-Installationsdienst zeigt während einer Installation/Deinstallation möglicherweise die restliche Laufzeit der aktuell ausgeführten Aufgabe an. Dies ist lediglich eine auf verschiedenen Faktoren basierende Schätzung der Windows Installer Engine.

## Kann ich meine Installation starten, ohne die Voraussetzungsprüfung auszuführen? Wie mache ich dies?

Ja, das können Sie. Sie können beispielsweise MSI der Managed System-Software direkt über SYSMGMT\srvadmin \Windows\SystemsManagement ausführen. Im Allgemeinen wird nicht empfohlen, die Voraussetzungsinformationen zu umgehen, da diese wichtige Informationen enthalten.

## Wie bringe ich in Erfahrung, welche Version der Systems Management-Software auf dem System installiert ist?

Wechseln Sie zur Windows Systemsteuerung, doppelklicken Sie auf Programme hinzufügen/entfernen und wählen Sie Systems Management-Software. Wählen Sie den Link für Support-Informationen.

## Muss ich das System nach einem Upgrade von Systems Management neustarten?

Die Aktualisierung kann einen Neustart erfordern, wenn die zur Aktualisierung bestimmten Dateien verwendet werden. Dies ist für Windows-Installationsprogramme typisch. Es wird empfohlen, den System-Neustart bei Aufforderung durchzuführen.

## Wo kann ich in Erfahrung bringen, welche Server Administrator-Funktionen derzeit auf meinem System installiert sind?

Navigieren Sie zur Windows Systemsteuerung und doppelklicken Sie auf Programme hinzufügen/entfernen, um die derzeit installierten Server Administrator-Funktionen anzuzeigen.

## Wie heißen alle Systems Management-Funktionen unter Windows?

Die folgende Tabelle enthält die Namen aller Systems Management-Funktionen und ihre entsprechenden Namen in Windows.

#### Tabelle 23. Systems Management-Funktionen – Windows

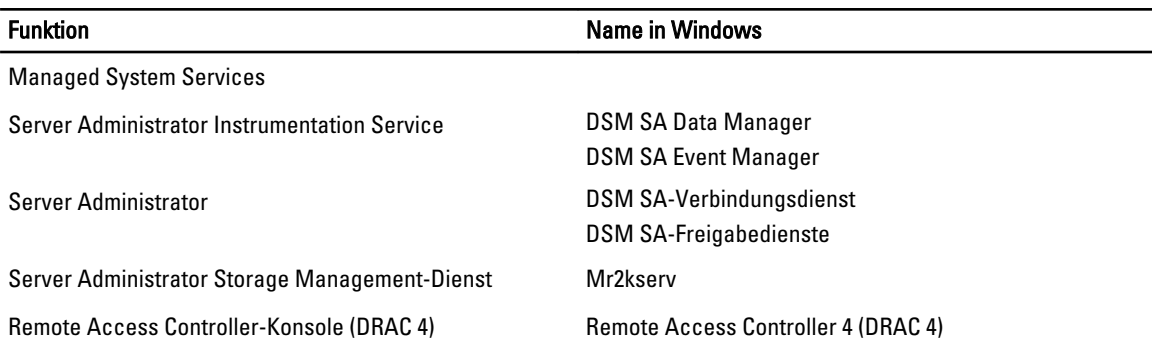

## Red Hat Enterprise Linux und SUSE Linux Enterprise Server

#### Ich kann mich nach dem Installieren von Server Administrator nicht anmelden.

Melden Sie sich ab und dann wieder an, um auf die Server Administrator Befehlszeilenschnittstelle (CLI) zuzugreifen.

#### Beim Versuch, Server Administrator auf einem Linux Gast-Betriebssystem zu installieren, wird die folgende Meldung angezeigt:

./srvadmin-install.sh: line 2295 : [: ==: unärer Operator erwartet.

Beim Installieren der Systems Management-Komponenten auf einem Linux Gast-Betriebssystem wird die Warnmeldung möglicherweise angezeigt. Die Installation wird jedoch fortgesetzt und ohne Funktionalitätsverluste fertiggestellt.

#### Ich habe das Betriebssystem Red Hat Enterprise Linux 4 64-Bit manuell installiert und bekomme bei dem Versuch, Server Administrator zu installieren, RPM-Abhängigkeiten angezeigt. Wo kann ich diese abhängigen RPM-Dateien finden?

Für Red Hat Enterprise Linux befinden sich die abhängigen RPM-Dateien auf dem Installations-Datenträger von Red Hat Enterprise Linux. Alle anderen RPMs sind im Verzeichnis /SYSMGMT/srvadmin/linux/RPMS/supportRPMS\opensourcecomponents zu finden. Zur Installation oder Aktualisierung aller abhängigen RPM-Dateien führen Sie folgenden Befehl aus:

rpm –ivh /SYSMGMT/srvadmin/linux/RPMS/ supportRPMS/opensource-components

Anschließend können Sie mit der Installation von Server Administrator fortfahren.

#### Ich habe eine nicht-standardmäßige Installation des Linux-Betriebssystems unter Verwendung des gelieferten Linux-Betriebssystem-Mediums durchgeführt und erhalte während der Installation von Server Administrator fehlende RPM-Dateiabhängigkeiten.

Server Administrator ist eine 32-Bit-Anwendung. Bei Installation auf einem System unter einer 64-Bit-Version des Red Hat Enterprise Linux-Betriebssystems bleibt der Server Administrator eine 32-Bit-Anwendung, wogegen die durch Server Administrator installierten Gerätetreiber 64-Bit-Programme sind. Wenn Sie versuchen, Server Administrator auf einem System unter Red Hat Enterprise Linux (Versionen 5 und 6) für Intel EM64T zu installieren, stellen Sie sicher, dass Sie die entsprechenden 32 Bit-Versionen der fehlenden RPM-Dateiabhängigkeiten installieren. Die 32-Bit-RPM-Versionen haben stets i386 in der Dateinamenerweiterung. Sie erhalten möglicherweise auch Abhängigkeiten freigegebener Objektdateien (Dateien mit so in der Dateinamenserweiterung). In diesem Fall können Sie bestimmen, welche RPM zur Installation des freigegebenen Objekts benötigt wird, indem Sie den RPM-Schalter -whatprovides verwenden. Beispiel:rpm -q --whatprovides libpam.so.0

Es kann ein RPM-Name wie pam-0.75-64 zurückgegeben werden. Beschaffen Sie dementsprechend die pam-0.75-64.i386.rpm und installieren Sie sie. Wenn Server Administrator auf einem System unter einer 64 Bit-Version eines Linux-Betriebssystems installiert wird, stellen Sie sicher, dass das RPM-Paket compat-libstdc++- <version>.i386.rpm installiert ist. Sie müssen die Abhängigkeiten manuell auflösen, indem Sie die fehlenden RPM-Dateien vom Linux-Betriebssystem-Datenträger installieren.

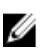

ANMERKUNG: Wenn Sie spätere Versionen unterstützter Linux-Betriebssysteme verwenden und die im Verzeichnis SYSMGMT/srvadmin/linux/RPMS/supportRPMS auf der DVD verfügbaren RPM-Dateien inkompatibel sind, verwenden Sie die neuesten RPMs Ihres Betriebssystem-Datenträgers.

## Wo finde ich die Quellpakete für Open Source RPMs?

Quellpakete für Open Source RPMs sind auf einem bestellbaren DVD-Image verfügbar.

## Was muss ich tun, wenn die Management Station-RAC-Dienstprogramm-Installation wegen einer fehlenden RPM-Datei fehlschlägt?

Die Installation des Management Station-RAC-Dienstprogramms (RPM mamtst-racadm im Verzeichnis /SYSMGMT/ ManagementStation/linux/rac auf der DVD Systems Management Tools and Documentation) kann wegen fehlender RPM-Dateiabhängigkeiten von libstdc++.so-Bibliotheken fehlschlagen. Installieren Sie die im selben Verzeichnis enthaltene RPM compat-libstdc++, um die Abhängigkeit aufzulösen, und versuchen Sie die Installation nochmals.

Bei Verwendung des Befehls rpm -e 'rpm -qa | grep srvadmin' zur Entfernung von Systems Management-Software legen bestimmte RPM-Dienstprogrammversionen möglicherweise eine Deinstallation in einer falschen Reihenfolge fest, was dazu führt, dass Benutzer irreführende Warn- oder Fehlermeldungen erhalten.

Die Lösung ist die Verwendung des auf der DVD gelieferten Systems Management-Deinstallationsskripts srvadminuninstall.sh.

#### Was soll ich tun, wenn ich aufgefordert werde, mich mit dem Stammbenutzerkonto zu authentifizieren?

Das Systems Build and Update-Dienstprogramm fügt ein Skript zur .bash\_profile-Datei des Stammbenutzers hinzu. Dieses Skript fordert zur Installation von Systems Management-Software auf. Das Skript kann Remote-Client-Anwendungen beeinträchtigen, die sich mit dem Stammbenutzerkonto beim System authentifizieren, jedoch keine Möglichkeit haben, Benutzeraufforderungen zu handhaben. Zum Beheben dieser Einschränkung bearbeiten Sie die .bash\_profile-Datei und verwandeln die folgende Zeile in einen Kommentar: [  $\frac{1}{2}$  { SHLVL } ...

Bei Deinstallation wird die Fehlermeldung Fehler: %preun(srvadmin-NAME-X.Y.Z-N.i386) Scriptlet fehlgeschlagen, Exit-Status 1 angezeigt.

Nach einem nicht erfolgreichen Upgrade während einer manuellen RPM-Aktualisierung treten möglicherweise Probleme bei der Deinstallation von Server Administrator auf. Die folgende Fehlermeldung wird angezeigt:

Fehler: %preun(srvadmin-NAME-X.Y.Z-N.i386) Scriptlet fehlgeschlagen, Exit-Status 1

In diesem Fall ist NAME der Name einer Funktion, z. B. omacore. X.Y.Z-N ist die Version und Build-Nummer der Funktion. Mögliche Lösungen zur Behebung dieses Problems:

- 1. Versuchen Sie erneut zu deinstallieren. Verwenden Sie zum Beispiel den folgenden Befehl: rpm -e srvadmin-NAME-X.Y.Z-N.i386
- 2. Löschen Sie die Zeile upgrade.relocation=bad, wenn sie in der Datei /etc/omreg.cfg vorhanden ist, und versuchen Sie erneut zu deinstallieren.

#### Warum erhalte ich während der Installation eine Warnung bezüglich des RPM-Paketschlüssels?

Die RPM-Dateien sind mit einer Digitalsignatur versehen. Damit diese Warnung vermieden wird, müssen Sie den Datenträger oder das Paket laden und den Schlüssel mithilfe eines Befehls wie beispielsweise folgendem importieren:

rpm --import /mnt/dvdrom/SYSMGMT/srvadmin/linux/RPM-GPG-KEY

#### Wie lauten die Namen aller Funktionen von Systems Management unter Red Hat Enterprise Linux oder SUSE Linux Enterprise Server?

Die folgende Tabelle enthält alle Namen der Systems Management-Funktionen und ihren entsprechenden init Skript-Namen unter Red Hat Enterprise Linux- und SUSE Linux Enterprise Server-Betriebssystemen:

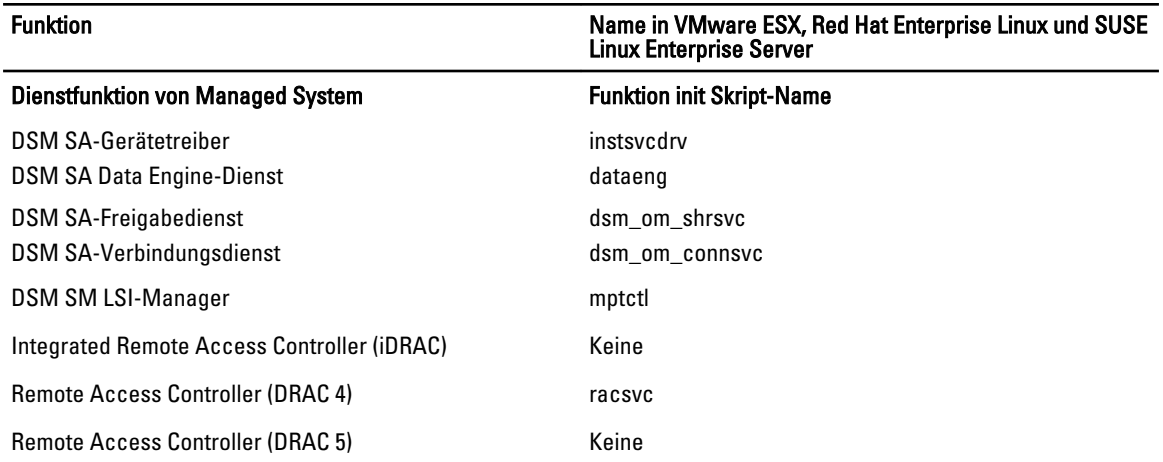

#### Tabelle 24. Systems Management-Funktionen – VMware ESX, Red Hat Enterprise Linux und SUSE Linux Enterprise Server

## Was enthalten die Verzeichnisse unter srvadmin/linux/custom/<Betriebssystem>?

Die folgende Tabelle enthält die Namen der Verzeichnisse im Verzeichnis SYSMGMT/srvadmin/linux/custom/ <Betriebssystem>.

#### Tabelle 25. Namen der Verzeichnisse unter dem srvadmin/linux/custom/<Betriebssystem>-Verzeichnis

Ø

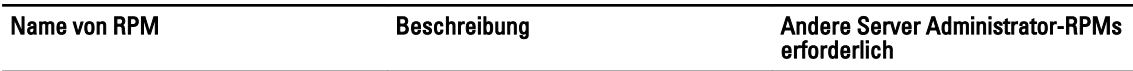

Server-Instrumentation — Dies ist der Kerncode für Server Administrator. Er gibt Hauptplatinenwarnungen aus und enthält die Befehlszeilenschnittstellenbefehle, die eine Überwachung und Steuerung von Server Administrator ermöglichen, zum Beispiel: omconfig, omdiag und omreport. Für alle Peripheriepakete außer dem DRAC-Support müssen alle oder die meisten RPM in diesem Verzeichnis installiert werden.

ANMERKUNG: Zur Gewährleistung einer ordnungsgemäßen Funktionalität kann die Installation von IPMI-Treibern erforderlich sein.

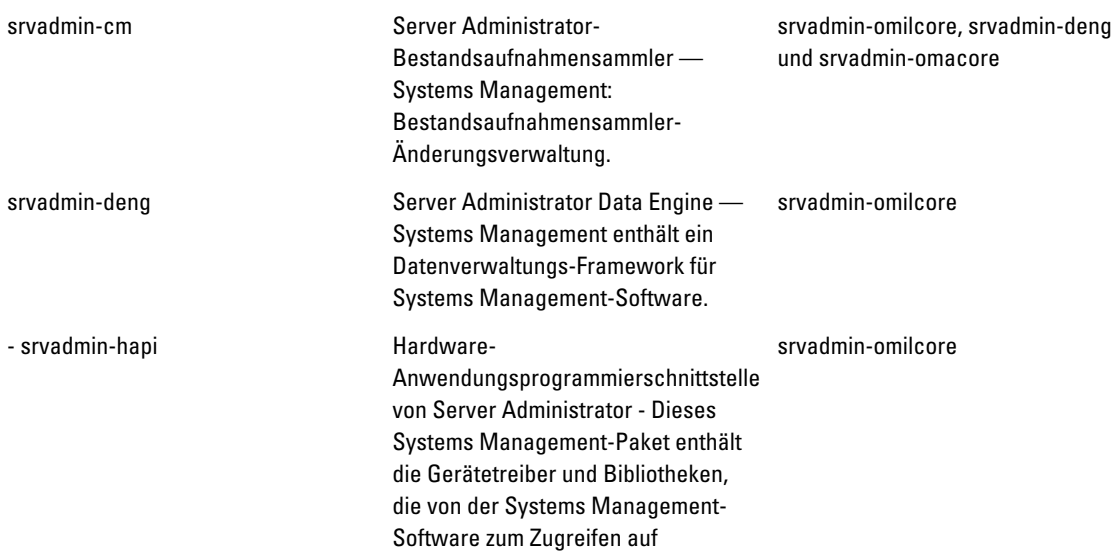

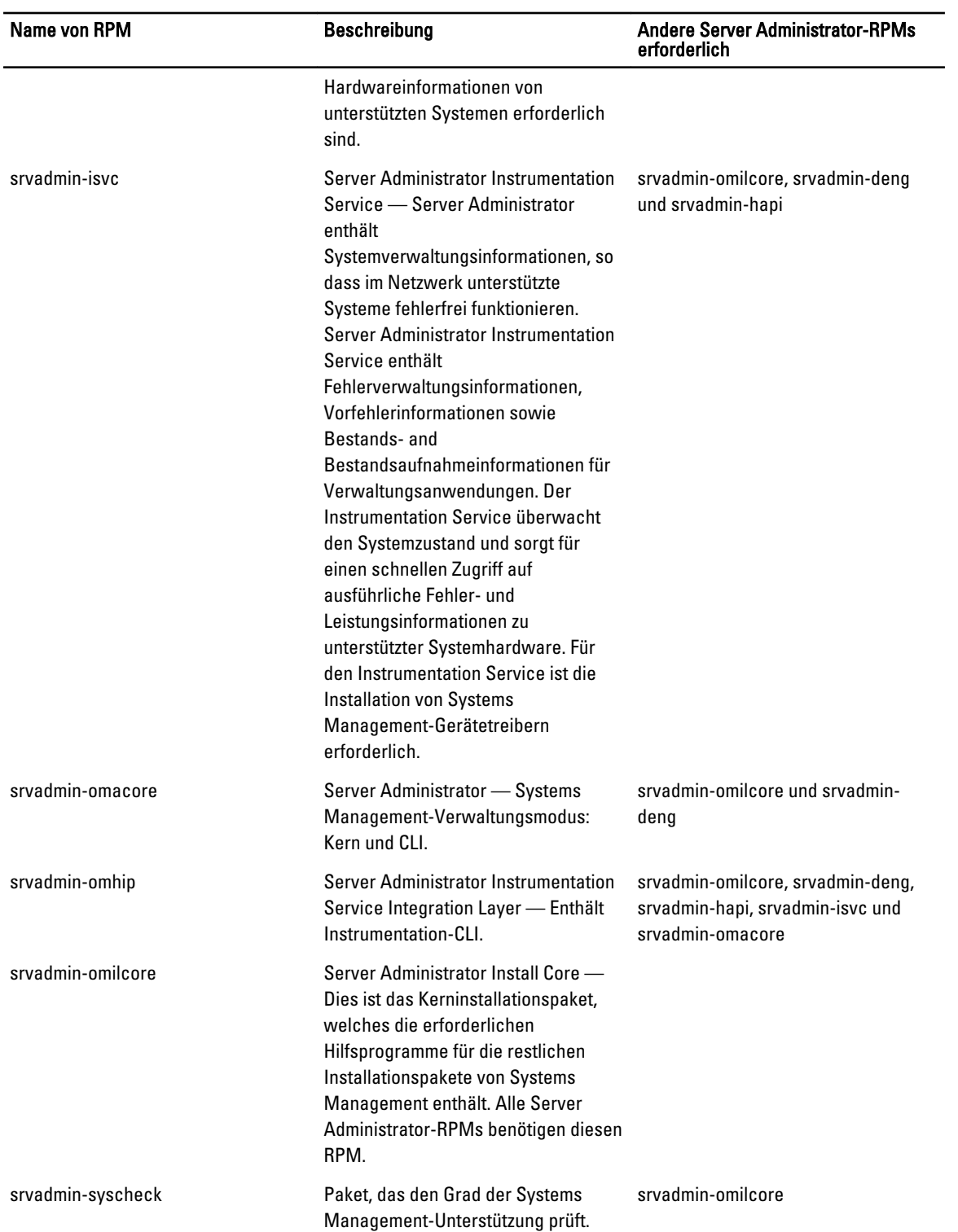

add-iDRAC - Software für die Remote-Verwaltung von Remote Access Controllern der dritten Generation, zum Beispiel iDRAC.

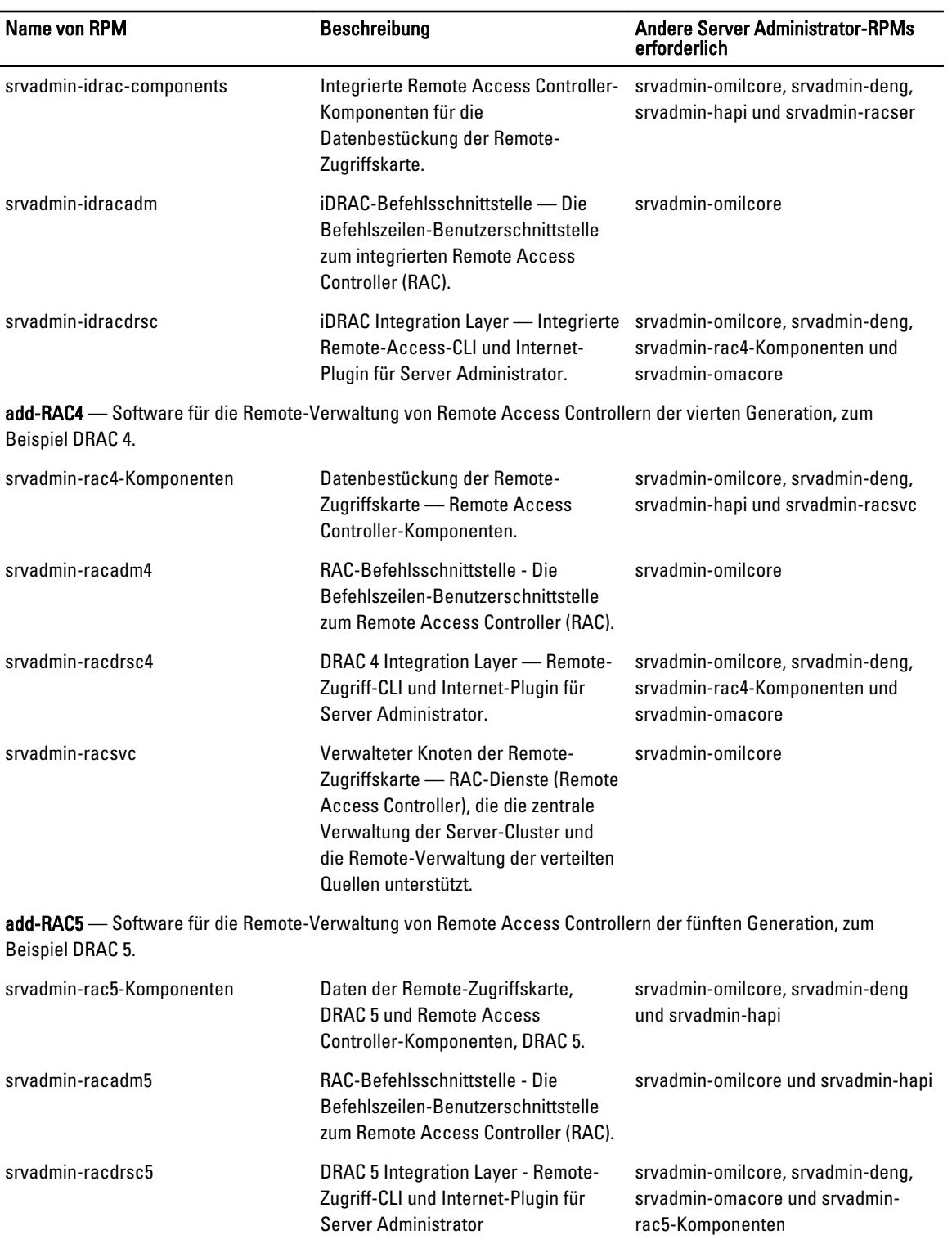

add-StorageManagement - RAID-Konfigurationsdienstprogramm von Storage Management und Storage-Warnsoftware.

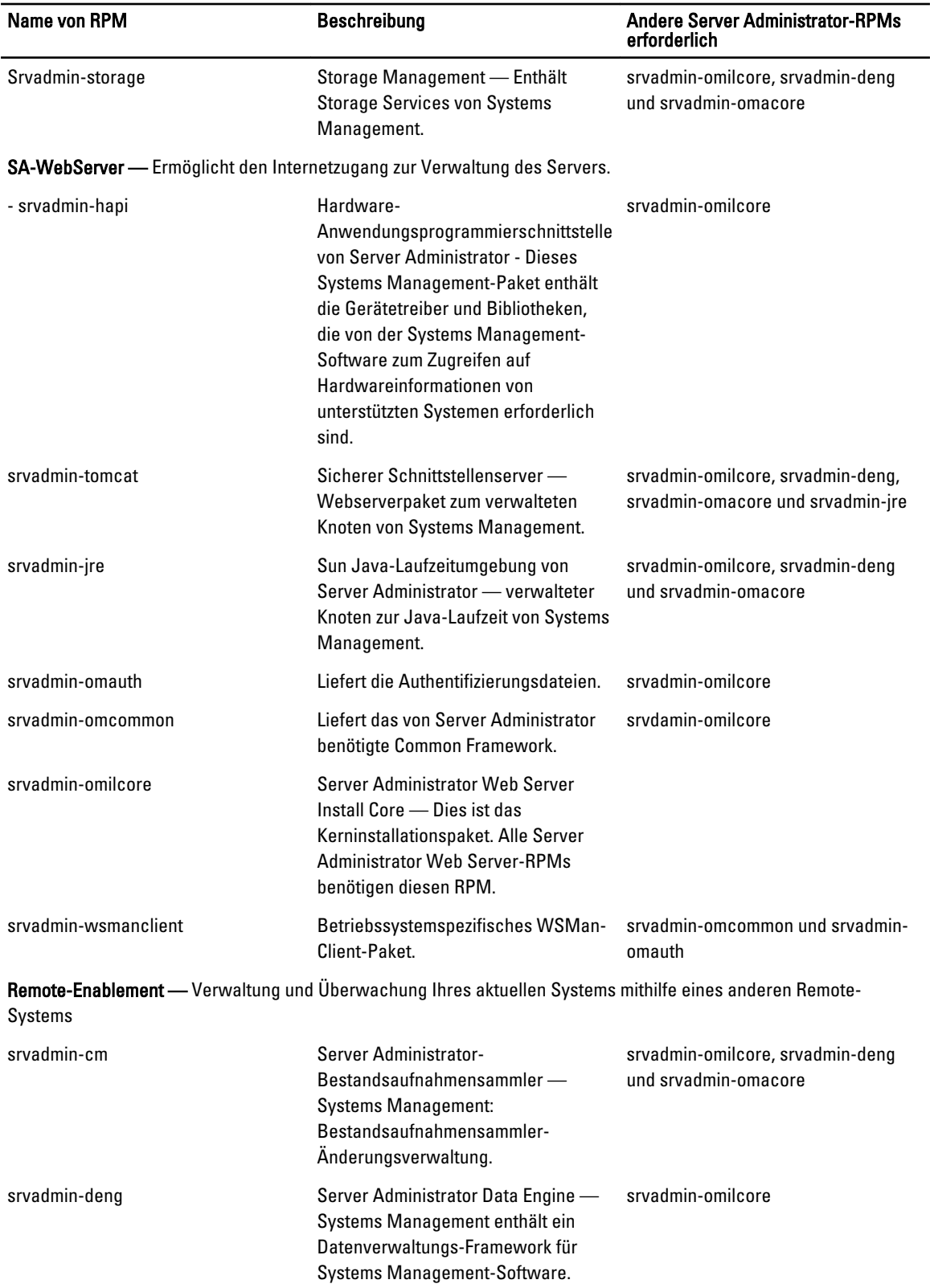

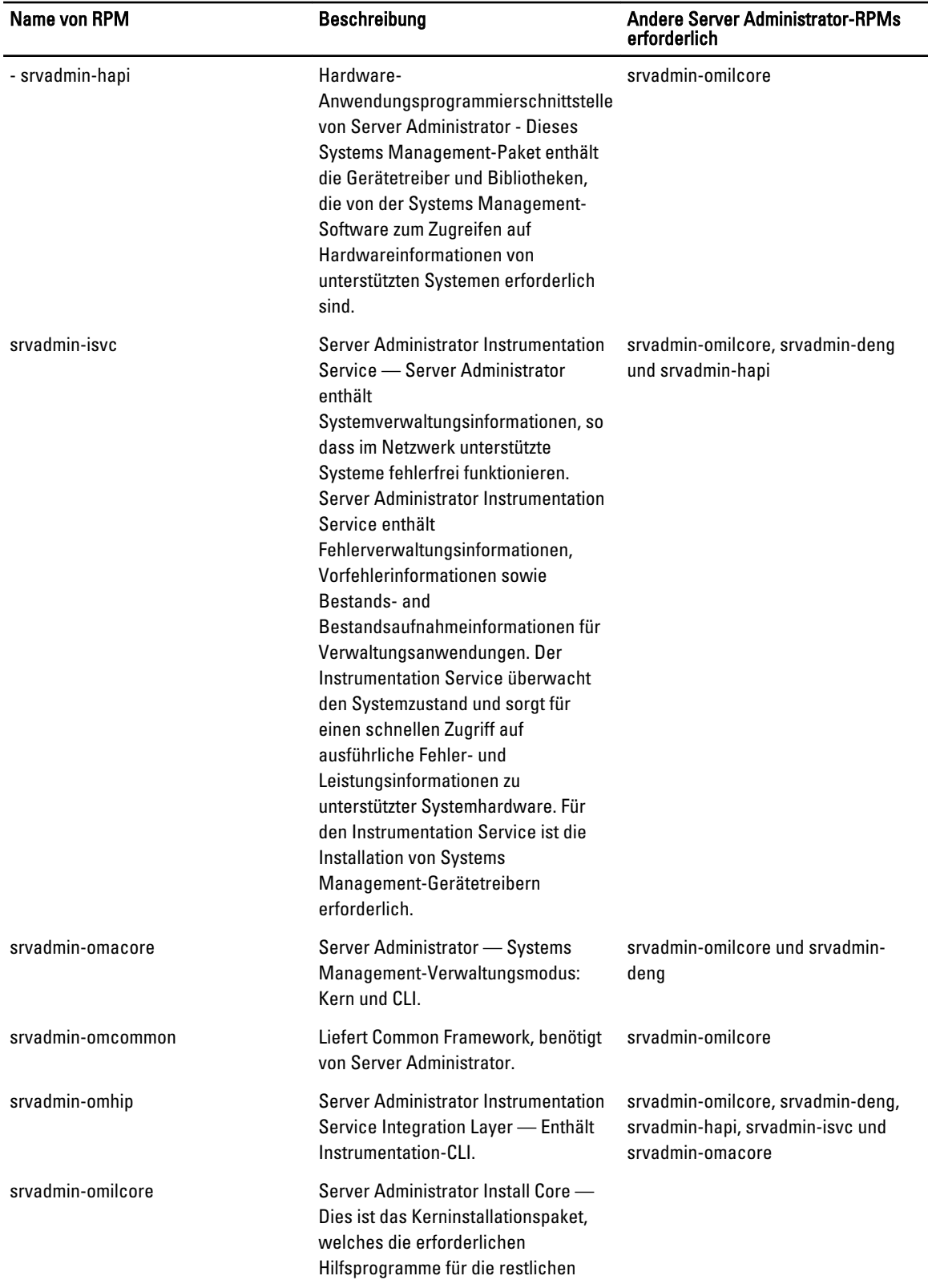

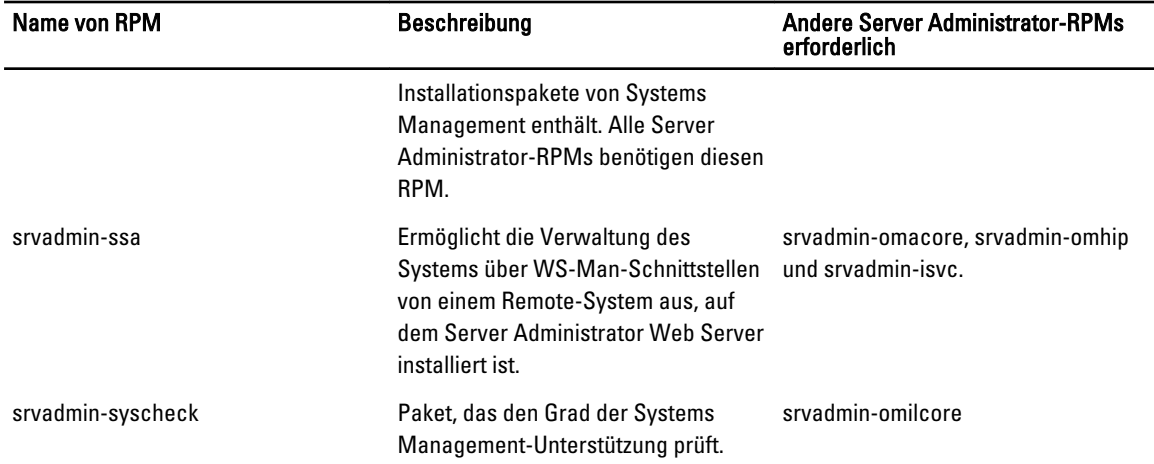

## Welches sind die zusätzlichen Komponenten, die auf einem System installiert werden können, auf dem Server Administrator bereits installiert ist?

Es gibt einige zusätzliche Komponenten, die auf einem System installiert werden können, auf dem Server Administrator bereits installiert ist. So können Sie beispielsweise Online Diagnostics auf einem System installieren, auf dem sich die Managed System-Software bereits befindet. Auf einem solchen System werden bei einer Deinstallation von Server Administrator nur die RPM-Pakete deinstalliert, die nicht von einer der neu installierten Komponenten benötigt werden. Im obigen Beispiel benötigtOnline Diagnostics Pakete wie -srvadmin-omilcore-X.Y.Z-N und srvadmin-hapi-X.Y.Z-N. Diese Pakete werden bei einer Deinstallation von Server Administrator nicht deinstalliert.

Wenn Sie in diesem Fall versuchen, Server Administrator später durch Ausführen des Befehls sh srvadmininstall.sh zu installieren, erhalten Sie die folgende Meldung:

Server Administrator Version X.Y.Z ist derzeit installiert.

Es sind folgenden Komponenten installiert:

- srvadmin-omilcore-X.Y.Z-N
- srvadmin-hapi-X.Y.Z-N

Möchten Sie Server Administrator auf X.Y.Z erweitern?Drücken Sie (y für ja| <Eingabetaste>, um zu beenden):

Nach Drücken von < $\vee$ > werden im obigen Beispiel nur die Server Administrator-Pakete srvadmin-omilcore-X.Y.Z-N und srvadmin-hapi-X.Y.Z-N, die sich auf dem System befinden, erweitert.

Wenn Sie auch noch andere Systems Management-Komponenten installieren müssen, muss der Befehl sh srvadmin-install.sh noch einmal ausgeführt werden.

#### Was geschieht, wenn ich das RPM-Paket auf einem nicht unterstützten System oder unter einem nicht unterstützten Betriebssystem installiere?

Wenn Sie RPM-Pakete auf einem nicht unterstützten System oder unter einem nicht unterstützten Betriebssystem installieren, kommt es möglicherweise zu unvorhersehbarem Verhalten während der Installation oder Nutzung des RPM-Pakets. Die meisten RPM-Pakete wurden für unterstützte Systeme und die in dieser Infodatei aufgeführten Linux-Versionen entwickelt und getestet.

## Welche Daemons werden auf den Red Hat Enterprise Linux- und SUSE Linux Enterprise Server-Betriebssystemen ausgeführt, nachdem Server Administrator gestartet wurde?

Welche Daemons auf den Red Hat Enterprise Linux- und SUSE Linux Enterprise Server-Betriebssystemen ausgeführt werden, hängt davon ab, was installiert und aktiviert wurde. Die folgende Tabelle bietet Aufschluss über die Daemons, die normalerweise nach einer vollständigen Installation ausgeführt werden:

#### Tabelle 26. Daemons, die auf Red Hat Enterprise Linux und SUSE Linux Enterprise Server ausgeführt werden, sobald Server Administrator gestartet wird

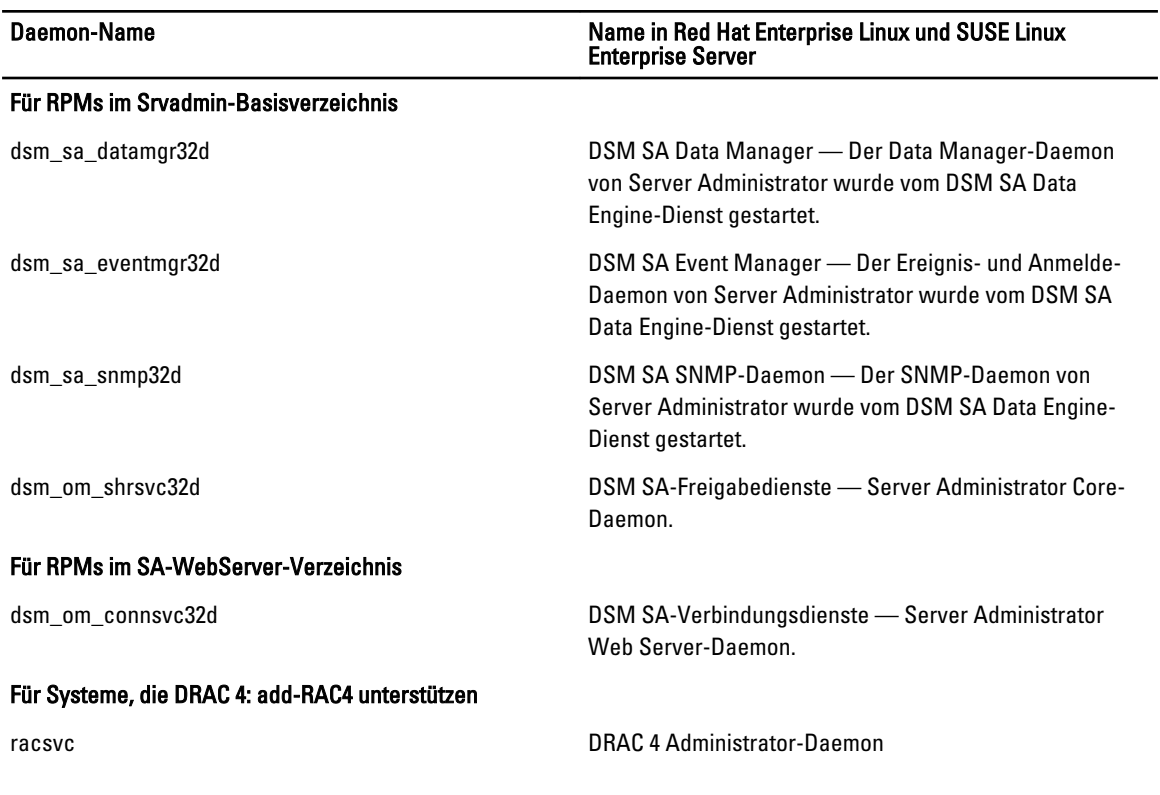

## Welche Kernel-Module werden beim Start von Server Administrator geladen?

Dies hängt vom System-Instrumentationstyp ab. In der folgende Tabelle sind die Kernel-Module aufgeführt, die beim Start von Server Administrator geladen werden.

Tabelle 27. Nach dem Start der Server Administrator-Dienste geladene Kernel-Module

| Treibername             | Beschreibung                |
|-------------------------|-----------------------------|
| Für ein System mit IPMI |                             |
| dell rbu                | BIOS-Aktualisierungstreiber |
| ipmi_devintf            | IPMI-Gerätetreiber          |
| ipmi_msghandler         | IPMI-Gerätetreiber          |

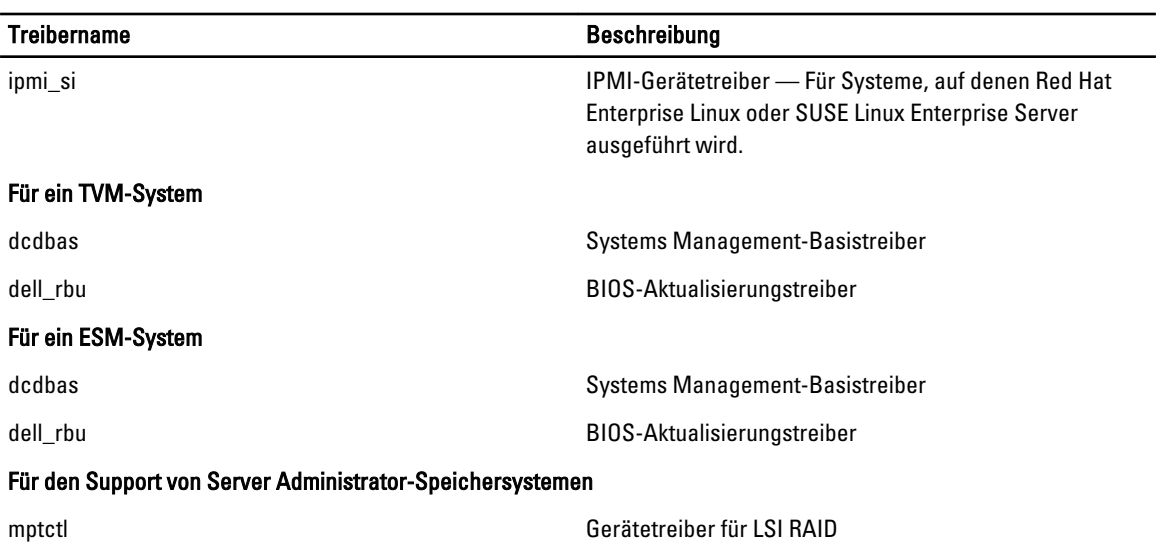

# Linux-Installationspakete

Dieser Anhang führt die Linux-Installationspakete auf.

#### Tabelle 28. Meta-RPMs

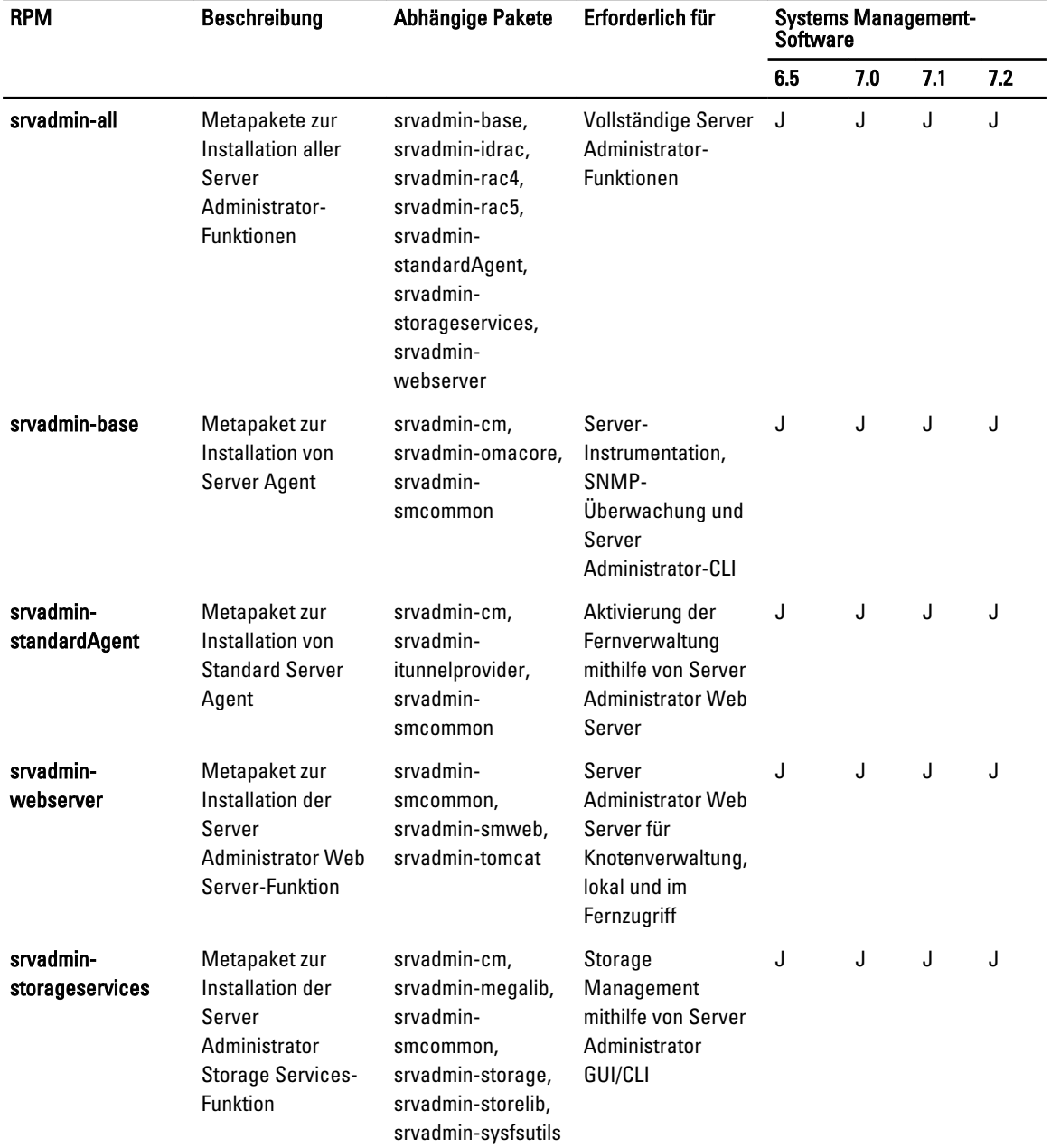

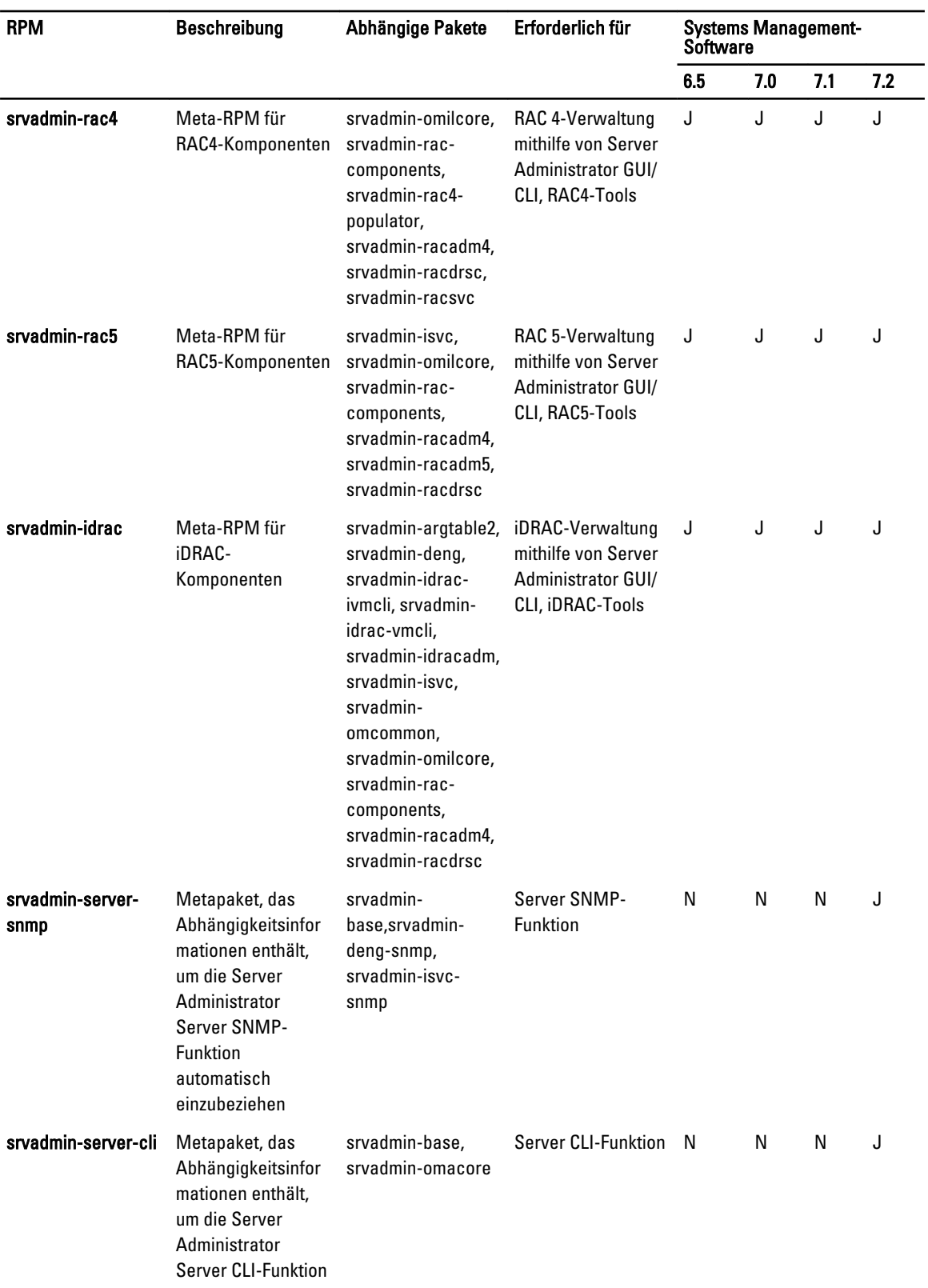

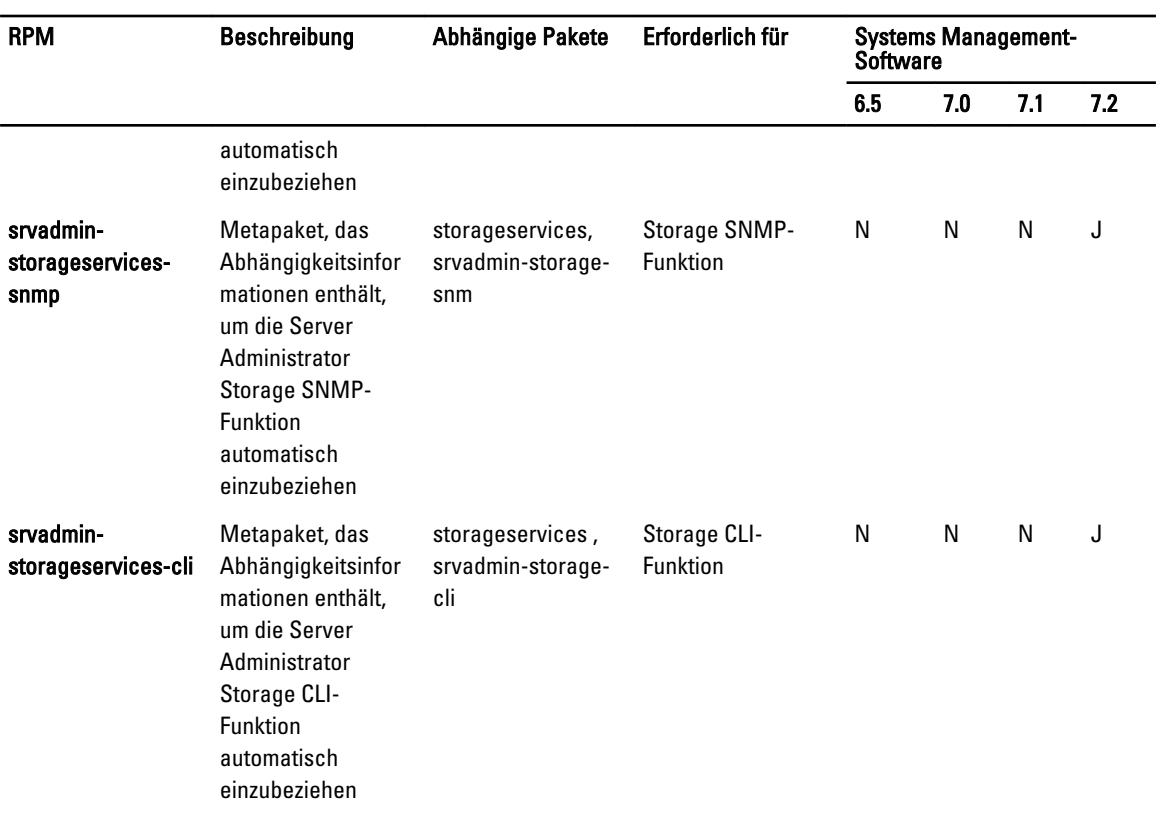

#### Tabelle 29. Server-Instrumentation und SNMP-Überwachung

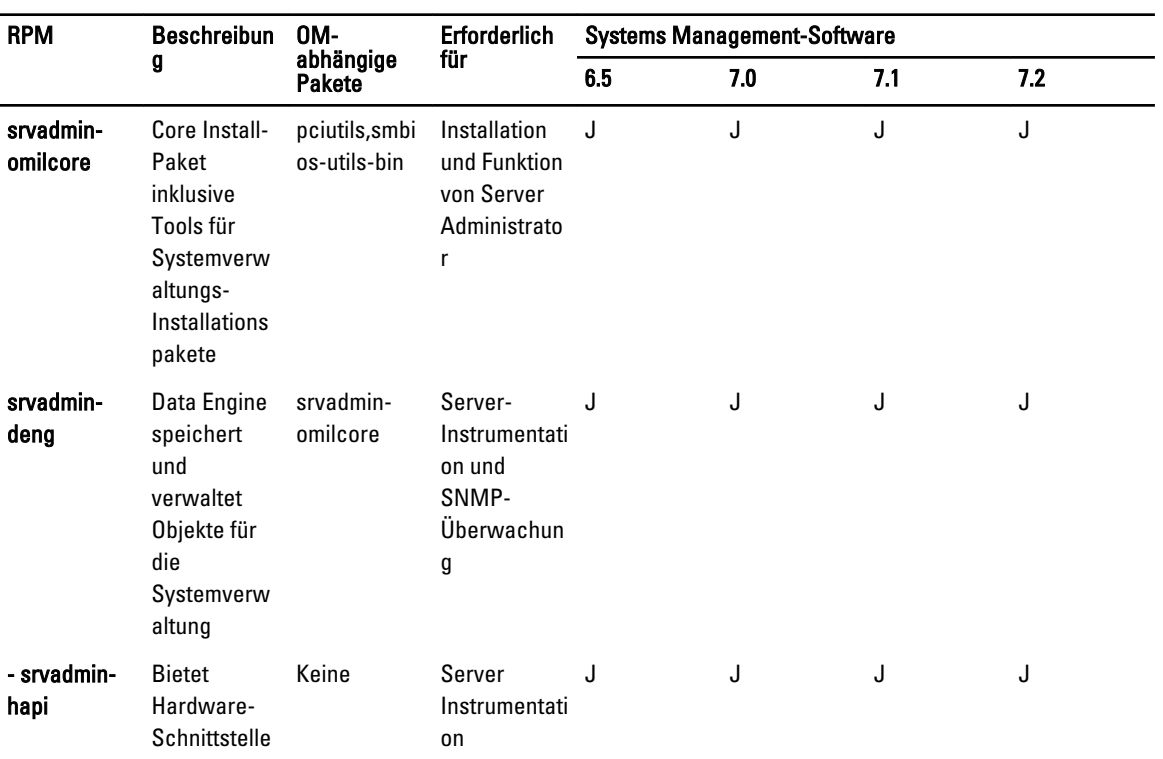

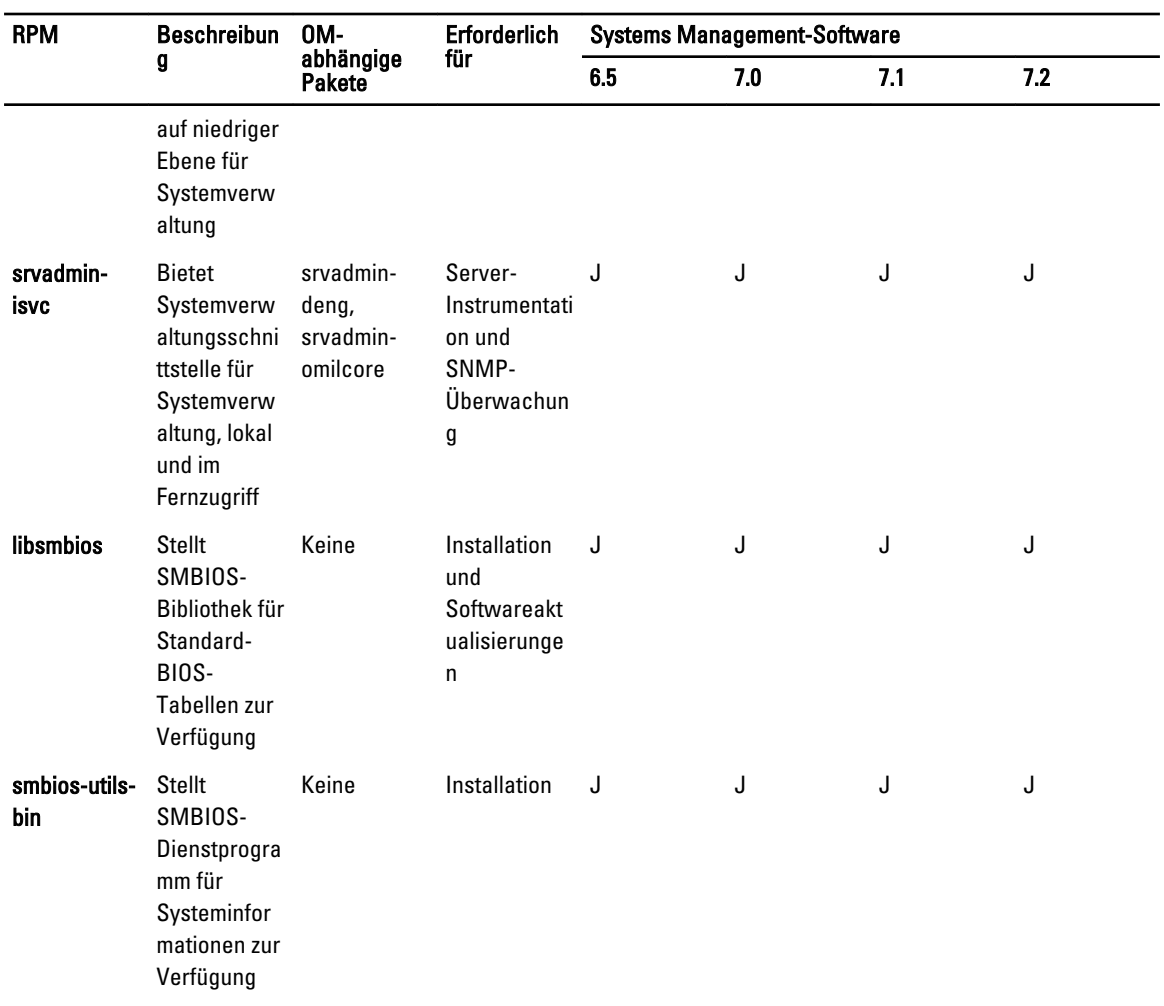

#### Tabelle 30. Pakete für lokale Verwaltung, die von den GUI- und CLI-Komponenten verwendet werden

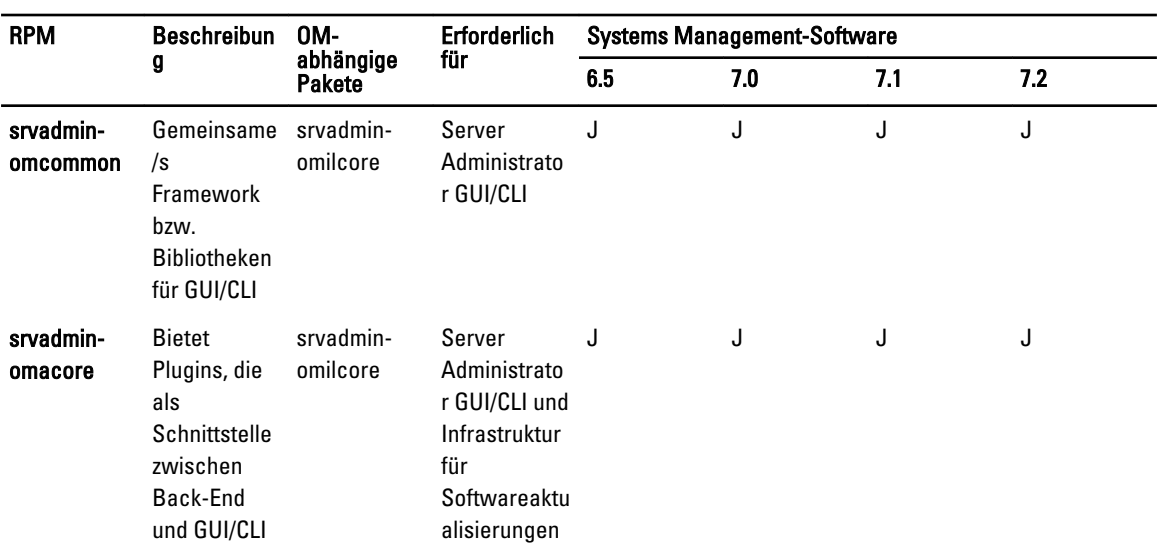
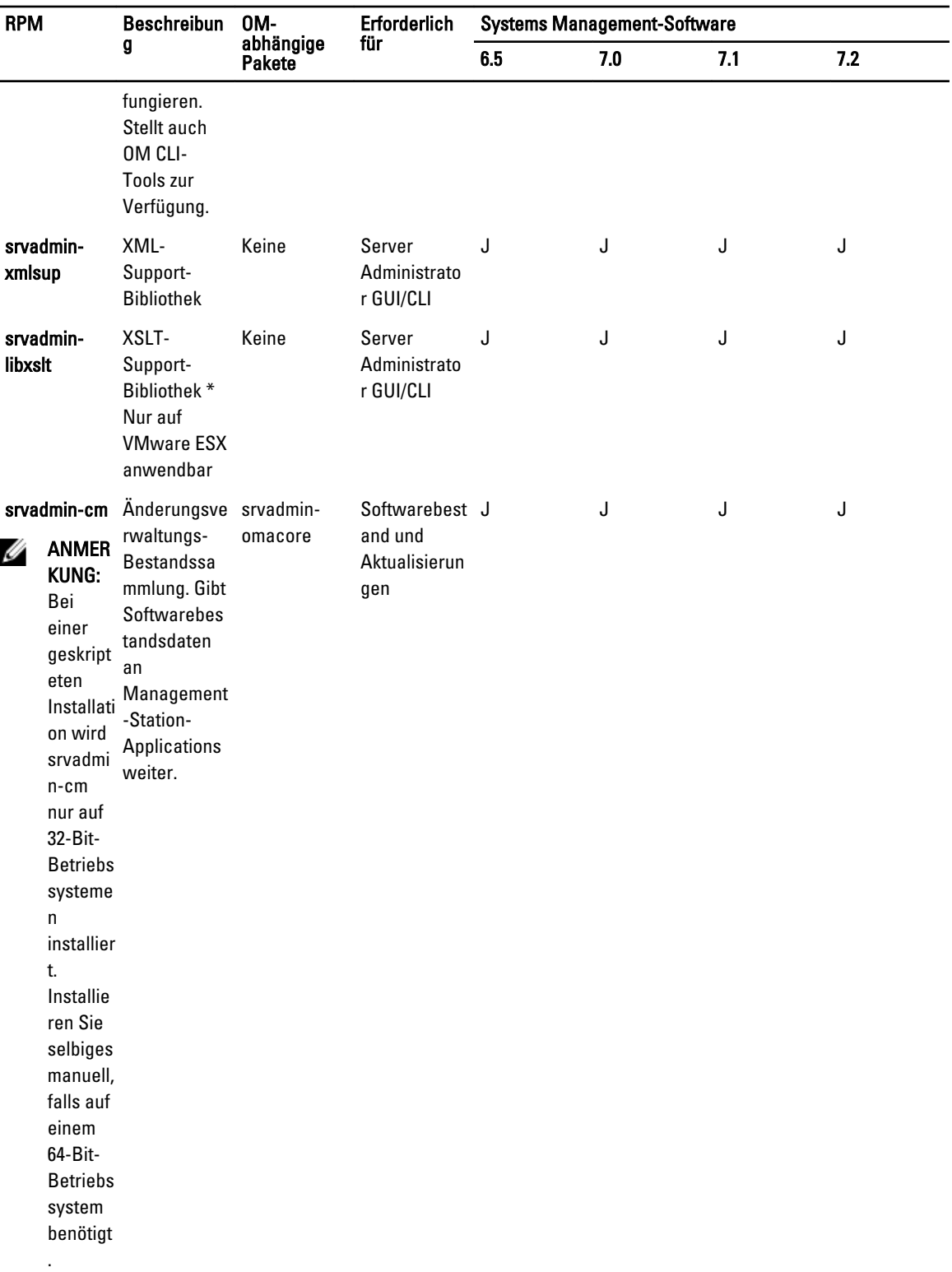

| <b>RPM</b>          | <b>Beschreibun</b><br>g           | <b>OM-</b><br>abhängige<br>Pakete              | Erforderlich<br>für                                                                        | <b>Systems Management-Software</b> |     |     |     |
|---------------------|-----------------------------------|------------------------------------------------|--------------------------------------------------------------------------------------------|------------------------------------|-----|-----|-----|
|                     |                                   |                                                |                                                                                            | 6.5                                | 7.0 | 7.1 | 7.2 |
| srvadmin-<br>oslog  | Verwaltungs<br>schnittstelle      | srvadmin-<br>omilcore                          | Replikation<br>von Server<br>Administrato<br>r-Ereignissen<br>in BS-<br>Protokoll          | N                                  | N   | N   | J   |
| srvadmin-<br>omacs  | Server<br>Administrato<br>r OMACS | srvadmin-<br>omcommon<br>srvadmin-<br>omilcore | Allgemeine<br>Dienstleistun<br>gen, die in<br>der<br>Hilfsbibliothe<br>k gebündelt<br>sind | N                                  | N   | N   | J   |
| srvadmin-<br>ominst | Server<br>Administrato<br>r Core  | Keine                                          | Server<br>Instrumentati<br>$on -$<br>Komponente<br>n                                       | N                                  | N   | N   | J   |

Tabelle 31. Server Administrator Web Server (GUI) für Verwaltung, lokal und im Fernzugriff

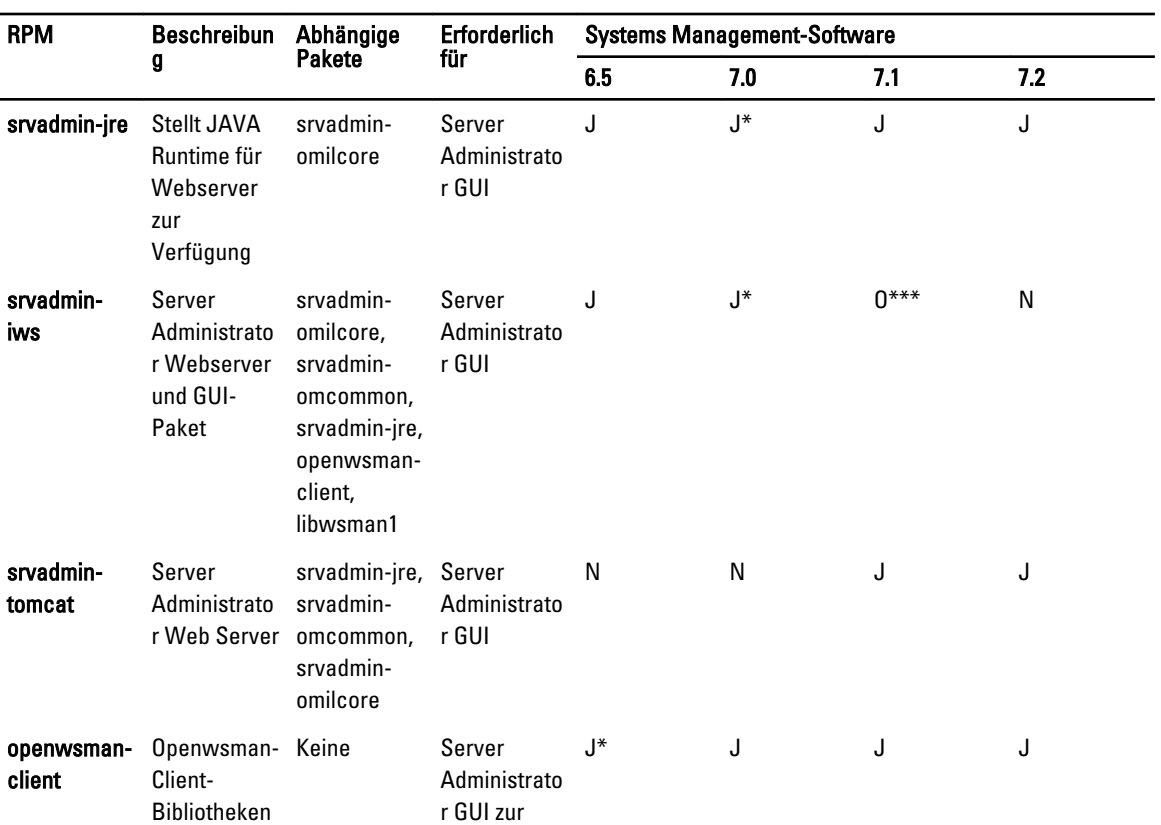

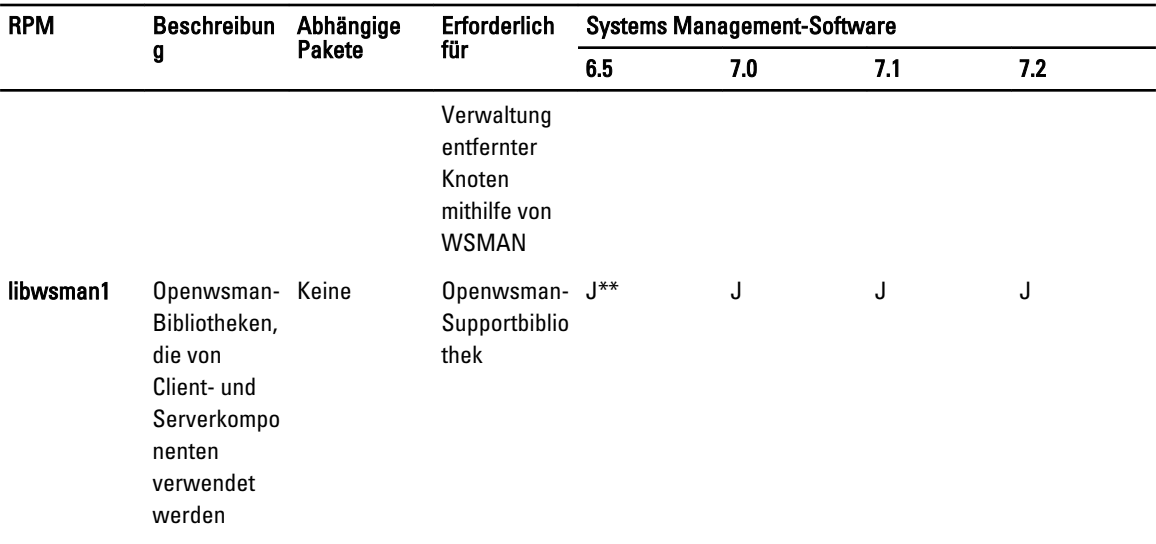

\* — Gilt nicht für OM 7.0 Supplemental Pack für Citrix Xen 6.0.

\*\* — Sollte von dem BS-Datenträger für RHEL6 und SLES11 installiert werden.

\*\*\* — Veraltet und ersetzt durch srvadmin-tomcat.

## Tabelle 32. Server Administrator Remoteaktivierung (Standardagent)

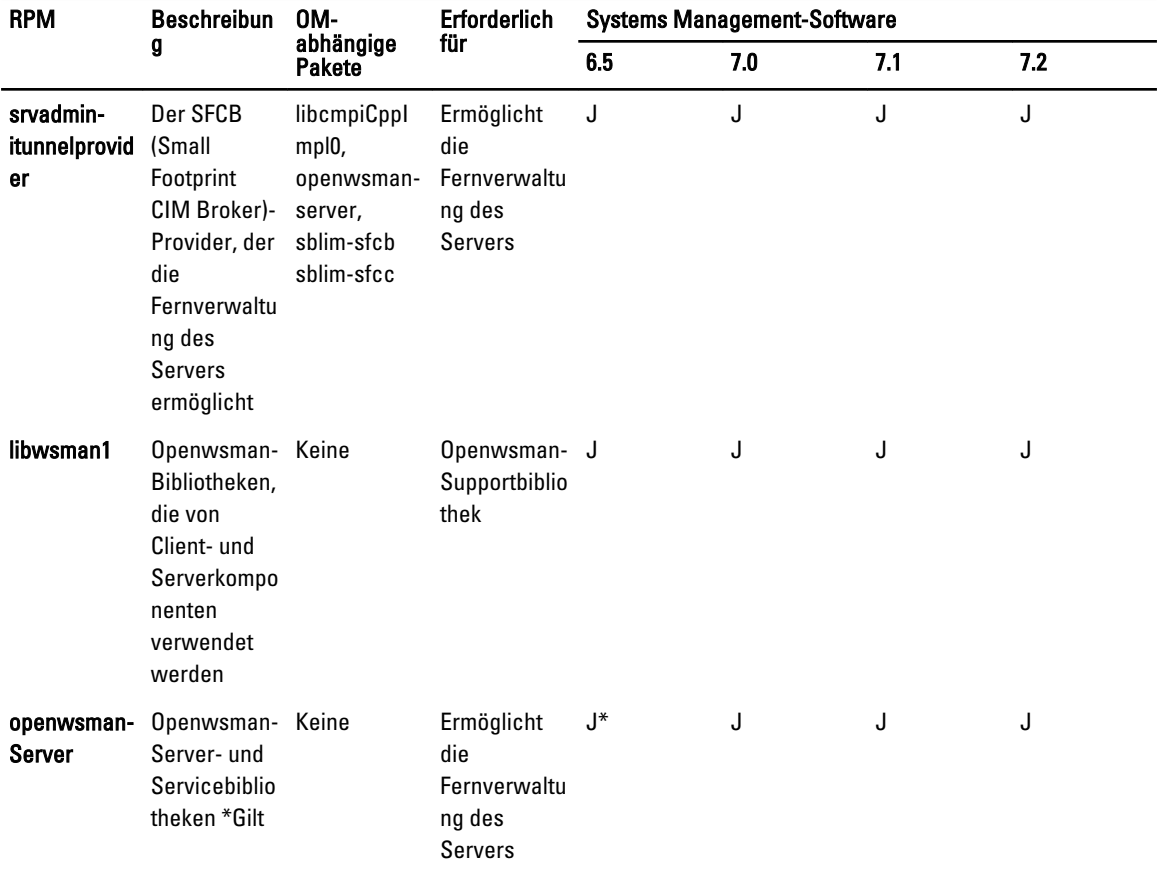

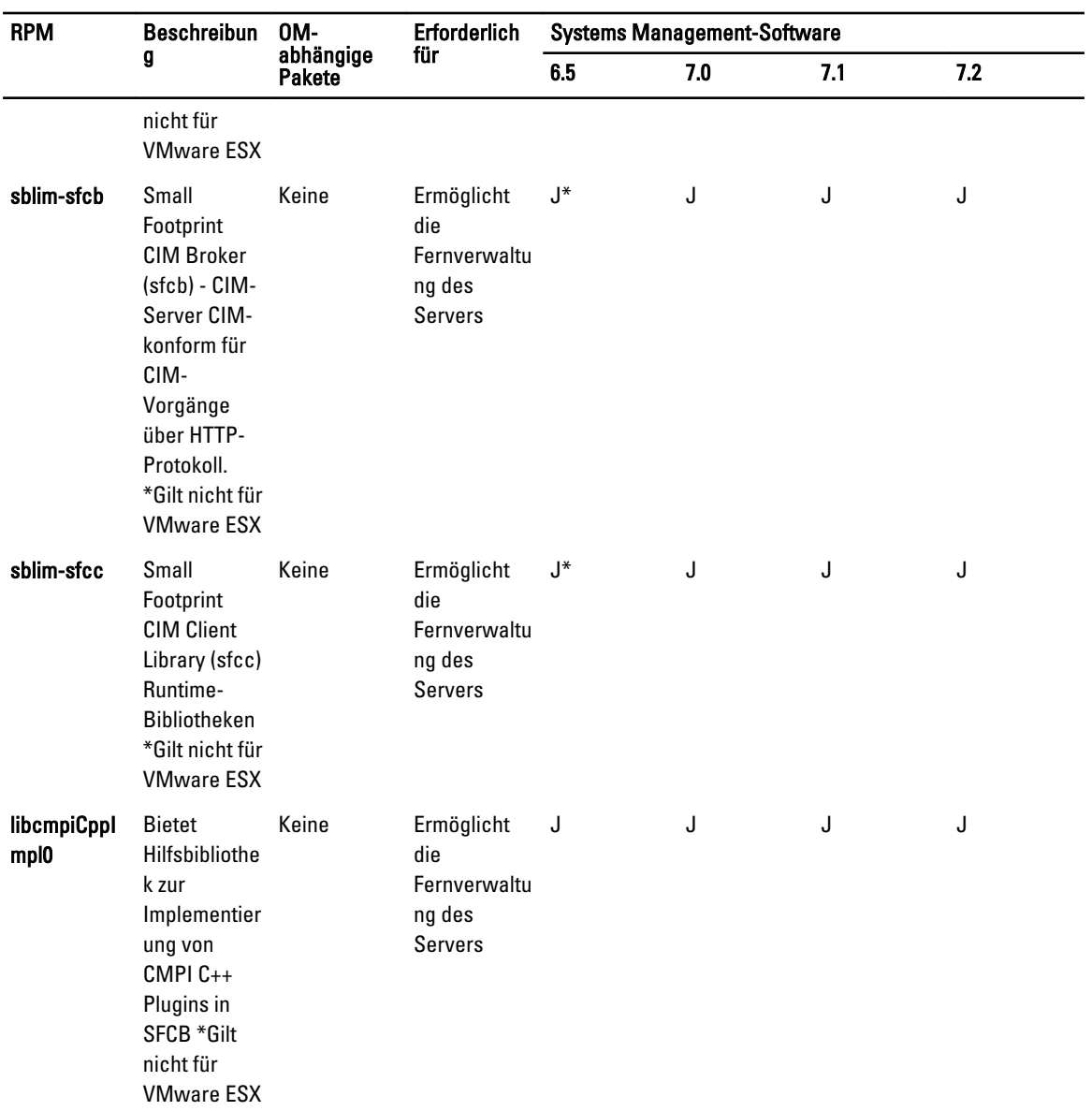

\*\* — Sollte von dem BS-Datenträger für RHEL6 und SLES11 installiert werden.

## Tabelle 33. Storage-Instrumentation, SNMP-Überwachung, GUI- und CLI-Plugins

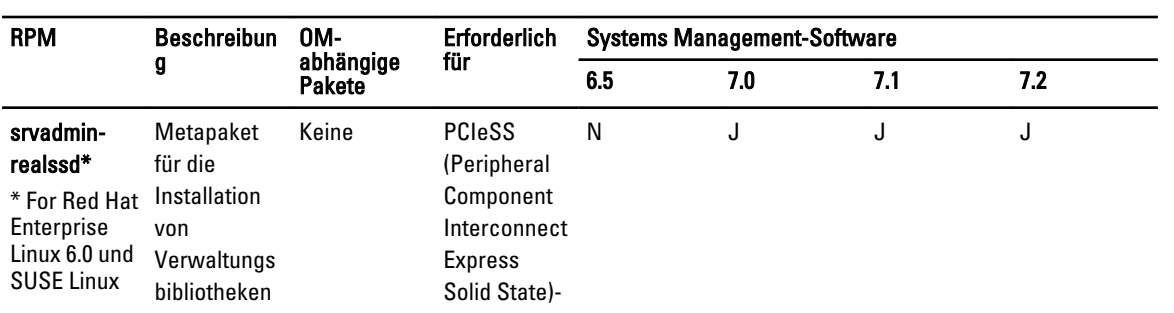

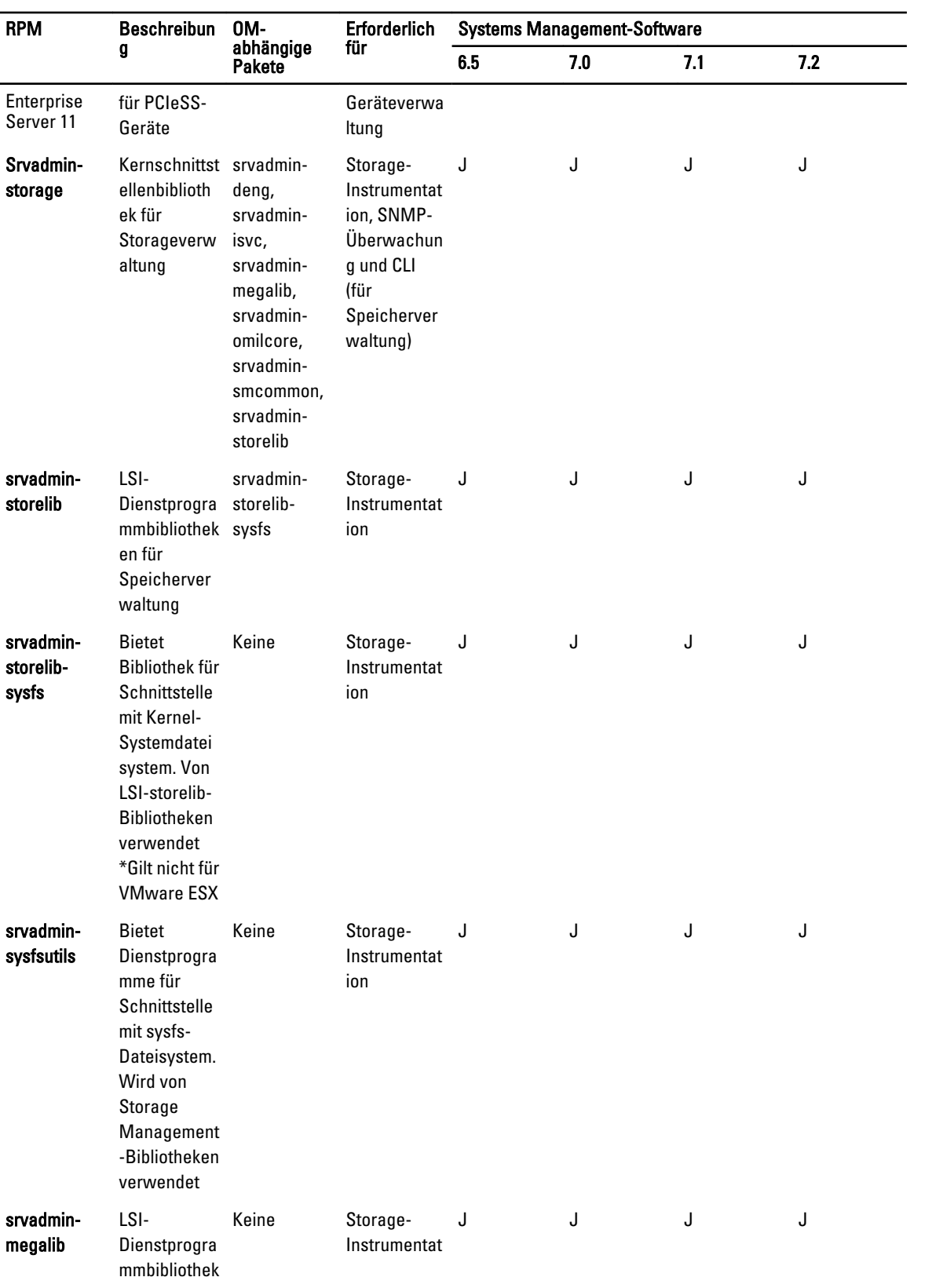

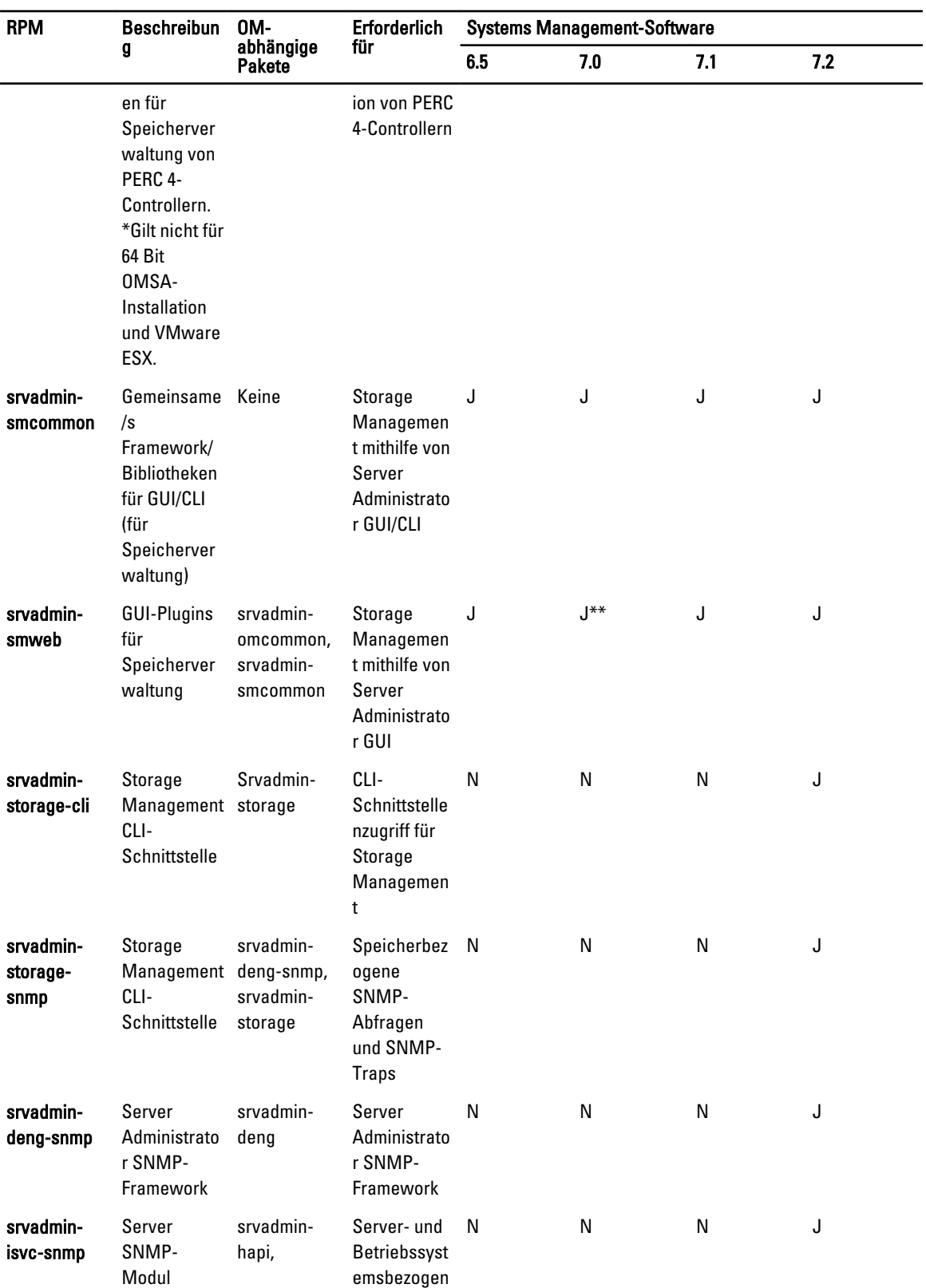

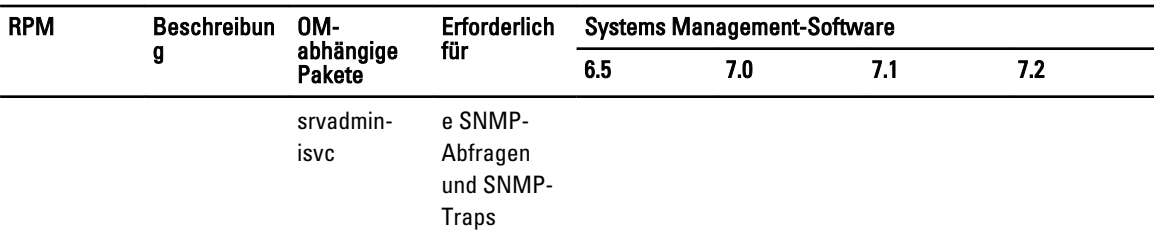

\* — Veraltet - zusammengeführt mit srvadmin-storage

\*\* — Gilt nicht für OM 7.0 Supplemental Pack für Citrix Xen 6.0.

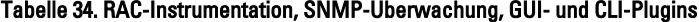

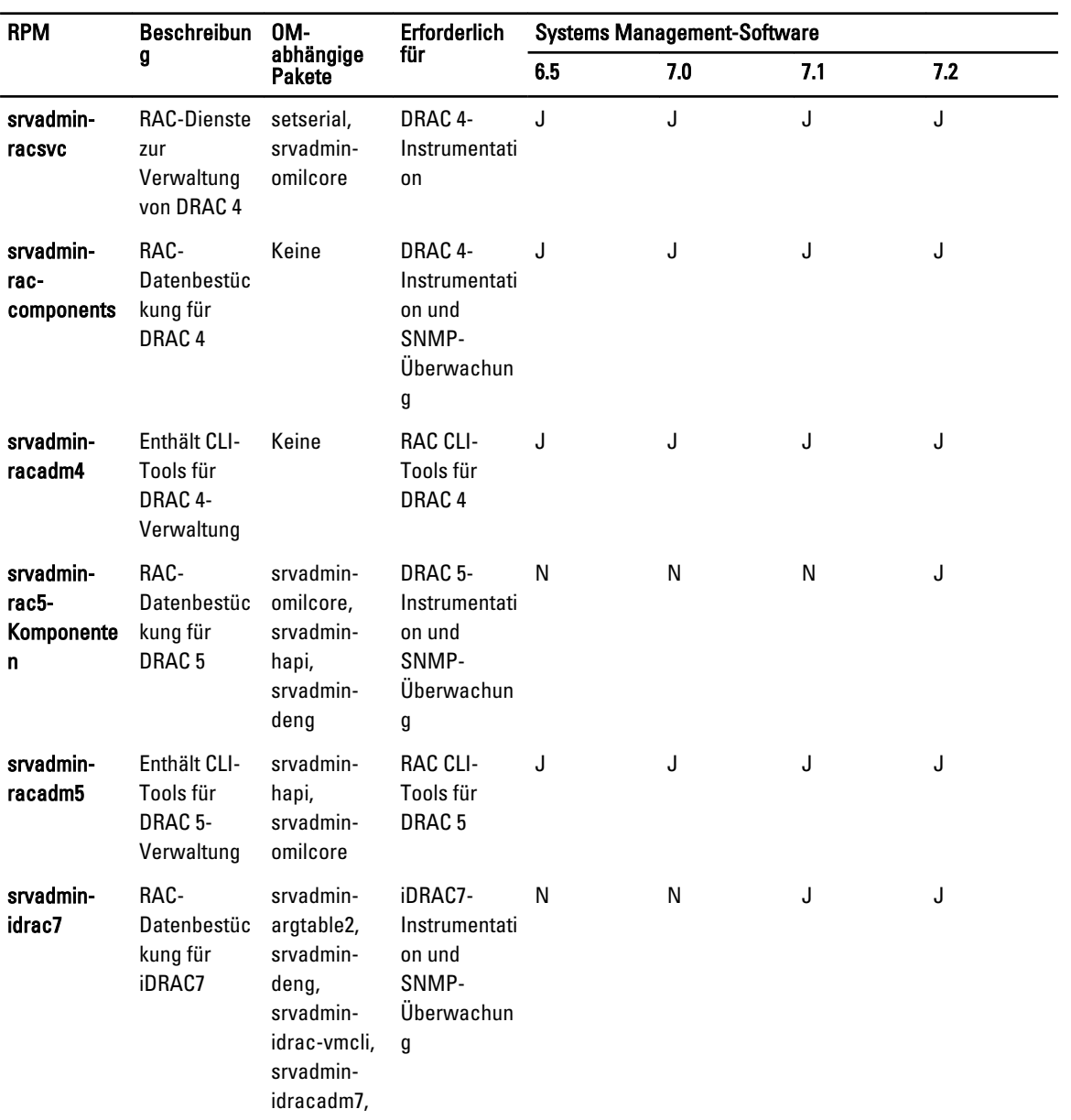

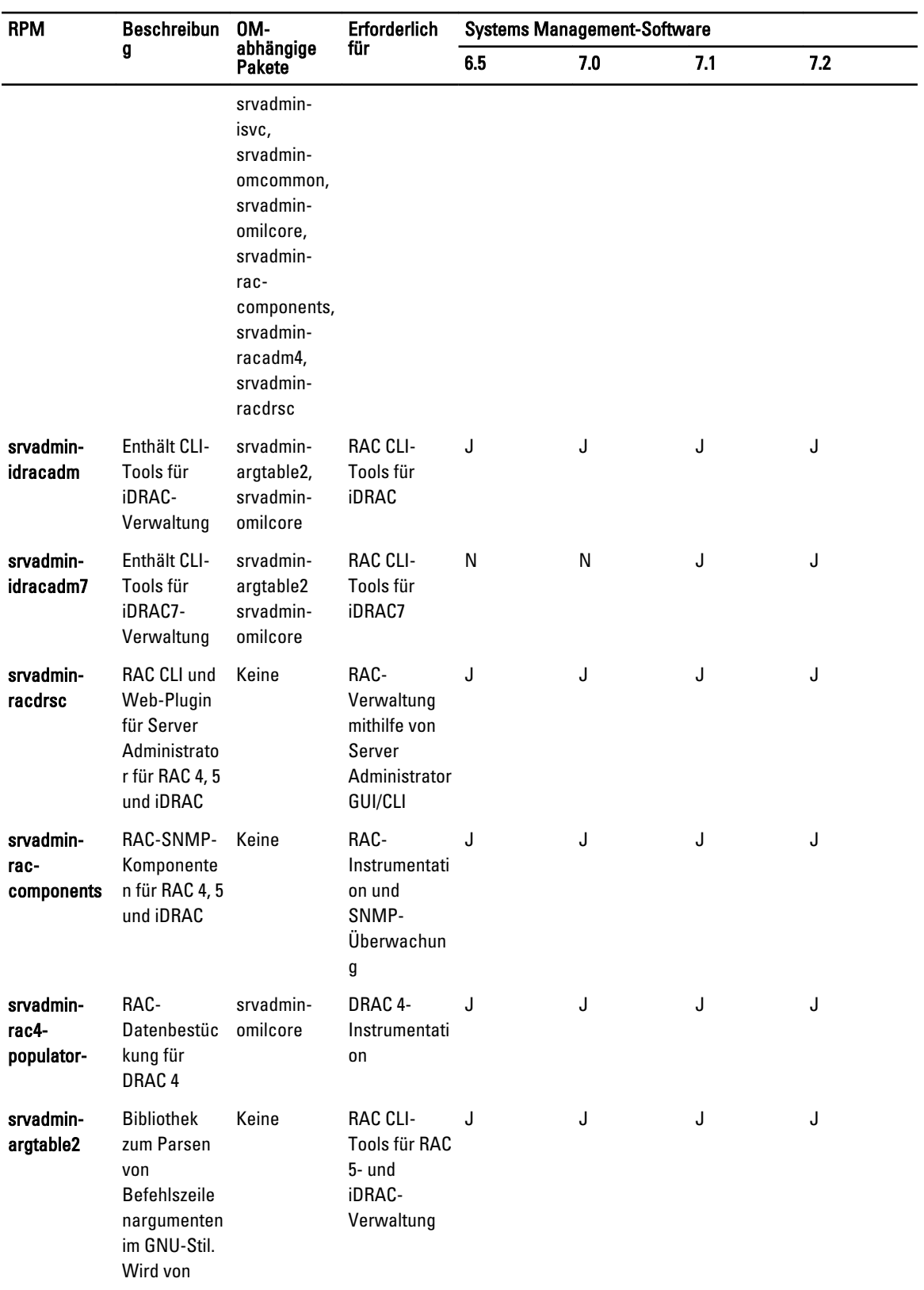

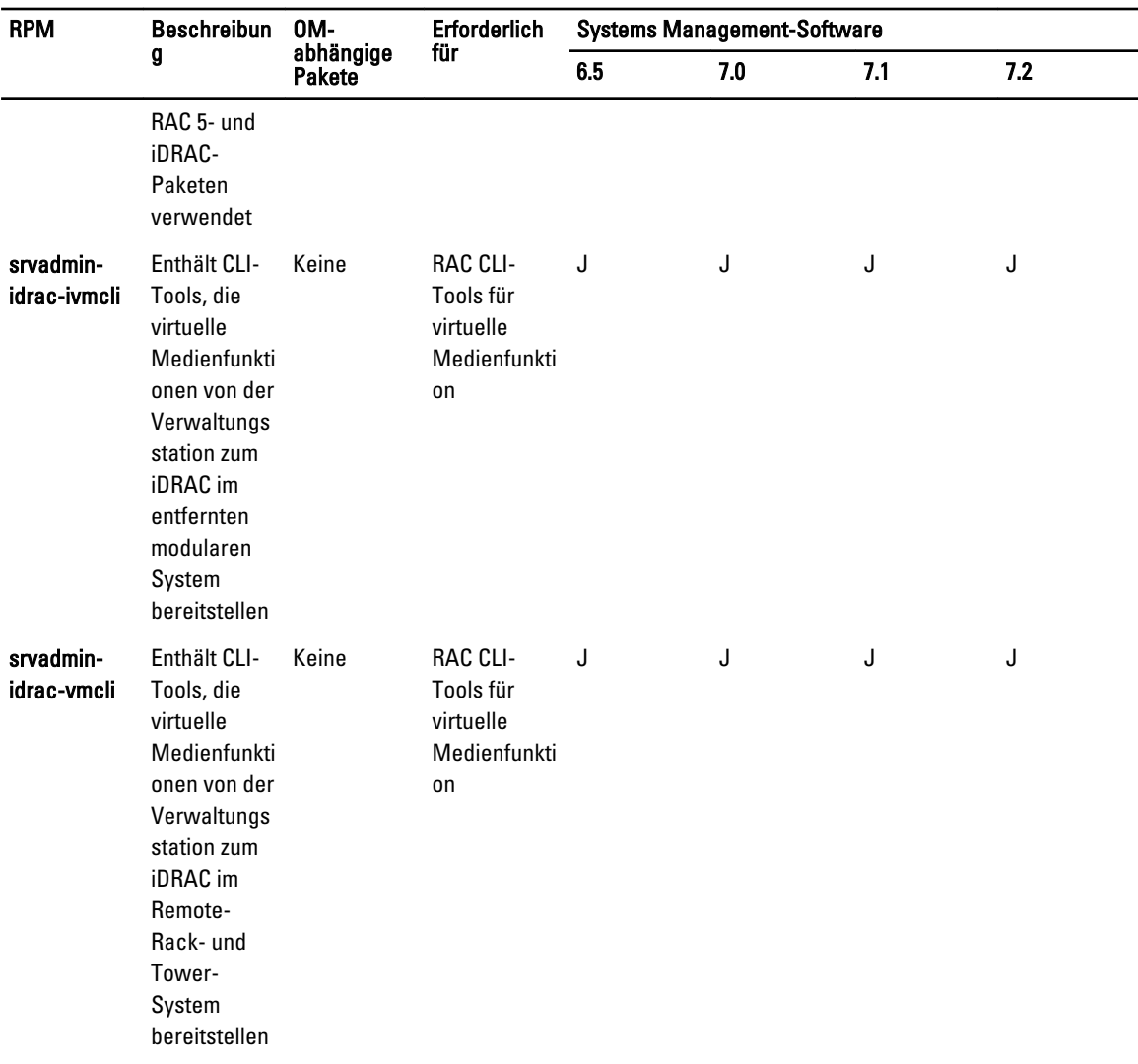